[本書の構成](#page-6-0)

#### [第1章 概要とシステム要件](#page-6-0)

[この章では、REMCS エージェントの機能概要、および REMCS エージェントを使用](#page-6-1) するためのシステム要件について説明しています。

#### [第2章 サービス開始前の準備](#page-14-0)

[この章では、SNMP サービス、REMCS エージェントのインストール方法を説明して](#page-14-1) います。 [これらのソフトウェアをインストールすることで、REMCS のサポートサービスを](#page-14-2) 開始できるようになります。

#### [第3章 サービスの開始](#page-22-0)

この章では、サービスを開始する手順について説明しています。センタへの接続 [形態別にサービスの開始手順が異なります。センタへの接続形態については、](#page-22-1) 「1.2 REMCS センタとの接続形態」(→ P.10)を参照してください。

#### [第4章 障害発生時の対応](#page-76-0)

[装置に異常が発生したり、ネットワーク環境でトラブルが発生したりした場合は、](#page-76-1) 内容に応じて保守作業を行います。 [この章では、障害発生時の対処方法について説明します。](#page-76-2)

#### 第5章 REMCS [エージェントのトラブルシューティング](#page-92-0)

この章では、REMCS エージェントに関するトラブルとその対処方法、環境チェッ [クツールの使い方、REMCS エージェントのアンインストール方法について説明し](#page-92-1) ています。

#### [付録](#page-120-0)

[この章では、旧サーバ機種をお使いの場合のサポート情報について説明していま](#page-120-1) す。

#### ■ 本文中の記号

本文中に記載されている記号には、次のような意味があります。

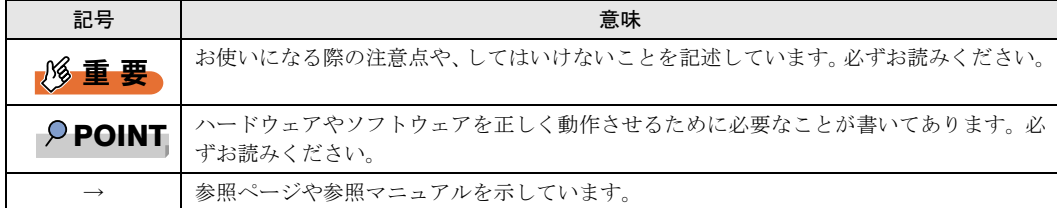

#### ■ キーの表記と操作方法

本文中のキーの表記は、キーボードに書かれているすべての文字を記述するのではなく、説明 に必要な文字を次のように記述しています。

例: 【Ctrl】キー、【Enter】キー、【→】キーなど

- また、複数のキーを同時に押す場合には、次のように「+」でつないで表記しています。
	- **例: 【Ctrl】+【F3】キー、【Shift】+【↑】キーなど**

### ■ コマンド入力 (キー入力)

本文中では、コマンド入力を次のように表記しています。

diskcopy a: a:  $\uparrow$  $\uparrow$ 

- ↑の箇所のように文字間隔を空けて表記している部分は、【Space】キーを 1 回押してくだ さい。
- 上記のようなコマンド入力について、英小文字で表記していますが、英大文字で入力して もかまいません。
- ご使用の環境によって、「\」が「\」と表示される場合があります。
- CD-ROM ドライブのドライブ名を、[CD-ROM ドライブ]で表記しています。入力の際は、 お使いの環境に合わせて、ドライブ名を入力してください。 [CD-ROM ドライブ]:¥setup.exe

#### ■ 画面例およびイラストについて

表記されている画面およびイラストは一例です。お使いの機種によって、実際に表示される画 面やイラスト、およびファイル名などが異なることがあります。また、このマニュアルに表記 されているイラストは説明の都合上、本来接続されているケーブル類を省略していることがあ ります。

### ■ 連続する操作の表記

本文中の操作手順において、連続する操作手順を、「→」でつないで表記しています。

例: 「スタート」ボタンをクリックし、「プログラム」をポイントし、「アクセサリ」をクリックする操作  $\downarrow$ 

「スタート」ボタン→「プログラム」→「アクセサリ」の順にクリックします。

## ■ 製品の呼び方

本文中の製品名称を、次のように略して表記します。

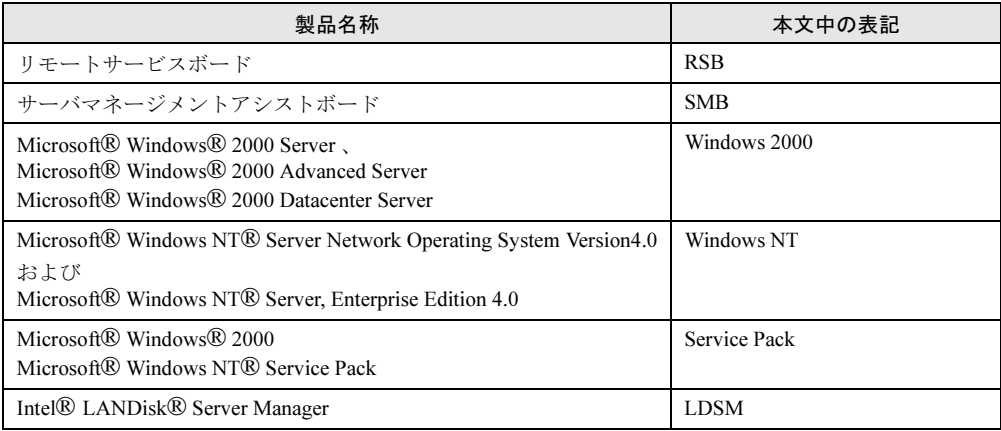

VGA、PS/2 は、米国 IBM の米国での登録商標です。 Microsoft、Windows、MS、Windows NT は、米国 Microsoft Corporation の米国およびその他の国における登録商標です。 Intel、Xeon は、米国インテル社の登録商標および商標です。 Linux は、Linus Torvalds 氏の米国およびその他の国における登録商標あるいは商標です。 その他の各製品名は、各社の商標、または登録商標です。 その他の各製品は、各社の著作物です。

All Rights Reserved, Copyright*©* FUJITSU LIMITED 2003

画面の使用に際して米国 Microsoft Corporation の許諾を得ています。

# 目次

## 第1章 概要とシステム要件

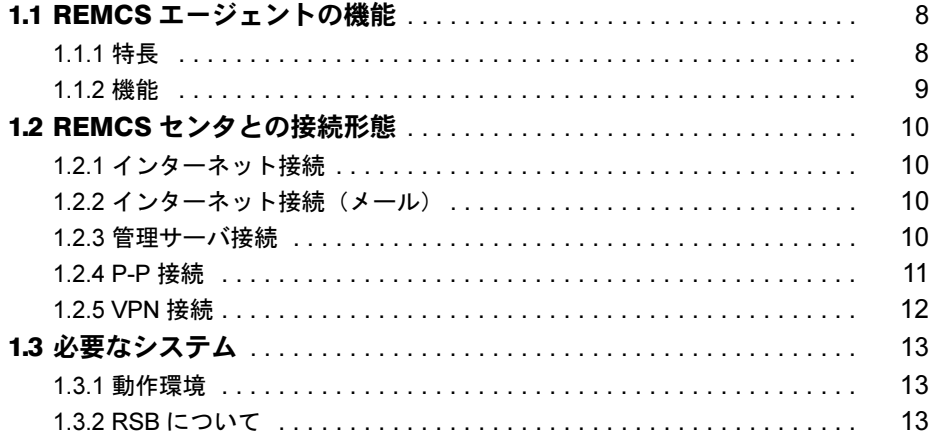

# 第2章 サービス開始前の準備

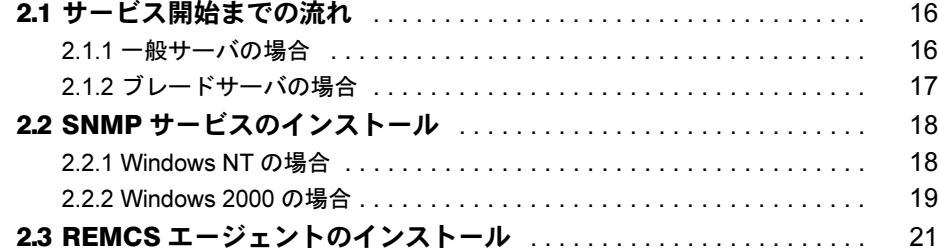

## 第3章 サービスの開始

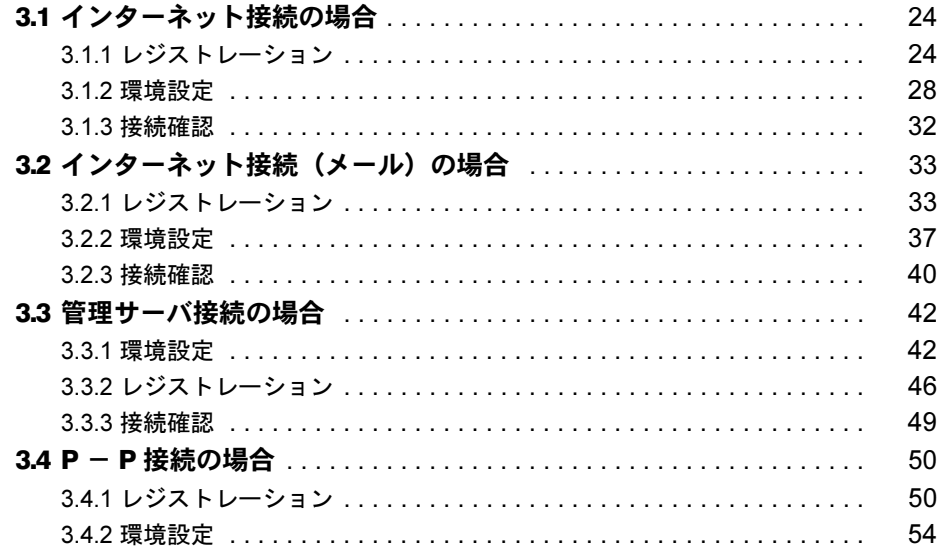

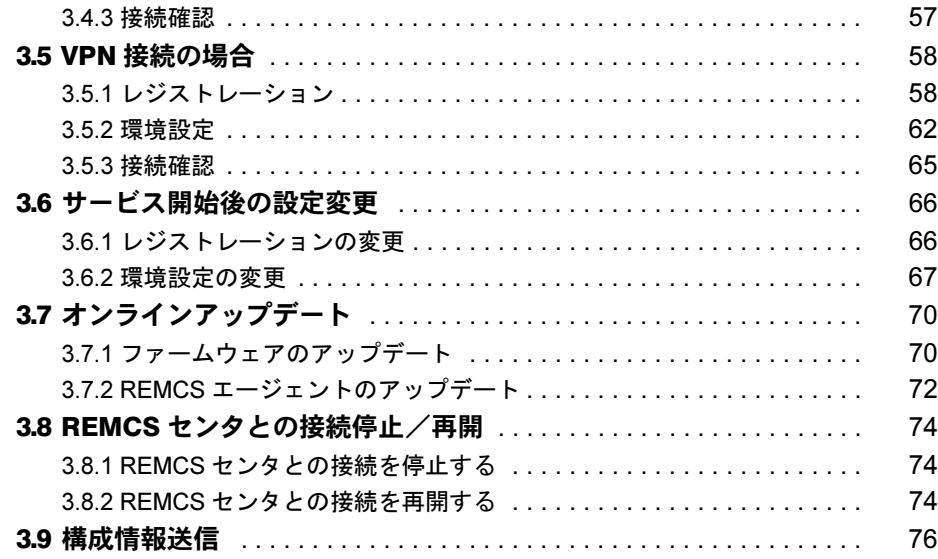

## 第 4 [章](#page-76-3) [障害発生時の対応](#page-76-0)

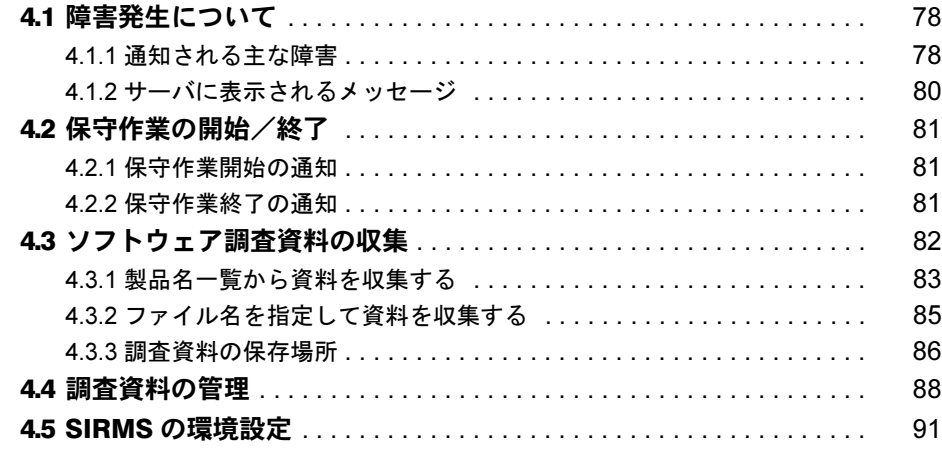

# 第 5 [章](#page-92-2) REMCS [エージェントのトラブルシューティング](#page-92-0)

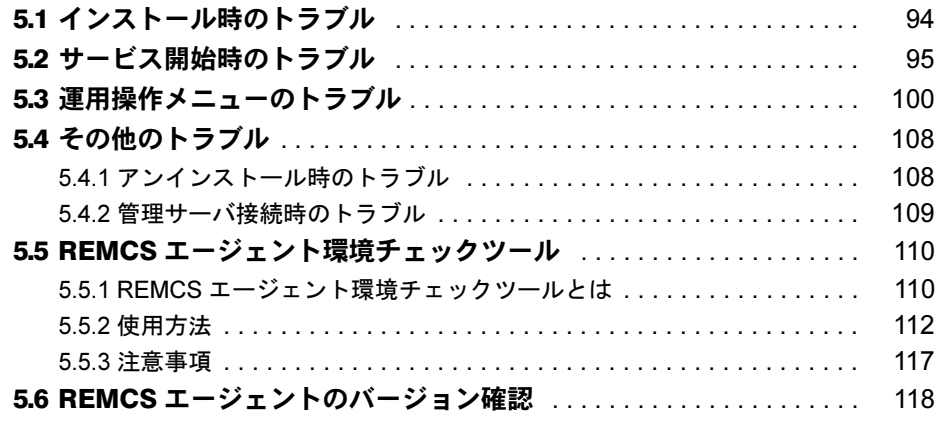

5.7 REMCS [エージェントのアンインストール](#page-118-0) . . . . . . . . . . . . . . . . . 119

# [付録](#page-120-0)

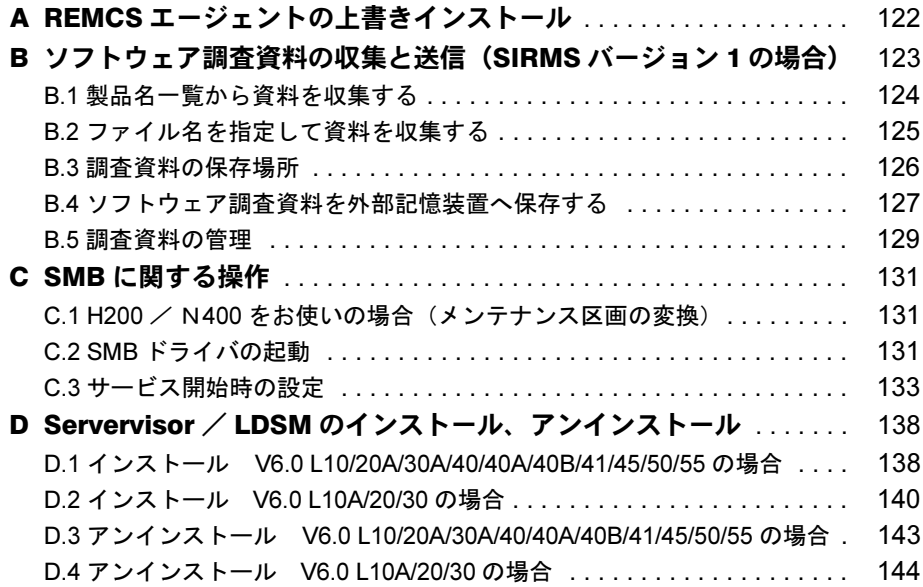

# 第 *1* 章

# 概要とシステム要件

<span id="page-6-2"></span><span id="page-6-1"></span><span id="page-6-0"></span>この章では、REMCS エージェントの機能概要、 および REMCS エージェントを使用するための システム要件について説明しています。

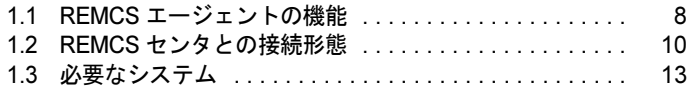

# <span id="page-7-0"></span>1.1 REMCS エージェントの機能

REMCS エージェントは、REMCS(リモート顧客サポートシステム)を利用するた めのソフトウェアです。

ここでは、REMCS エージェントの特長と機能について説明します。

## <span id="page-7-1"></span>1.1.1 特長

弊社は、お客様のサーバで発生した障害などに迅速に対応するために、REMCS(リモート顧 客サポートシステム)を提供しています。このシステムは、お客様のサーバと弊社 REMCS セ ンタをインターネット経由で接続し、情報の収集や最新版プログラムへのアップデートなどを 行います。

REMCS エージェントは、REMCS を利用するためのソフトウェアです。お客様のサーバにイ ンストールすることで、サーバの情報収集や REMCS センタへの情報送信などを行います。

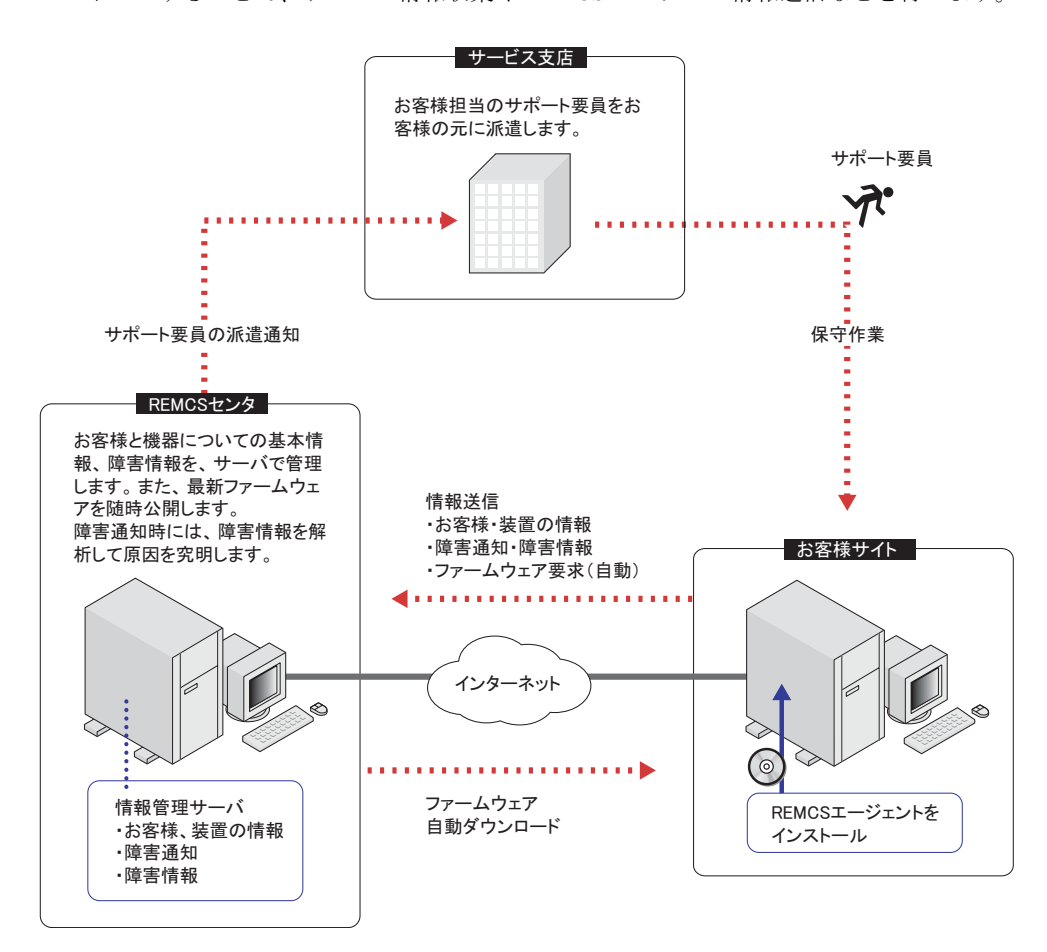

### ■ REMCS および REMCS エージェントを利用するメリット

• 迅速、的確なサポート

REMCS エージェントは、お客様のサーバの最新情報を定期的に REMCS センタに送信しま す。そのため、電話や FAX によるサポートと比べ、迅速で的確なサポートを受けることが できます。特に、障害発生時には、原因究明に必要な情報が REMCS センタに送信される ため、サポート要員に詳細な説明をすることなく、的確な処置を受けることができます。

#### • 修正プログラムの自動受信、適用 REMCS エージェントは、サーバの最新ファームウェアや REMCS エージェント自身の修正 プログラムを、REMCS センタからダウンロードします。 ファームウェアの適用は、お客様がサーバの電源を入れ直した際に自動的に行われます。こ れにより、サーバを常に最新の状態に保つことができます。

## <span id="page-8-0"></span>1.1.2 機能

REMCS エージェントの機能は、次のとおりです。

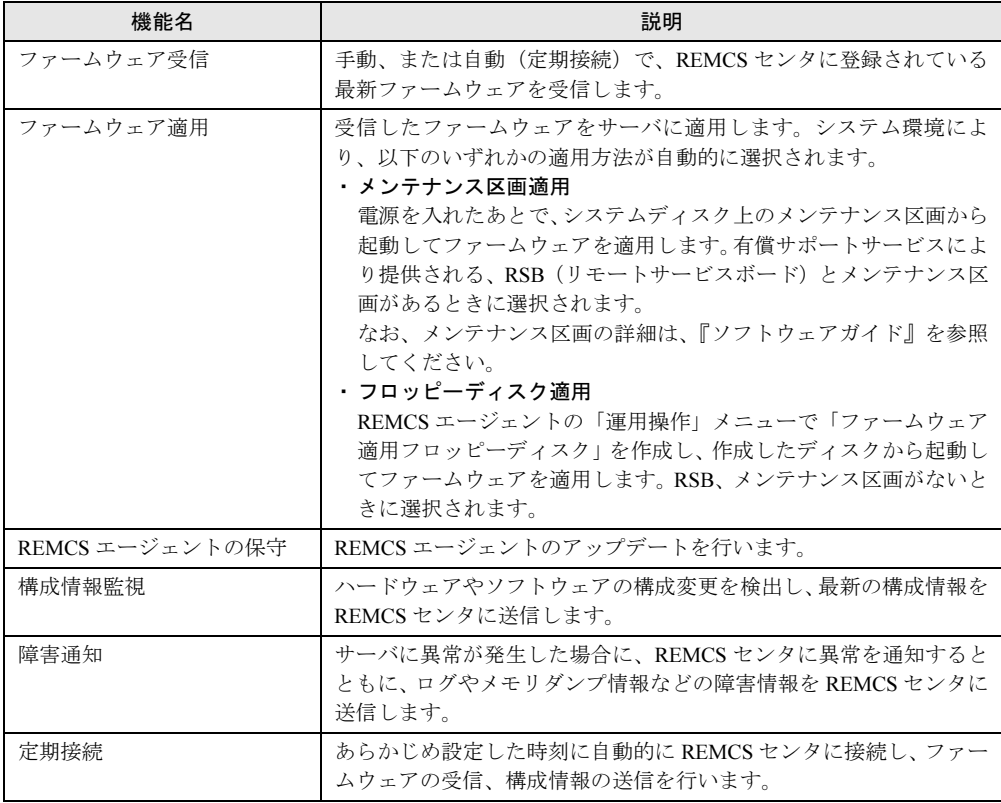

1

# <span id="page-9-4"></span><span id="page-9-0"></span>1.2 REMCS センタとの接続形態

REMCS センタへの接続形態は、お客様のネットワーク構成やサーバ構成により異な ります。接続形態の選択は、「第3章 [サービスの開始」\(→](#page-22-3) P.23)で行います。 あらかじめ、どの接続形態で利用するかを決めておきます。

## <span id="page-9-1"></span>1.2.1 インターネット接続

REMCS センタとインターネットを経由して 1 対 1 で接続する、標準の接続形態です。通信に は SMTP と HTTP を使用します。

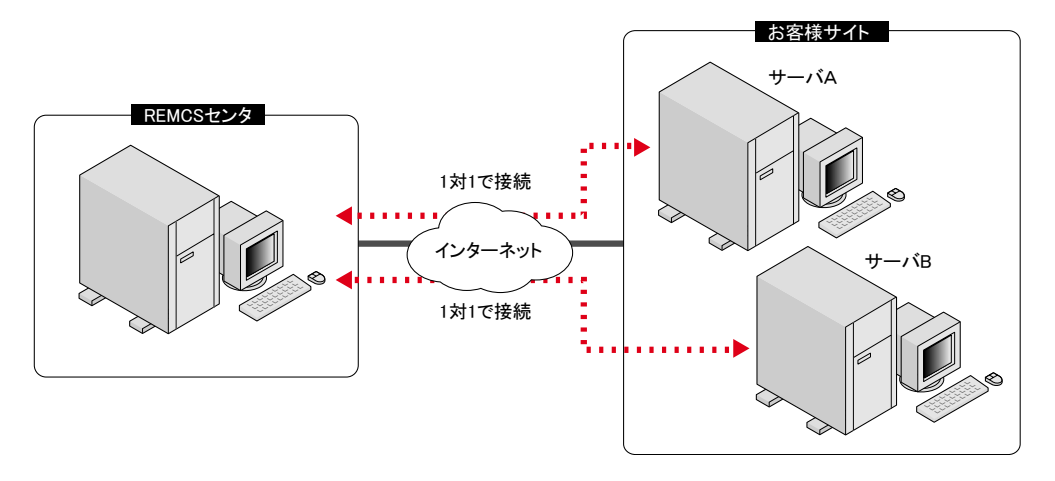

# <span id="page-9-2"></span>1.2.2 インターネット接続(メール)

「1.2.1 [インターネット接続」\(→](#page-9-1) P.10)同様、REMCS センタと 1 対 1 で接続しますが、通信に は SMTP のみ使用します。そのため、ファームウェア受信機能/エージェントの保守機能は 使用できません。

## <span id="page-9-3"></span>1.2.3 管理サーバ接続

お客様のサーバが複数台あり、複数台のサーバを一括管理するための管理サーバがあるとき に、REMCS センタと管理サーバを接続する接続形態です。 管理サーバ接続には次のメリットがあります。

- レジストレーション(REMCS センタへのサーバ登録)、運用操作の負荷を軽減できる
- 複数台分の情報をまとめて REMCS センタに送信するため、通信量を削減できる
- 管理サーバによる拡張サービスを利用できる

### $P$  POINT

▶ 管理サーバを使用するためには、管理サーバ用のソフトウェア「REMCS Management Server」が別 途必要です。

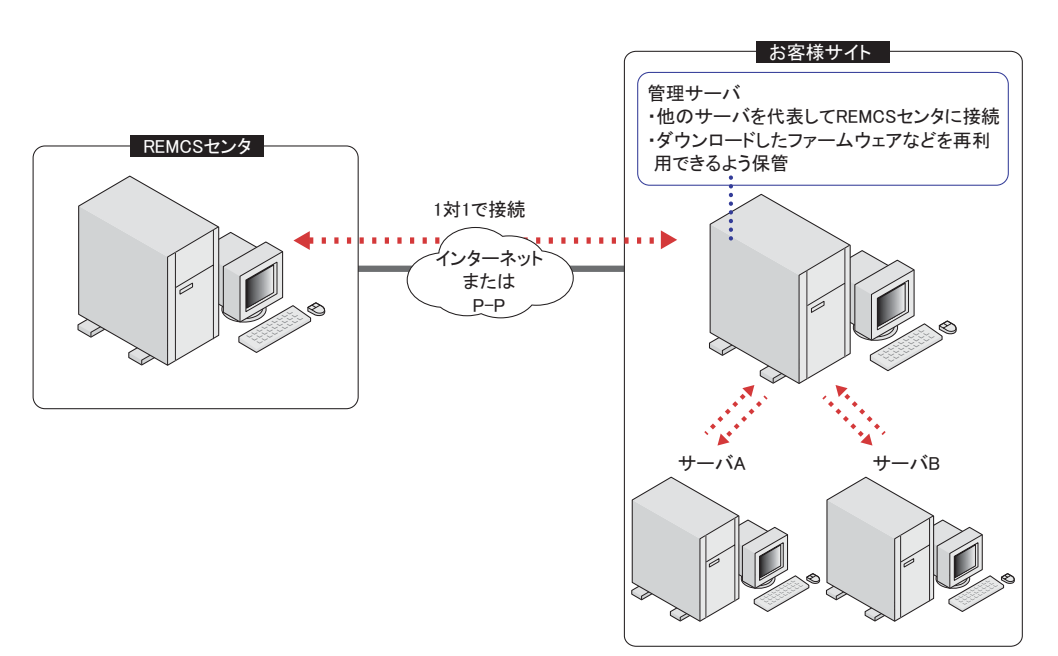

## <span id="page-10-0"></span>1.2.4 P-P 接続

お客様のサーバと REMCS センタが、INS 回線などを用いたポイント・ツー・ポイント (P-P) 方式で接続する接続形態です。

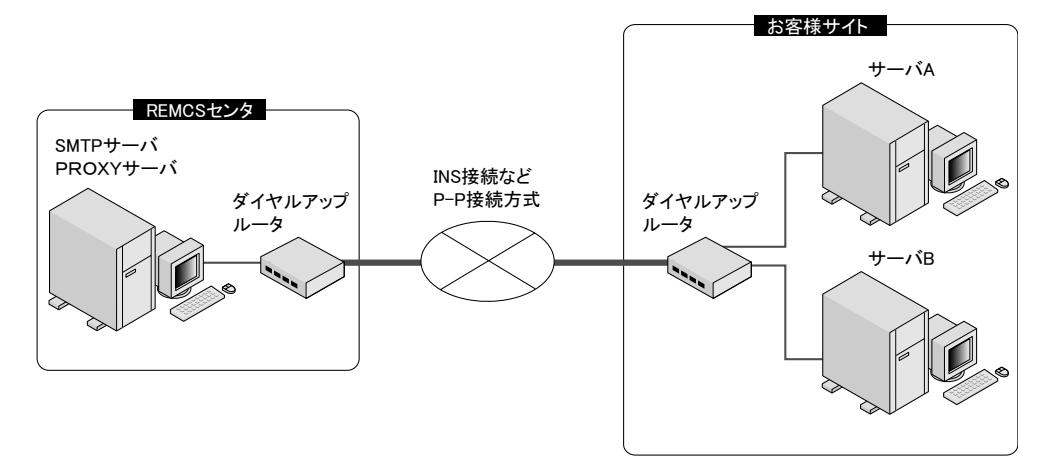

## <span id="page-11-0"></span>1.2.5 VPN 接続

お客様のサーバと REMCS センタが、ADSL などのブロードバンドを用いたポイント・ツー・ ポイント (P-P) 方式で接続する接続形態です。

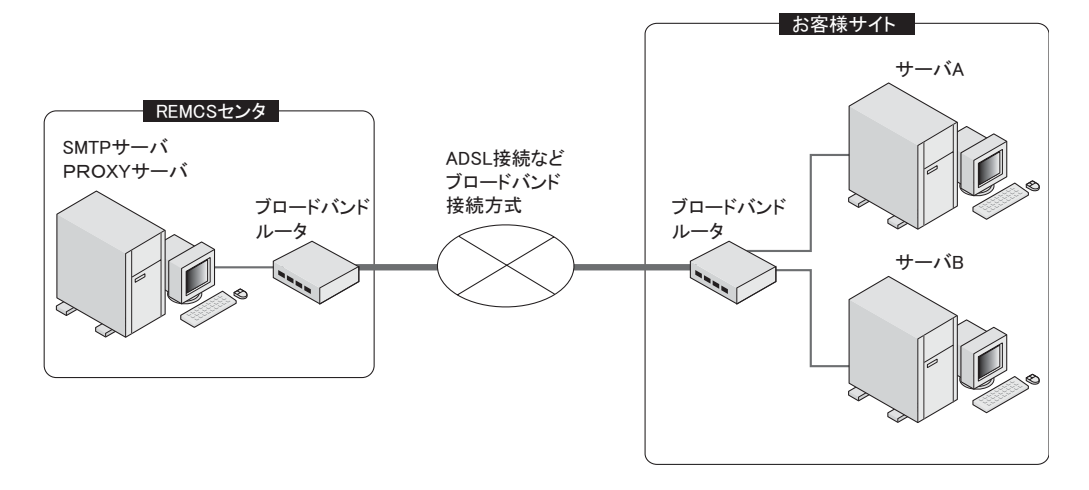

# <span id="page-12-0"></span>1.3 必要なシステム

REMCS エージェントを利用するために必要なシステム要件を説明します。

## <span id="page-12-1"></span>1.3.1 動作環境

REMCS エージェントは、以下の環境で利用できます。

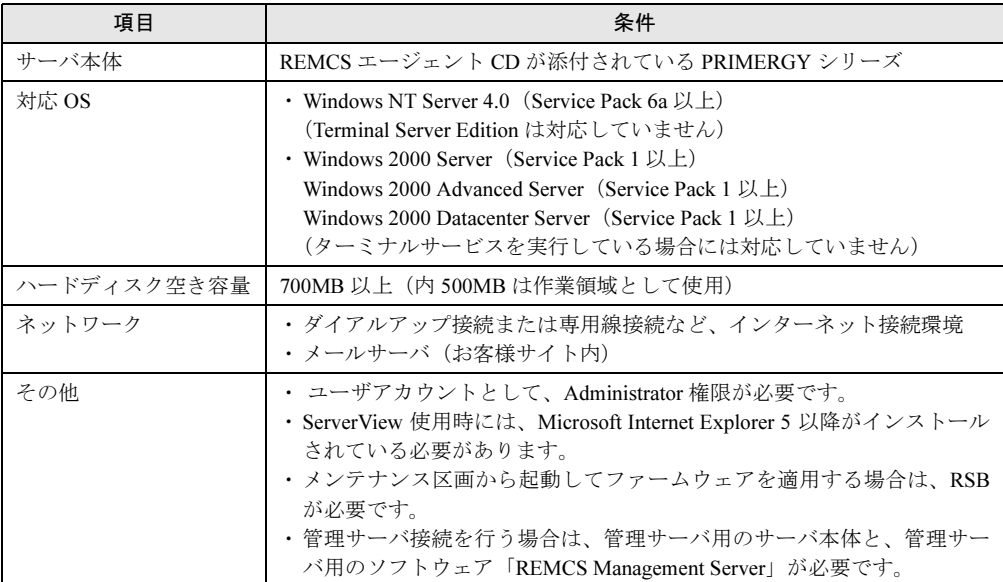

# <span id="page-12-2"></span>1.3.2 RSB について

RSB (リモートサービスボード)は、サーバ本体に搭載するオプションカードです。RSB を搭 載すると、以下の機能を使用できます。

- REMCS エージェントのファームウェア自動適用サービスをアシストします。
- サーバに以下の異常が発生したときに、REMCS センタに通知します。
	- ・ファームウェア自動適用サービス処理監視による異常
	- ・ServerView の起動監視による異常
	- ・ServerView、または RSB のウォッチドックタイマによる異常
	- ・サーバの電源投入抑止による異常

### $P$  POINT

▶ ServerView による各種監視設定は、初期状態では無効になっています。有効にする方法など詳細は、 『ServerView ユーザーズガイド』を参照してください。

1

#### 第1章 概要とシステム要件

# 第 *2* 章

# サービス開始前の準備

<span id="page-14-3"></span><span id="page-14-2"></span><span id="page-14-1"></span><span id="page-14-0"></span>この章では、SNMP サービス、REMCS エージェ ントのインストール方法を説明しています。 これらのソフトウェアをインストールすること で、REMCS のサポートサービスを開始できるよ うになります。

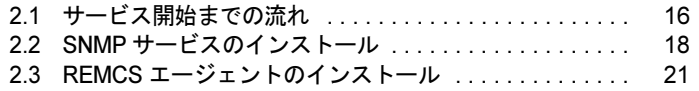

# <span id="page-15-0"></span>2.1 サービス開始までの流れ

各種ソフトウェアをインストールし、サポートサービスを開始するまでの流れにつ いて説明します。

#### ■ 用意するもの

インストール前に、以下のものを用意してください。

- REMCS エージェント CD
- PRIMERGY ドキュメント & ツール CD
- Windows NT、または Windows 2000 の CD-ROM
- Service Pack の CD-ROM

## <span id="page-15-1"></span>2.1.1 一般サーバの場合

インストールは、次の手順で行います。

- 1 SNMP サービスをインストールします。 インストール方法については、「2.2 SNMP [サービスのインストール」\(→](#page-17-0) P.18) を参照 してください。
- 2 REMCS エージェントをインストールします。 インストール方法については、「2.3 REMCS [エージェントのインストール」\(→](#page-20-0) P.21)を 参照してください。
- 3 I/O 装置監視エージェントをインストールします。 サーバに搭載・接続されている I/O 装置(SCSI カード、SCSI アレイコントローラカー ド、ハードディスクキャビネットなど)を監視するため、I/O 装置監視エージェントを インストールします。インストール方法、および設定方法については、『ServerView ユー ザーズガイド』の「2.8 アレイコントローラのインストール方法」を参照してください。 サービス運用中、サーバにオプションの I/O 装置を搭載・接続した場合も、上記の箇所
- 4 サービスを開始します。 「第3章[サービスの開始」\(→](#page-22-3) P.23)を参照して、センタへの接続形態に合わせてサー ビスを開始してください。

を参照して、I/O 装置監視エージェントのインストールと設定を行ってください。

#### $P$  POINT

▶ SMB を搭載している場合は、サービスを開始する前に、SMB ドライバを起動してください。詳しく は、「付録 C.2 SMB [ドライバの起動」\(→](#page-130-3) P.131)を参照してください。

## <span id="page-16-0"></span>2.1.2 ブレードサーバの場合

搭載されているサーバブレードの中から、サーバブレード筐体のハードウェア構成情報や異常 監視を行う代表サーバブレードを 1 枚決定してください。ここでは、代表サーバブレード以外 のサーバブレードを一般サーバブレードと呼びます。

REMCS エージェントのインストールは、すべてのサーバブレードに対して行う必要がありま す。一般サーバブレードでは、「2.1.1 [一般サーバの場合」\(→](#page-15-1) P.16)の手順に従って、インス トールを行ってください。代表サーバブレードでは、以下の手順でインストールを行ってくだ さい。

1 REMCS エージェントをインストールします。

インストール方法については、「2.3 REMCS [エージェントのインストール」\(→](#page-20-0) P.21)を 参照してください。

- 2 ServerView コンソールをインストールします。 インストール方法については、『ServerView ユーザーズガイド』の「2 インストール」 を参照してください。
- 3 マネージメントブレードのSNMP Trap設定の宛先に、代表サーバブレードのIP アドレスを設定します。 マネージメントブレードの Web UI 等を使用して設定してください。詳しくは、ブレー ドサーバに添付の『ハードウェアガイド マネジメントブレード編』を参照してください。
- 4 以下のフォルダに、代表サーバブレード用フィルタファイル(Abevtact)を 上書きコピーします。 代表サーバブレード用フィルタファイルは、REMCS エージェント CD の Blade フォル ダにあります。 %systemdrive%\Program Files\SS-Agent\MpWalker.RM\mpaosfsv\base\etc\MGR50%
- 5 システムを再起動します。
- 6 サービスを開始します。

すべてのサーバブレードに対して、サービス開始操作を行います。 「第 3 章 [サービスの開始」\(→](#page-22-3) P.23) を参照して、センタへの接続形熊に合わせてサー ビスを開始してください。

# <span id="page-17-0"></span>2.2 SNMP サービスのインストール

SNMP サービスをインストールする方法を説明します。

## <span id="page-17-1"></span>2.2.1 Windows NT の場合

1 Service Pack (6a 以上) を適用します。 すでに適用済みの場合は、この操作を行う必要はありません。

### $P$  POINT

- 適用されている Service Pack のバージョンを確認にするには
	- 1. デスクトップ上の [マイコンピュータ] アイコンをダブルクリックします。
	- 2. 「ヘルプ」メニュー→「バージョン情報」の順にクリックします。
	- 3. Service Pack のバージョンを確認します。 例)Service Pack 6a がインストールされている場合 「Microsoft (R) Windows NT(R) Version 4.0 (Build 1381: Service Pack 6)」
- 2 「スタート」ボタン→「設定」→「コントロールパネル」の順にクリックします。
- 3 [ネットワーク]アイコンをダブルクリックします。 「ネットワーク設定」画面が表示されます。
- 4 [サービス]タブをクリックします。
- 5 次のいずれかの操作を行います。
	- ・ネットワークサービスボックスの中に SNMP サービスがある場合は、すでにインス トールされています。[キャンセル]をクリックして、「ネットワーク設定」画面を閉 じてください。これで SNMP サービスのインストールは終了です。以降の操作を行う 必要はありません。
	- ・ネットワークサービスボックスの中に「SNMP サービス」がない場合は、追加インス トールします。以降の操作を行います。
- 6 [追加] をクリックします。
- 7 ネットワークサービスボックスの中にある「SNMP サービス」を選択し、[OK] をクリックします。
- 8 以降、画面の指示に従って SNMP サービスをインストールします。

#### 9 SNMP サービスインストール後、Service Pack を再度適用します。 インストール前にすでに適用済みで、手順 1 の操作を行っていない場合は、事前に適用 していた Service Pack と同じバージョンの Service Pack を再度適用してください。 以上で SNMP サービスのインストールは完了です。

### 重 要

▶ Service Pack を再インストールしないと、「プロシージャエントリポイント SnmpSvcGetEnterpriseOID がダイナミックリンク ライブラリ snmpapi.dll から見つかりません。」というエラーが表示されます。こ れは、SNMP サービスの一部のファイルが Service Pack によって更新されており、バージョンに不一致 が発生するためです。

## <span id="page-18-0"></span>2.2.2 Windows 2000 の場合

**1** Service Pack(1 以上)を適用します。 すでに適用済みの場合は、この操作を行う必要はありません。

### $P$  POINT

- 適用されている Service Pack のバージョンを確認にするには
	- 1. デスクトップ上の [マイコンピュータ] アイコンをダブルクリックします。
	- 2. 「ヘルプ」メニュー→「バージョン情報」の順にクリックします。
	- 3. Service Pack のバージョンを確認します。 例)Service Pack 2 がインストールされている場合 「Microsoft (R) Windows (R) Version 5.0 (Build 2195: Service Pack 2)」
	- 2 「スタート」ボタン→「設定」→「コントロールパネル」の順にクリックします。
	- 3 [アプリケーションの追加と削除]アイコンをダブルクリックします。 「アプリケーションの追加と削除」画面が表示されます。
	- 4 [Windows コンポーネントの追加と削除]をクリックします。 Windows コンポーネントウィザードが起動します。
	- 5 コンポーネントの一覧表の中から「管理とモニタツール」を選択して、[詳細] をクリックします。 管理とモニターツールの一覧が表示されます。

#### 6 次のいずれかの操作を行います。

- ・コンポーネントの一覧表の中にある「簡易ネットワーク管理プロトコル(SNMP)」に チェックが付いている場合は、SNMP サービスがすでにインストールされています。 [キャンセル]をクリックして、アプリケーションの追加と削除を終了してください。 これで SNMP サービスのインストールは終了です。以降の操作を行う必要はありませ ん。
- ・「簡易ネットワーク管理プロトコル(SNMP)」にチェックが付いていない場合は、 SNMP サービスをインストールします。以降の操作を行います。
- 7 「簡易ネットワーク管理プロトコル(SNMP)」をチェックし、[OK]をクリッ クします。
- 8 以降、画面の指示に従って簡易ネットワーク管理プロトコル(SNMP)をイン ストールします。

9 SNMP サービスインストール後、Service Pack を再度適用します。 インストール前にすでに適用済みで、手順 1 の操作を行っていない場合は、事前に適用 していた Service Pack と同じバージョンの Service Pack を再度適用してください。 以上で SNMP サービスのインストールは完了です。

# <span id="page-20-0"></span>2.3 REMCS エージェントのインストール

REMCS エージェントをインストールする方法を説明します。 上書きインストール、アップデートインストールについては、「付録 [A REMCS](#page-121-1) エー [ジェントの上書きインストール」\(→](#page-121-1) P.122)を参照してください。

#### 1%重要

- ▶ REMCS エージェントをインストールする前に、SNMP サービスをインストールしてください。 SNMP サービスをインストールせずに REMCS エージェントをインストールした場合、「SNMP サービスがインストールされていません」というメッセージが表示され、インストールが終了し ます。
- ServerView がインストールされていない場合、インストールの途中で ServerView CD-ROM(ドキュ メント& ツール CD)が要求されます。
- 1 REMCS エージェント CD を CD-ROM ドライブにセットします。 自動的にインストーラのサーバ機種選択画面が表示されます。起動しない場合は、CD-ROM の中の「Setup.exe」をダブルクリックしてください。

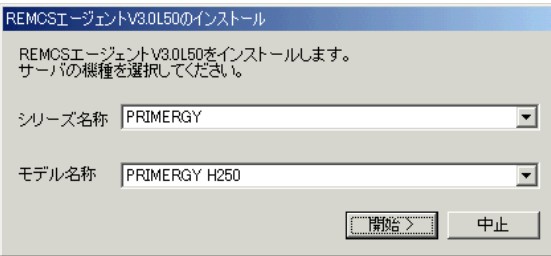

2 シリーズ名称とモデル名称を選択して、[開始]をクリックします。 RSB と SMB の両方に対応している機種の場合は、RSB 搭載確認画面が表示されます。

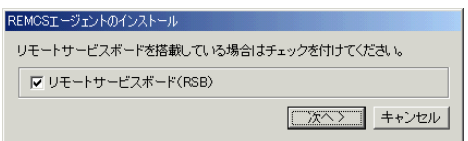

3 RSB を搭載している場合は「リモートサービスサポート(RSB)」をチェック し、「次へ」をクリックします。

インストール開始確認メッセージが表示されます。

#### 4 [はい]をクリックします。

REMCS エージェントのインストールが開始されます。インストールの途中、 ServerView CD-ROM をセットするようメッセージが表示された場合は、サーバに添付 の「PRIMERGY ドキュメント & ツール CD」をセットして[OK]をクリックしてく ださい。

2

●インストール中に次の「Install」メッセージが表示された場合 1.[Cancel]をクリックします。

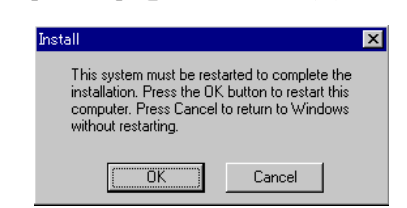

- ●インストール中に次の「InstallShield」メッセージが表示された場合
	- 1.[再起動]をクリックします。

自動的にサーバが再起動します。再起動後、自動的に CD-ROM の内容を読み込ん でインストールを継続しますので、Administrator 権限を持つユーザーでログオンし てください。なお、インストールが完了するまで CD-ROM は取り出さないでくだ さい。

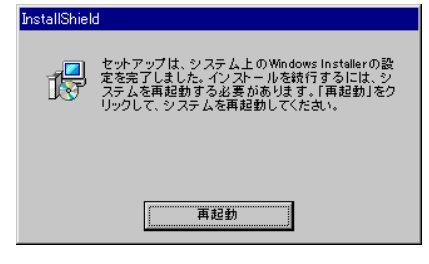

●次の「Set key」メッセージが表示された場合 1.[OK]をクリックします。

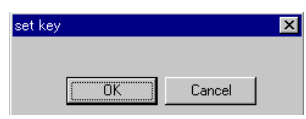

- ●再度、「Install」メッセージが表示された場合 1.[Cancel]をクリックします。
- 5 残りのインストールが完了したら、サーバを再起動します。 以上で REMCS エージェントのインストールは完了です。

#### 8重要

 REMCS エージェントインストール後に、保守用 CD-ROM 媒体(GP5-MAINTE)から WASH-ME(旧 版)をインストールしないようにしてください。旧版をインストールすると REMCS エージェント が正常に動作しなくなります。REMCS エージェントにより、最新の WASH-ME が提供されます。

# 第 *3* 章

# <span id="page-22-3"></span>サービスの開始

<span id="page-22-2"></span><span id="page-22-1"></span><span id="page-22-0"></span>この章では、サービスを開始する手順について 説明しています。センタへの接続形態別にサー ビスの開始手順が異なります。センタへの接続 形態については、「1.2 REMCS [センタとの接続](#page-9-4) [形態」\(→](#page-9-4) P.10)を参照してください。

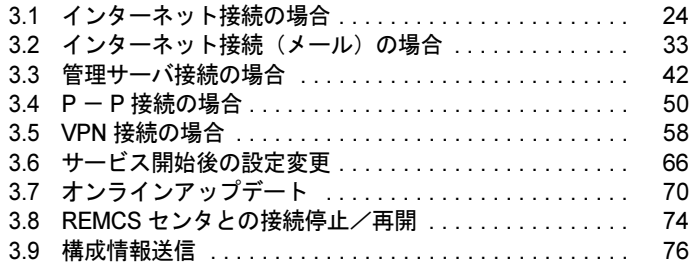

# <span id="page-23-0"></span>3.1 インターネット接続の場合

インターネット接続時のサービス利用登録の手順について説明します。

### $P$  POINT

- ▶ サービス開始前に、次のものをご用意ください。
	- ・保証書(型名、チェックコード、製造番号が記載されているもの)
- ▶ 以下のネットワーク関連情報を確認してください。
	- ・お客様のメールサーバの FQDN または IP アドレス
	- ・サーバの IP アドレス
	- · SMB 用の IP アドレス (SMB を取り付ける場合のみ必要)
	- ・送信元メールアドレス(社外発信資格が必要)
	- ・HTTPproxy サーバの FQDN または IP アドレス(HTTPproxy サーバのドメインを有する場合に必要)
	- ・HTTPproxy サーバのアカウント(HTTPproxy サーバのドメインを有する場合に必要)
	- ・管理サーバの FQDN または IP アドレス(管理サーバ接続の場合に必要)
- ▶ ブレードサーバの場合、サービス開始操作は、すべてのサーバブレードに対して行ってください。

# <span id="page-23-1"></span>3.1.1 レジストレーション

REMCS センタにお客様のサーバ情報を登録します。

1 [レジストレーション]アイコンをダブルクリックします。

#### ●ブレードサーバの場合

以下の画面が表示されます。

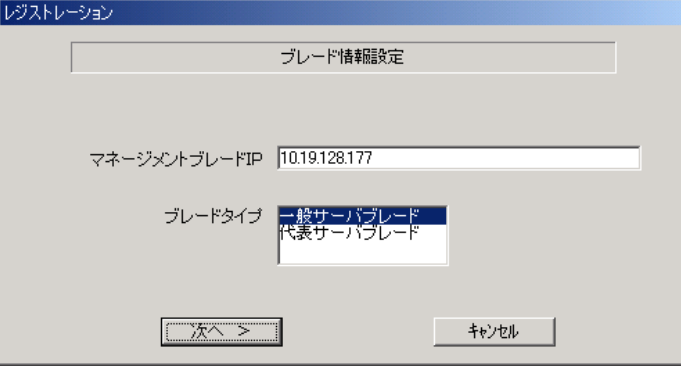

- 1. マネジメントブレードの IP アドレスを入力します。
- 2. サービス開始を行うブレードタイプを選択します。
- 3. [次へ] をクリックします。

構成情報の収集が始まります。 装置識別情報がハードウェアに書き込まれていないモデルでは、「装置識別情報の登録」 画面が表示されます。

2 サーバ添付の保証書に記載されている型名、チェックコード、製造番号を入力 し、[OK]をクリックします。

### 修重要

- ▶ チェックコード、製造番号はサーバごとに値が異なります。必ず、入力しているサーバに添付され ていた保証書に記載されている番号を入力してください。
- 型名を入力してもモデルが自動的に表示されない場合、ハードウェアに装置識別情報が正しく書き 込まれていない可能性があります。弊社サポート要員にご連絡ください。
- 保証書をなくした場合は、装置のラベルに記載されている型名、チェックコード、製造番号を入力 してください。装置ラベルにチェックコードのないモデルは、お客様登録センタのご相談窓口へご 相談ください。

構成情報の収集終了後、「接続形態選択」画面が表示されます。

- 3 「インターネット接続」にチェックを付けて、[次へ]をクリックします。 「レジストレーション」画面が表示されます。
- 4 [次へ] をクリックします。 「お客様情報の入力」画面が表示されます。
- 5 お客様情報を入力します。「ご登録の種別」は「新規登録」を選択してください。

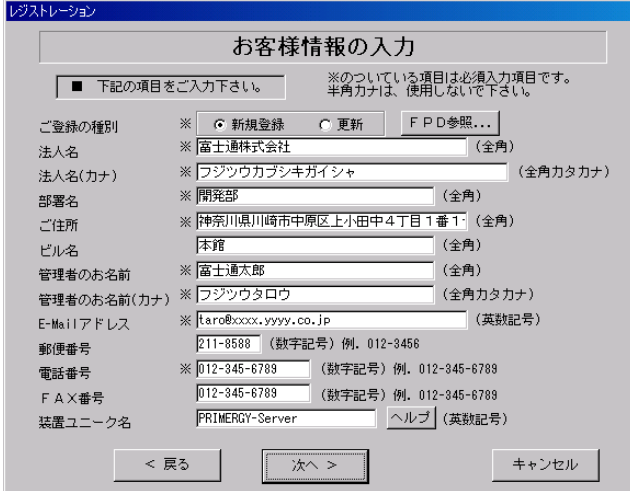

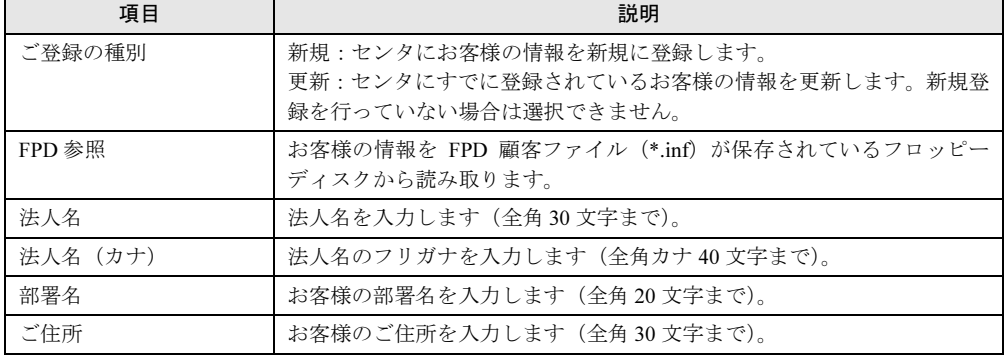

3

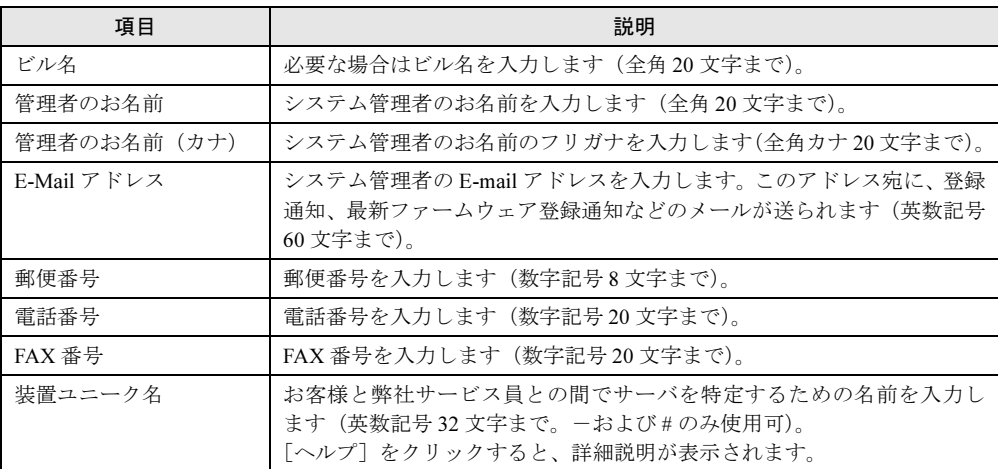

### 1%重要

- ▶ E-Mail の設定項目に特殊文字"&"などを使用しないでください。
- ▶ 旧漢字、外字は認識できない場合があります。
- ▶ 第2水準までの文字が使用可能です。
- ▶ 装置ユニーク名に「&、"、'、<、>、//、\_\_、空白文字」を使用しないでください。
- 6 [次へ]をクリックします。 「設置場所の入力」画面が表示されます。
- 7 サーバの設置場所を入力し、[次へ]をクリックします。

#### $P$  POINT

▶ 初期値として、お客様の住所が入力されています。設置場所が同じであれば、変更する必要はありま せん。

「入力情報のご確認」画面が表示されます。

8 情報に誤りがないか確認し、「次へ」をクリックします。 誤りがある場合は [戻る] をクリックして、修正してください。

#### $P$  POINT

▶ [FPD 保存]をクリックすると、入力したお客様の情報をフロッピーディスクに保存できます。 保存した情報は、情報の再入力時、他のサーバでのレジストレーション時に利用できます。

「E-mail 送信環境の確認」画面が表示されます。

9 E-mail 送信が可能な環境かどうかを確認し、[次へ]をクリックします。 「E-mail の送信」画面が表示されます。

10 E-mail の送信に必要な情報を入力します。

メール送信時に認証が必要な場合(POP before SMTP)は、[認証設定]をク リックして、必要な情報を入力してください。

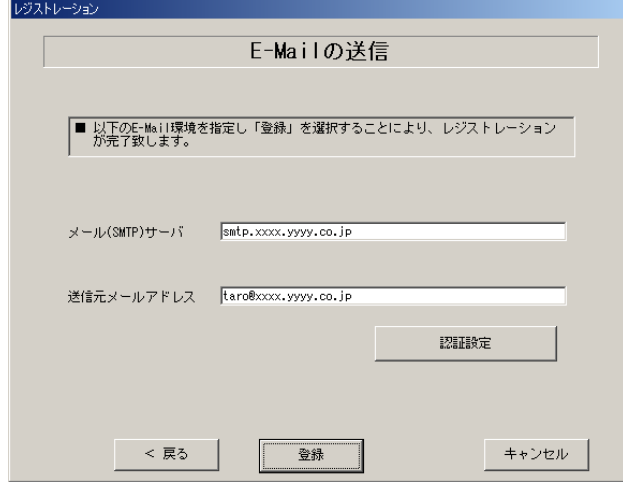

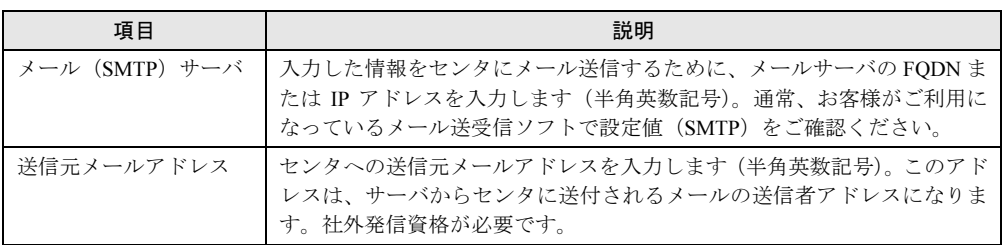

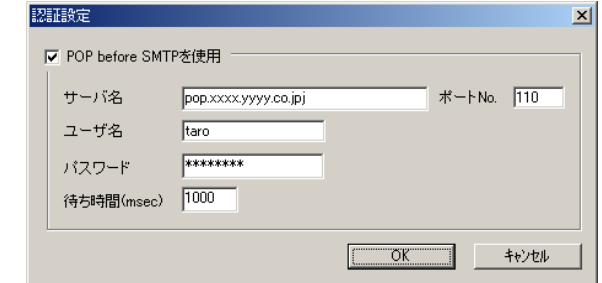

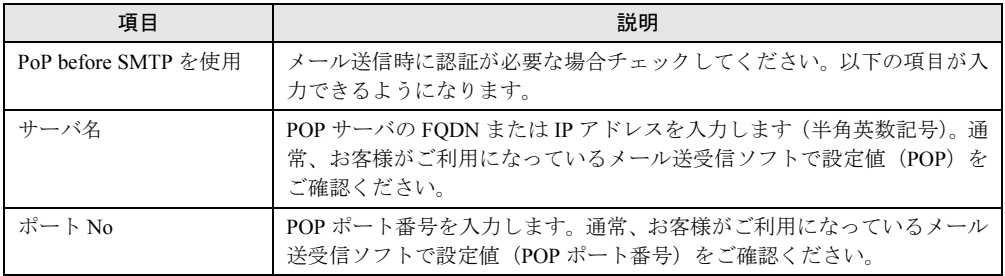

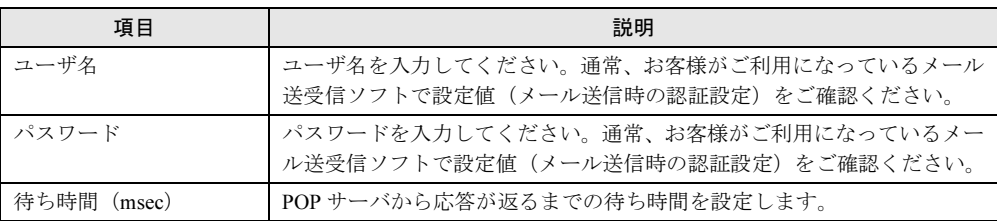

#### 11 [登録] をクリックします。

入力した情報が REMCS センタに自動送付されます。メールの転送が完了すると、E-mail 送信完了メッセージが表示されます。

#### $P$  POINT

▶ レジストレーション完了時に、お客様が入力した情報と一緒に、構成情報も自動的にセンタに送信さ れます。

### 修重要

 レジストレーションの完了を通知する E-mail がお客様に届く前に、ユーザ登録情報の更新処理を 行っても無効として扱われます。レジストレーションの後すぐに更新処理を実施したい場合は、完 了通知の E-mail が届いた後に行ってください。

以上でレジストレーションは完了です。次に、環境設定を行います。

### <span id="page-27-0"></span>3.1.2 環境設定

環境設定の手順について説明します。なお、定期接続やファームウェア適用の設定について は、以下の設定例を参考にしてください。

#### ■ 設定例

#### ● 毎週木曜のマシン運用時間中(8:40 ~ 17:30)に定期接続を行い、その後の電源再 投入時にファームウェア適用(自動処理)を実施する場合

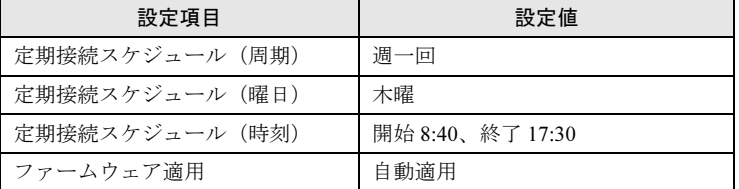

※時刻は指定範囲の間から、自動的に接続時刻を設定します。

#### ● 毎月 1 日の 18:00 に定期接続を行い、その後の電源再投入時にファームウェア適用 (自動処理)を実施する場合

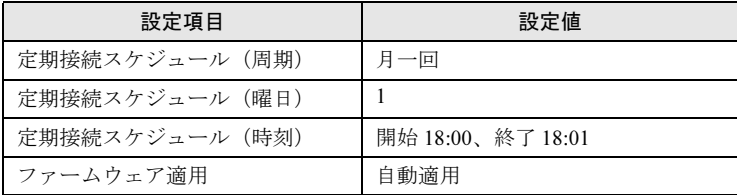

#### ● 毎日(土日以外)のマシン運用時間中(24 時間運用)に定期接続を行い、手動で適 用を指示した後の電源再投入時にファームウェア適用(自動処理)を実施する場合

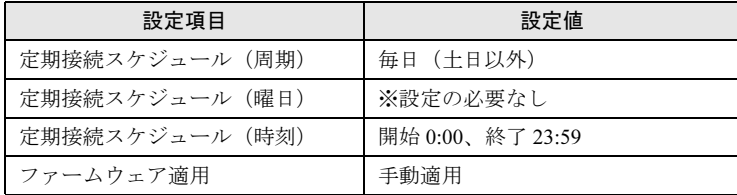

※時刻は指定範囲の間から、自動的に接続時刻を設定します。

- 1 レジストレーション完了後、「REMCS 環境の設定」画面が表示されます。 [次へ] をクリックします。
- 2 インターネット接続の環境設定を行います。

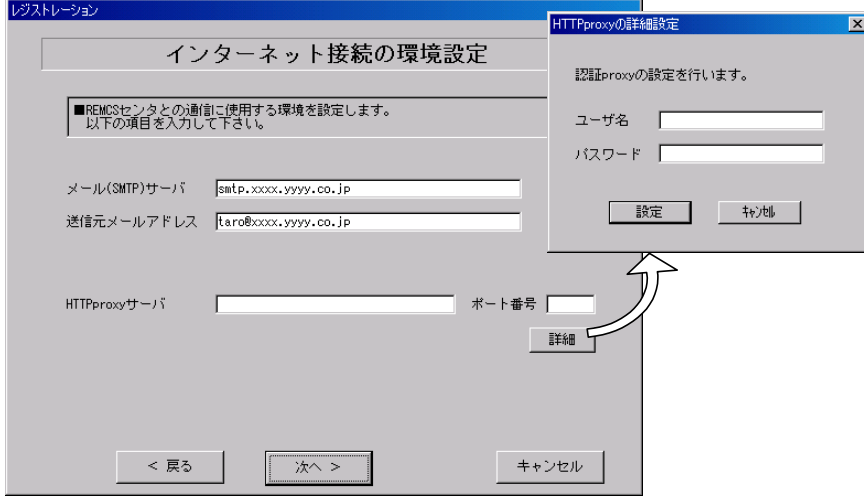

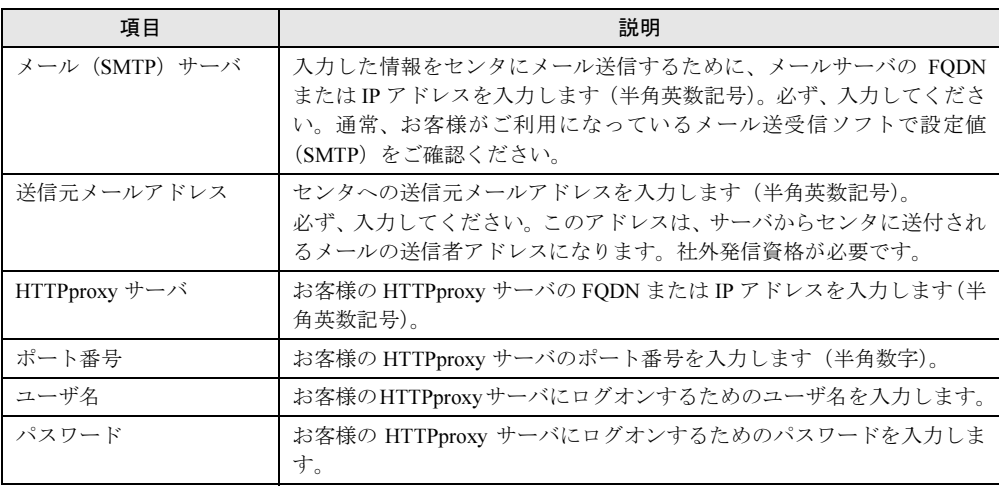

## $P$  POINT

- ▶ HTTPproxy サーバ、ポート番号は、インターネット接続時に Proxy サーバを使用する必要がある場合 のみ入力してください。
- ▶ HTTPproxy ユーザ名、HTTPproxy パスワードは、HTTPproxy サーバにアクセスする際に必要な場合の み入力してください。
- 3 [次へ] をクリックします。 RSB が搭載されている場合、「RSB の環境設定」画面が表示されます。
- 4 項目を入力します。

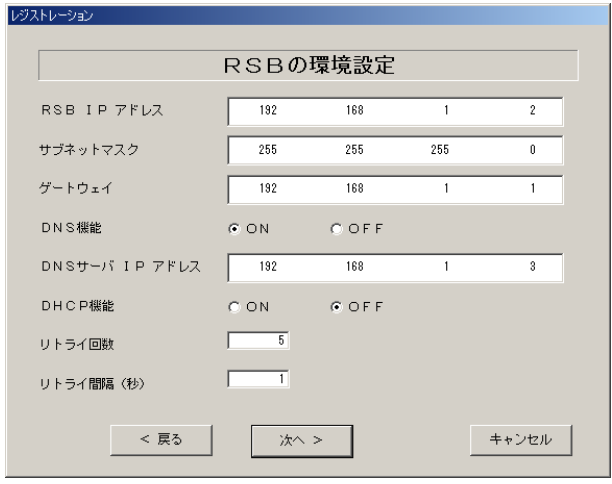

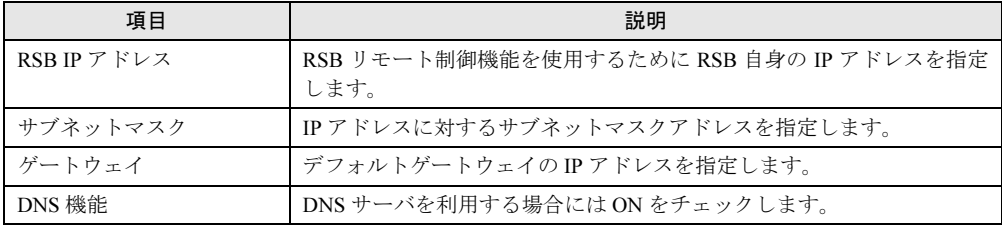

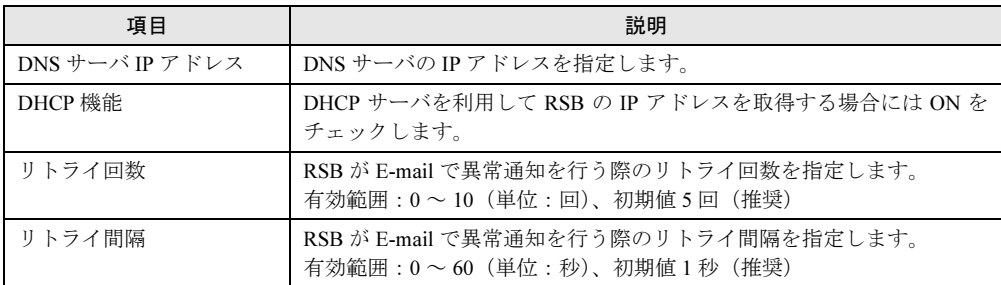

### 5 [次へ]をクリックします。

「定期接続スケジュールの設定」画面が表示されます。

6 定期接続のスケジュール設定を行います。[入力]をクリックし、スケジュー ルを入力します。

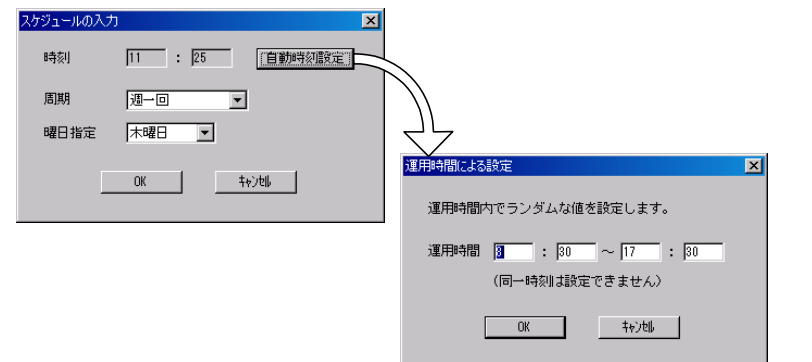

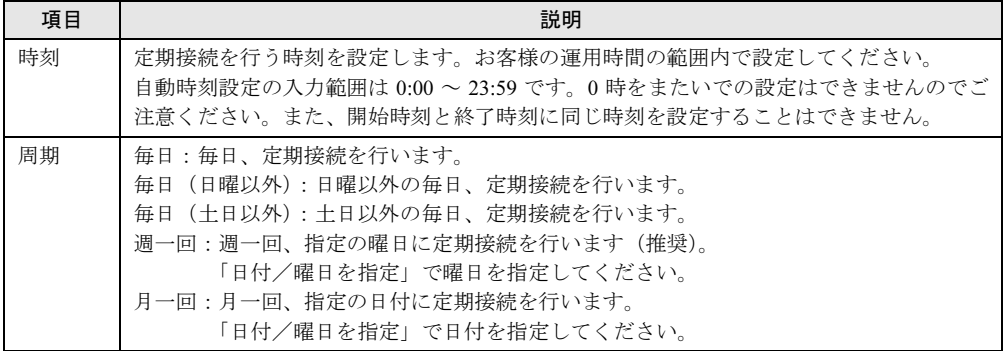

### 7 [OK] をクリックします。

定期接続スケジュールの設定画面に戻りますので、現在の設定に正しく反映されている かどうかを確認してください。問題がなければ、[次へ]をクリックします。

8 ファーム修正適用のスケジュールを設定します。手動適用/自動適用のいずれ かを指定できます。[変更] をクリックして、適用方法を設定します。 SMB を搭載していない場合、ファーム適用機能は使用できませんので、そのまま「次

へ]をクリックして先にお進みください。

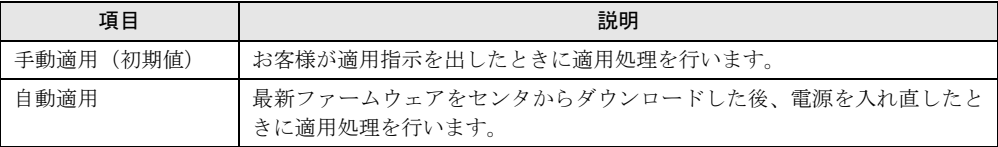

#### 9 [次へ] をクリックします。

「接続確認」画面が表示されます。

10 接続確認を行います。[接続確認]をクリックします。 後ほど、お客様の情報入力画面で入力した(管理者の)E-mail アドレス宛にレジスト

レーション完了を通知するメールが届きます。 RSB 搭載時には、設定確認のためテストメールを送信できます。[OK]をクリックして テストメールを送信してください。

以上でサービス開始作業は完了です。

#### $P$  POINT

▶ SMBを搭載している場合は、引き続きSMBの設定を行います。SMBの設定については[、「付録](#page-132-1)C.3 サー [ビス開始時の設定」\(→](#page-132-1) P.133)を参照してください。

### <span id="page-31-0"></span>3.1.3 接続確認

REMCS センタと正常に接続できるかテストします。この機能は、いつでも使用することがで きます。

- 1 「スタート」ボタン→「プログラム」→「リモートサポートサービス」→「運 用操作」の順にクリックします。
- 2 [接続確認]をクリックします。 「接続確認」画面が表示されます。
- 3  $[OK]$   $\overline{5}$   $\overline{2}$   $\overline{5}$   $\overline{2}$   $\overline{2$

正常に接続できた場合は、接続正常メッセージが表示されます。

#### $P$  POINT

▶ トラブル発生時は、「5.5 REMCS [エージェント環境チェックツール」\(→](#page-109-2) P.110) を参照して対処して ください。

# <span id="page-32-0"></span>3.2 インターネット接続(メール)の場合

インターネット接続(メール)時のサービス利用登録の手順について説明します。

#### $P$  POINT

- ▶ サービス開始前に、次のものをご用意ください。
	- ・保証書(型名、チェックコード、製造番号が記載されているもの)
- ▶ 以下のネットワーク関連情報を確認してください。
	- ・お客様のメールサーバの FQDN または IP アドレス
	- ・サーバの IP アドレス
	- · SMB 用の IP アドレス (SMB を取り付ける場合のみ必要)
	- ・送信元メールアドレス(社外発信資格が必要)
	- ・HTTPproxy サーバの FQDN または IP アドレス(HTTPproxy サーバのドメインを有する場合に必要)
	- ・HTTPproxy サーバのアカウント(HTTPproxy サーバのドメインを有する場合に必要)
	- ·管理サーバの FQDN または IP アドレス(管理サーバ接続の場合に必要)
- ▶ ブレードサーバの場合、サービス開始操作は、すべてのサーバブレードに対して行ってください。

# <span id="page-32-1"></span>3.2.1 レジストレーション

REMCS センタにお客様のサーバ情報を登録します。

1 [レジストレーション]アイコンをダブルクリックします。

#### ●ブレードサーバの場合

以下の画面が表示されます。

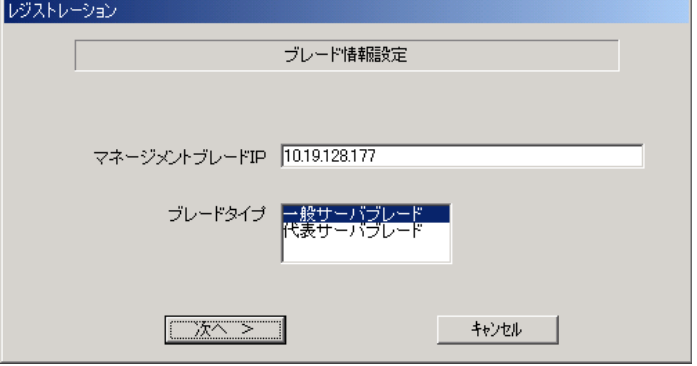

- 1. マネジメントブレードの IP アドレスを入力します。
- 2. サービス開始を行うブレードタイプを選択します。
- 3. [次へ] をクリックします。

構成情報の収集が始まります。

装置識別情報がハードウェアに書き込まれていないモデルでは、「装置識別情報の登録」 画面が表示されます。

3

2 サーバ添付の保証書に記載されている型名、チェックコード、製造番号を入力 し、[OK]をクリックします。

### 修重要

- ▶ チェックコード、製造番号はサーバごとに値が異なります。必ず、入力しているサーバに添付され ていた保証書に記載されている番号を入力してください。
- 型名を入力してもモデルが自動的に表示されない場合、ハードウェアに装置識別情報が正しく書き 込まれていない可能性があります。弊社サポート要員にご連絡ください。
- 保証書をなくした場合は、装置のラベルに記載されている型名、チェックコード、製造番号を入力 してください。装置ラベルにチェックコードのないモデルは、お客様登録センタのご相談窓口へご 相談ください。

構成情報の収集終了後、「接続形態選択」画面が表示されます。

3 「インターネット接続(メールのみ)」にチェックを付けて、[次へ]をクリッ クします。

「レジストレーション」画面が表示されます。

- 4 [次へ] をクリックします。 「お客様情報の入力」画面が表示されます。
- 5 お客様情報を入力します。「ご登録の種別」は「新規登録」を選択してください。

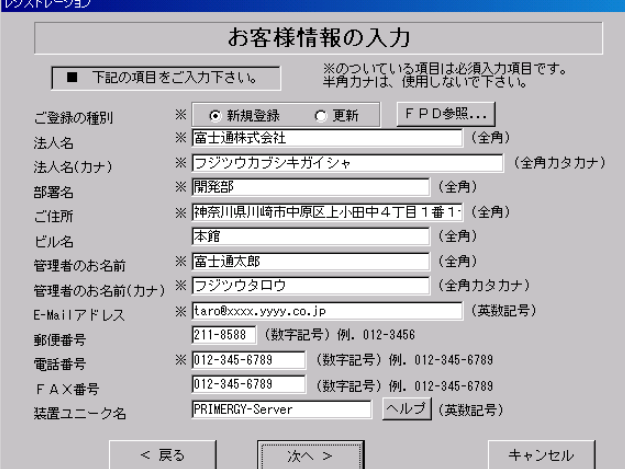

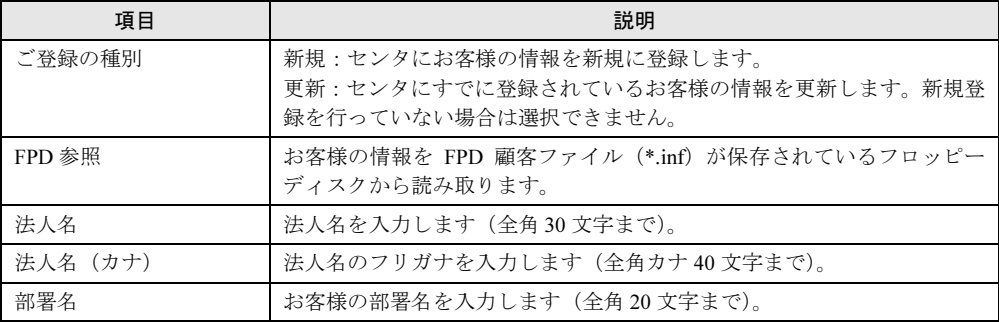

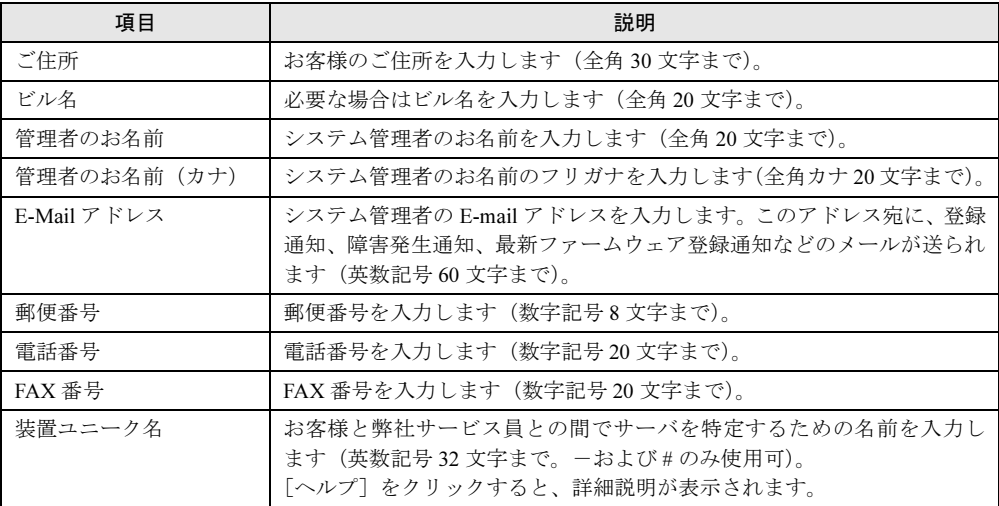

### 18重要

- ▶ E-Mail の設定項目に特殊文字"&"などを使用しないでください。
- 旧漢字、外字は認識できない場合があります。
- 第 2 水準までの文字が使用可能です。
- 装置ユニーク名に「&、"、'、<、>、/、\_\_、空白文字」を使用しないでください。
- 6 [次へ]をクリックします。 「設置場所の入力」画面が表示されます。
- 7 サーバの設置場所を入力し、「次へ」をクリックします。

#### $P$  POINT

▶ 初期値として、お客様の住所が入力されています。設置場所が同じであれば、変更する必要はありま せん。

「入力情報のご確認」画面が表示されます。

8 情報に誤りがないか確認し、[次へ]をクリックします。 誤りがある場合は[戻る]をクリックして、修正してください。

#### $P$  POINT

▶ [FPD 保存]をクリックすると、入力したお客様の情報をフロッピーディスクに保存できます。 保存した情報は、情報の再入力時、他のサーバでのレジストレーション時に利用できます。

「E-mail 送信環境の確認」画面が表示されます。

9 E-mail 送信が可能な環境かどうかを確認し、[次へ]をクリックします。 「E-mail の送信」画面が表示されます。

3

10 E-mail の送信に必要な情報を入力します。

メール送信時に認証が必要な場合(POP before SMTP)は、[認証設定]をク リックして、必要な情報を入力してください。

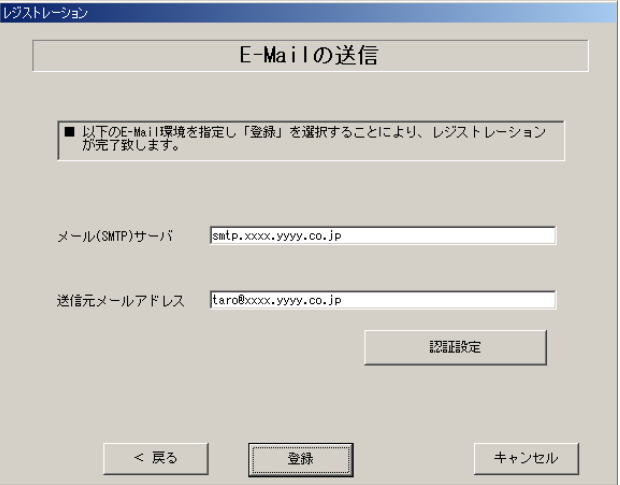

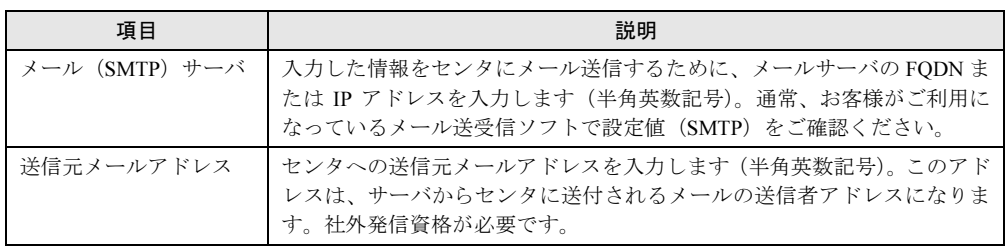

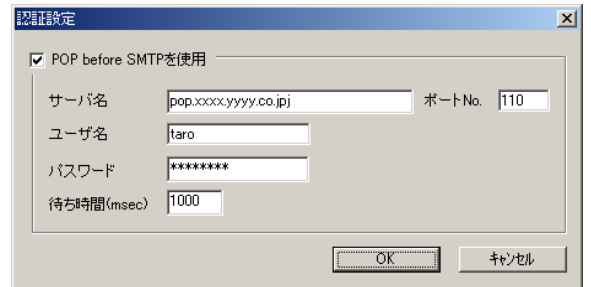

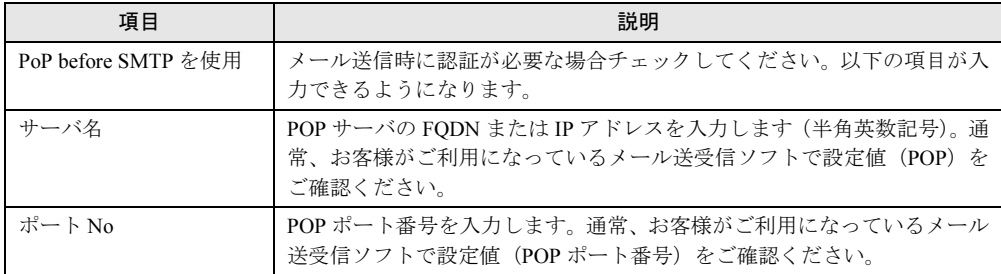
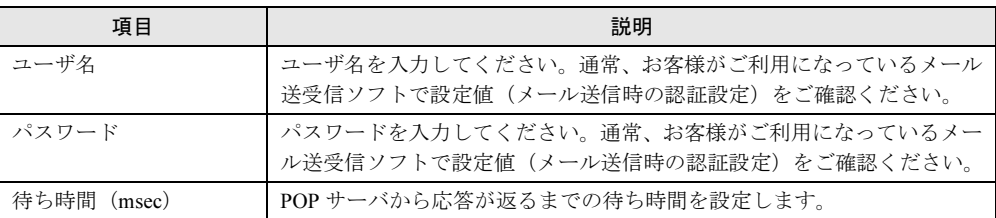

### 11 [登録]をクリックします。

入力した情報が REMCS センタに自動送付されます。メールの転送が完了すると、E-mail 送信完了メッセージが表示されます。

### $P$  POINT

▶ レジストレーション完了時に、お客様が入力した情報と一緒に、構成情報も自動的にセンタに送信さ れます。

# 修重要

 レジストレーションの完了を通知する E-mail がお客様に届く前に、ユーザ登録情報の更新処理を 行っても無効として扱われます。レジストレーションの後すぐに更新処理を実施したい場合は、完 了通知の E-mail が届いた後に行ってください。

以上でレジストレーションは完了です。次に、環境設定を行います。

## 3.2.2 環境設定

環境設定の手順について説明します。なお、定期接続やファームウェア適用の設定について は、以下の設定例を参考にしてください。

### ■ 設定例

### ● 毎週木曜のマシン運用時間中(8:40 ~ 17:30)に定期接続を行う場合

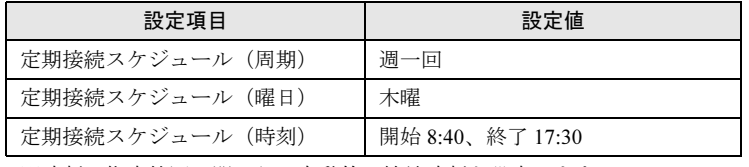

※時刻は指定範囲の間から、自動的に接続時刻を設定します。

### ● 毎月 1 日の 18:00 に定期接続を行う場合

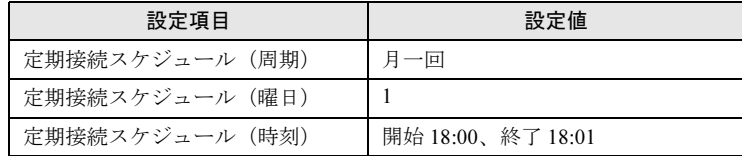

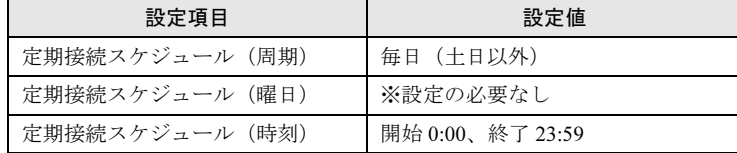

● 毎日(土日以外)のマシン運用時間中(24 時間運用)に定期接続を行う場合

※時刻は指定範囲の間から、自動的に接続時刻を設定します。

1 レジストレーション完了後、「REMCS 環境の設定」画面が表示されます。 [次へ] をクリックします。

# 2 インターネット接続の環境設定を行います。

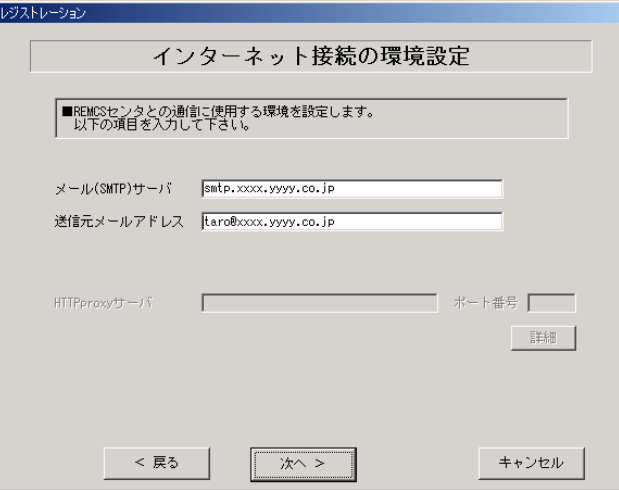

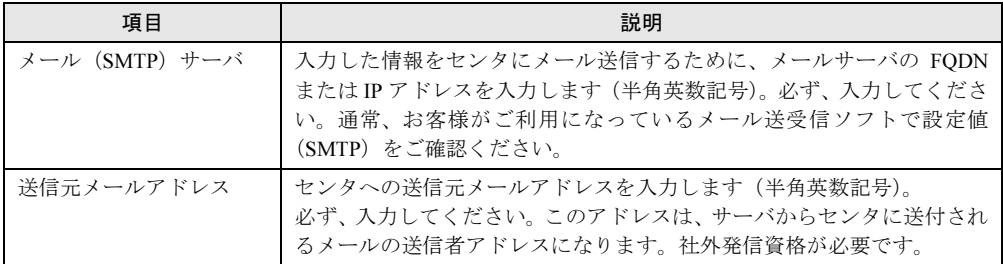

# 3 [次へ] をクリックします。

RSB が搭載されている場合、「RSB の環境設定」画面が表示されます。

# 4 項目を入力します。

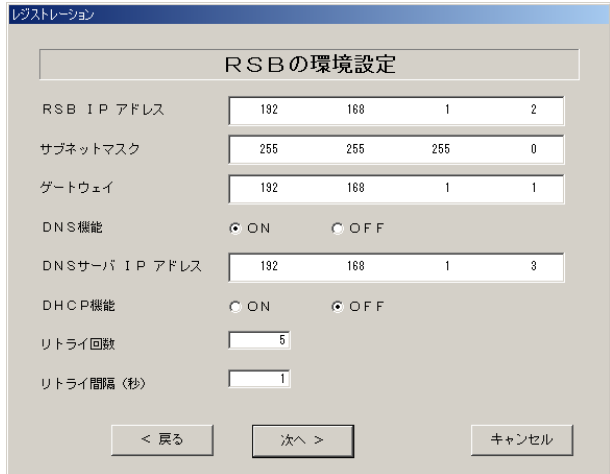

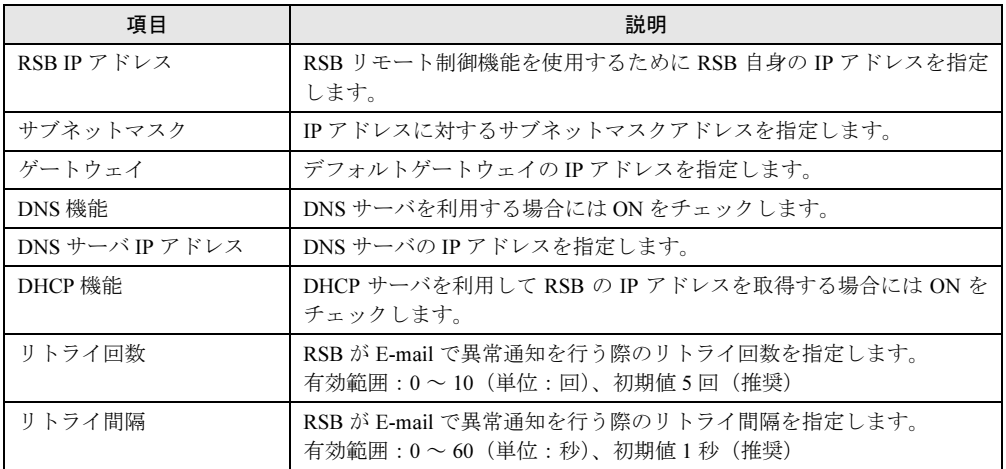

# 5 [次へ]をクリックします。

「定期接続スケジュールの設定」画面が表示されます。

6 定期接続のスケジュール設定を行います。[入力]をクリックし、スケジュー ルを入力します。

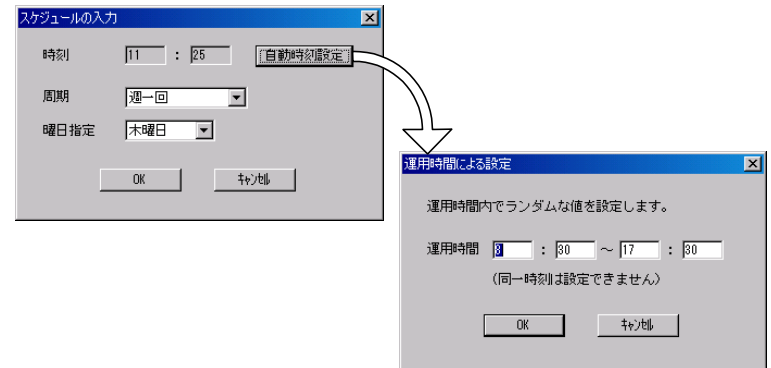

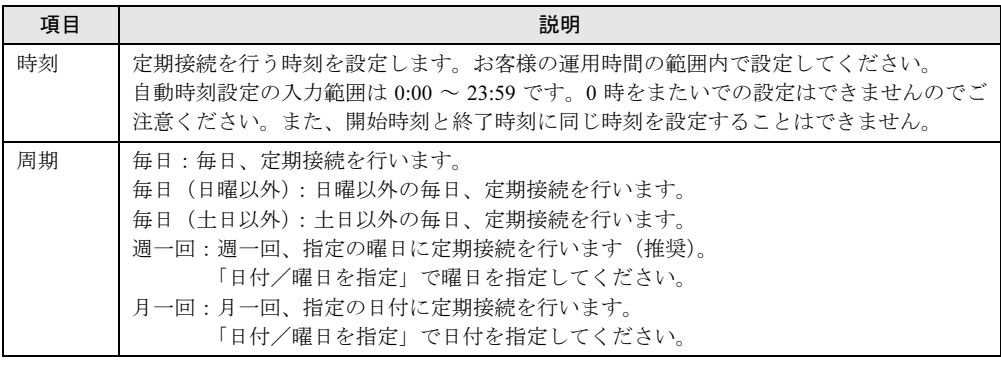

- 7 [OK]をクリックします。 定期接続スケジュールの設定画面に戻りますので、現在の設定に正しく反映されている かどうかを確認してください。問題がなければ、「次へ]をクリックします。
- 8 「ファーム適用スケジュールの設定」画面が表示されますが、そのまま[次へ] をクリックして先にお進みください。
- 9 [次へ] をクリックします。 「接続確認」画面が表示されます。
- 10 接続確認を行います。[接続確認]をクリックします。 後ほど、お客様の情報入力画面で入力した(管理者の)E-mail アドレス宛にレジスト レーション完了を通知するメールが届きます。 RSB 搭載時には、設定確認のためテストメールを送信できます。[OK]をクリックして テストメールを送信してください。

以上でサービス開始作業は完了です。

### $P$  POINT

▶ SMBを搭載している場合は、引き続きSMBの設定を行います。SMBの設定については[、「付録](#page-132-0)C.3 サー [ビス開始時の設定」\(→](#page-132-0) P.133)を参照してください。

# 3.2.3 接続確認

REMCS センタと正常に接続できるかテストします。この機能は、いつでも使用することがで きます。

- 1 「スタート」ボタン→「プログラム」→「リモートサポートサービス」→「運 用操作」の順にクリックします。
- 2 [接続確認]をクリックします。 「接続確認」画面が表示されます。
- 3 [OK] をクリックします。 正常に接続できた場合は、接続正常メッセージが表示されます。

# $\wp$  point

 トラブル発生時は、「5.5 REMCS [エージェント環境チェックツール」\(→](#page-109-0) P.110)を参照して対処して ください。

# 3.3 管理サーバ接続の場合

管理サーバ接続時のサービス利用登録の手順について説明します。

### $P$  POINT

- ▶ サービス開始前に、次のものをご用意ください。
	- ・保証書(型名、チェックコード、製造番号が記載されているもの)
- ▶ 以下のネットワーク関連情報を確認してください。
	- ・お客様のメールサーバの FQDN または IP アドレス
	- ・サーバの IP アドレス
	- · SMB 用の IP アドレス (SMB を取り付ける場合のみ必要)
	- ・送信元メールアドレス(社外発信資格が必要)
	- ・HTTPproxy サーバの FQDN または IP アドレス(HTTPproxy サーバのドメインを有する場合に必要)
	- ・HTTPproxy サーバのアカウント(HTTPproxy サーバのドメインを有する場合に必要)
	- ・管理サーバの FQDN または IP アドレス(管理サーバ接続の場合に必要)
- ▶ ブレードサーバの場合、サービス開始操作は、すべてのサーバブレードに対して行ってください。

# 3.3.1 環境設定

環境設定の手順について説明します。なお、定期接続やファームウェア適用の設定について は、「■[設定例」\(→](#page-27-0)P.28)を参考にしてください。

1 [レジストレーション]アイコンをダブルクリックします。

### ●ブレードサーバの場合

以下の画面が表示されます。

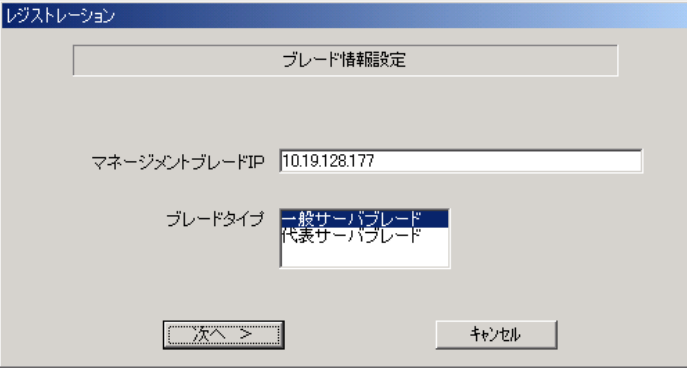

- 1. マネジメントブレードの IP アドレスを入力します。
- 2. サービス開始を行うブレードタイプを選択します。
- 3. [次へ] をクリックします。

構成情報の収集が始まります。

装置識別情報がハードウェアに書き込まれていないモデルでは、「装置識別情報の登録」 画面が表示されます。

2 サーバ添付の保証書に記載されている型名、チェックコード、製造番号を入力 します。入力したら、[OK]をクリックします。

## 修重要

- ▶ チェックコード、製造番号はサーバ1台ごとに値が異なります。必ず、入力しているサーバに添付 されていた保証書に記載されている番号を入力してください。
- 型名を入力してもモデルが自動的に表示されない場合、ハードウェアに装置識別情報が正しく書き 込まれていない可能性があります。弊社サポート要員にご連絡ください。
- 保証書をなくした場合は、装置のラベルに記載されている型名、チェックコード、製造番号を入力 してください。装置ラベルにチェックコードのないモデルは、お客様登録センタのご相談窓口へご 相談ください。

構成情報の収集終了後、「接続形態選択」画面が表示されます。

- 3 「管理サーバ接続」にチェックを付けて、[次へ]をクリックします。 「REMCS 環境の設定」画面が表示されます。
- 4 [次へ] をクリックします。

「管理サーバ接続の環境設定」画面が表示されます。

5 管理サーバ接続の環境設定を行います。

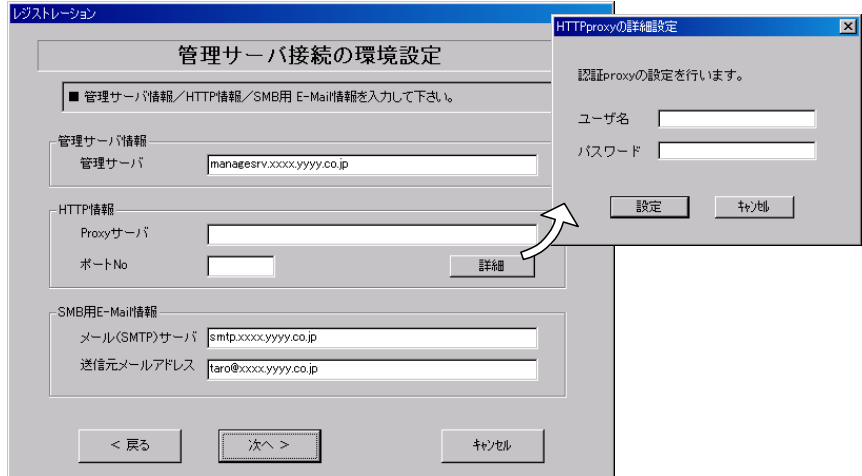

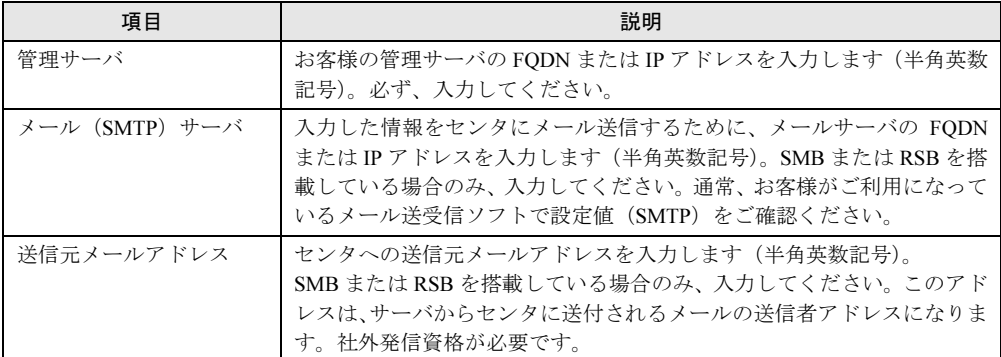

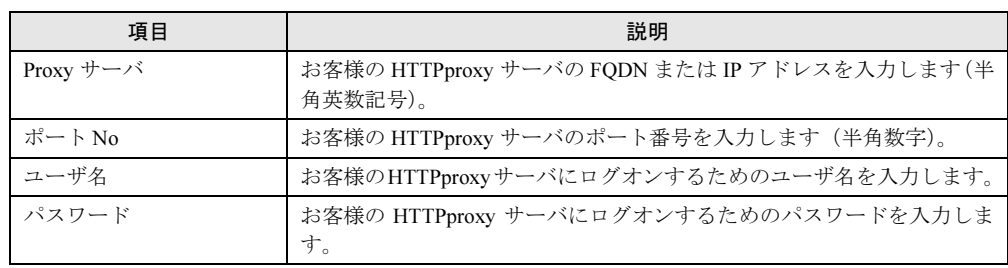

# $P$  POINT

- ▶ HTTP情報のProxyサーバ、ポートNoは、HTTPproxyサーバが社内に設置されている場合にのみ入力し てください。
- ▶ Proxy 認証のユーザ名、パスワードは、Proxy サーバにアクセスする際に必要な場合のみ入力してくだ さい。

## 8重要

- ▶ E-Mail の設定項目に特殊文字"&"などを使用しないでください。
- 6 [次へ]をクリックします。 RSB が搭載されている場合、「RSB の環境設定」画面が表示されます。
- 7 項目を入力します。

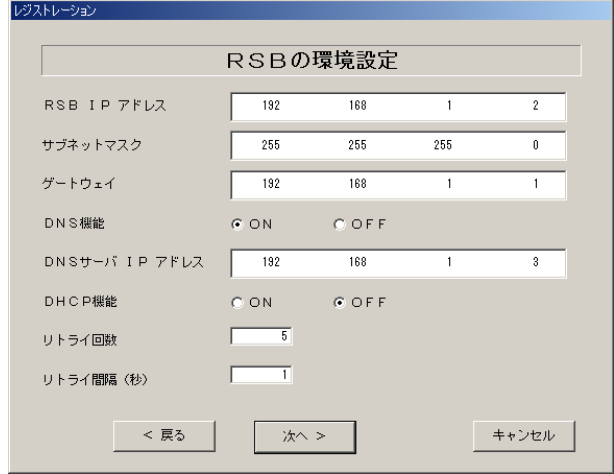

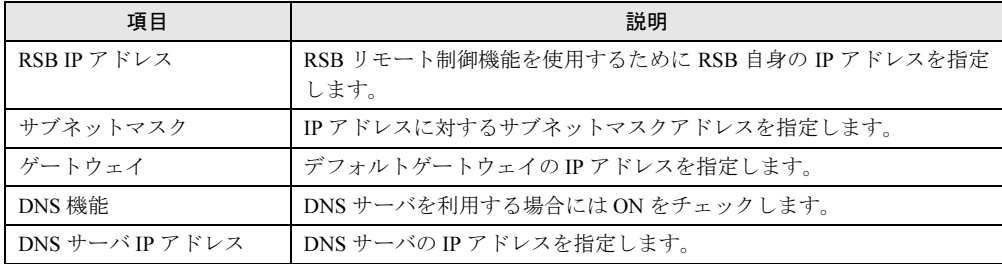

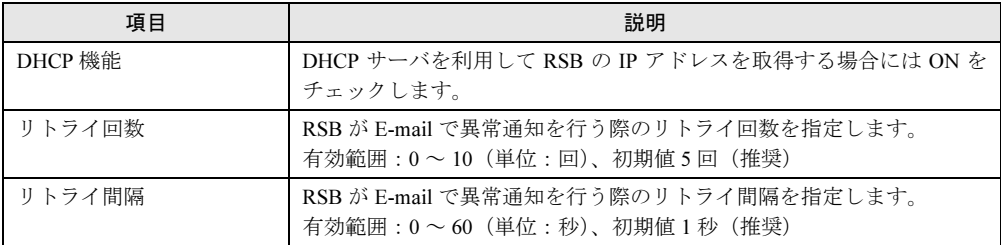

### 8 [次へ]をクリックします。

「定期接続スケジュールの設定」画面が表示されます。

9 定期接続のスケジュール設定を行います。[入力]をクリックし、スケジュー ルを入力します。

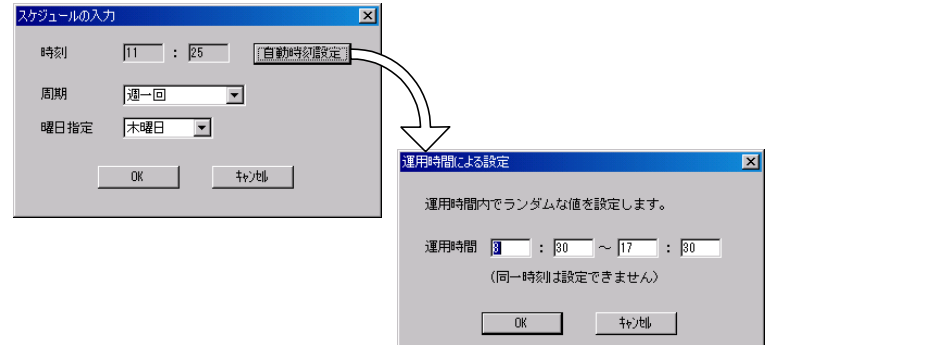

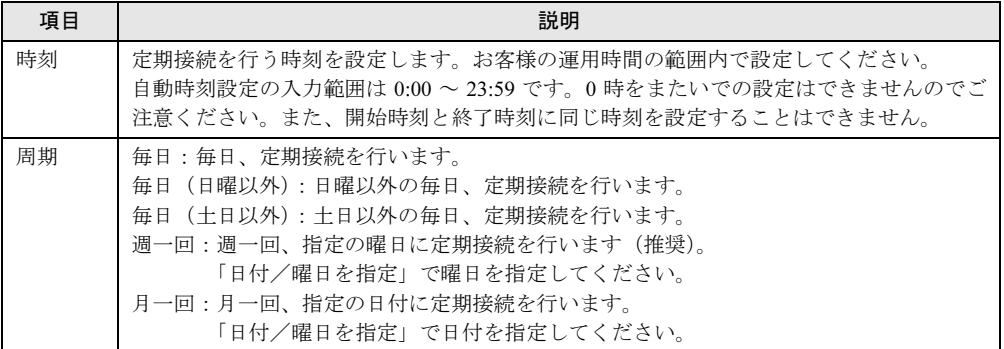

# 10 [OK] をクリックします。

定期接続スケジュールの設定画面に戻りますので、現在の設定に正しく反映されている かどうかを確認してください。問題がなければ、[次へ]をクリックします。

11 ファーム修正適用のスケジュールを設定します。手動適用/自動適用のいずれ かを指定できます。[変更] をクリックして、適用方法を設定します。

SMB を搭載していない場合、ファーム適用機能は使用できませんので、そのまま「次 へ]をクリックして先にお進みください。

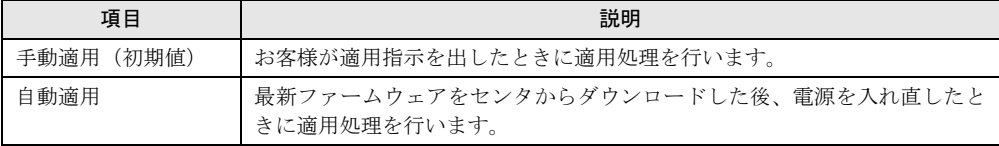

### 12 「次へ」をクリックします。

「管理サーバ登録」画面が表示されます。

添付のマニュアルを参照してください。

- 13 [登録] をクリックします。 管理サーバへの登録が完了すると、管理サーバの登録完了メッセージが表示されます。
- 14 引き続きレジストレーションを行う場合は、[はい]をクリックします。 管理サーバから一括して複数台のサーバのレジストレーションを行う場合は、 「いいえ] をクリックします。 管理サーバからの一括レジストレーションについては、管理サーバ用のソフトウェアに

以上で環境設定は完了です。

### $P$  POINT

▶ SMBを搭載している場合は、引き続きSMBの設定を行います。SMBの設定については[、「付録](#page-132-0)C.3 サー [ビス開始時の設定」\(→](#page-132-0) P.133)を参照してください。

# 3.3.2 レジストレーション

REMCS センタにお客様のサーバ情報を登録します。

- 1 管理サーバの登録完了メッセージで、[はい]をクリックします。 「レジストレーション」画面が表示されます。
- 2 [次へ]をクリックします。 「お客様情報の入力」画面が表示されます。

## 3 お客様情報を入力します。

管理サーバから自動的に情報を取得して、値が入力されています。必要な項目のみ変更 してください。

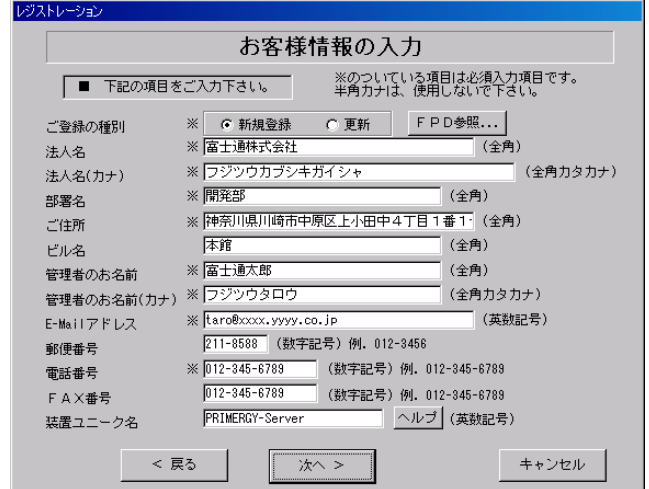

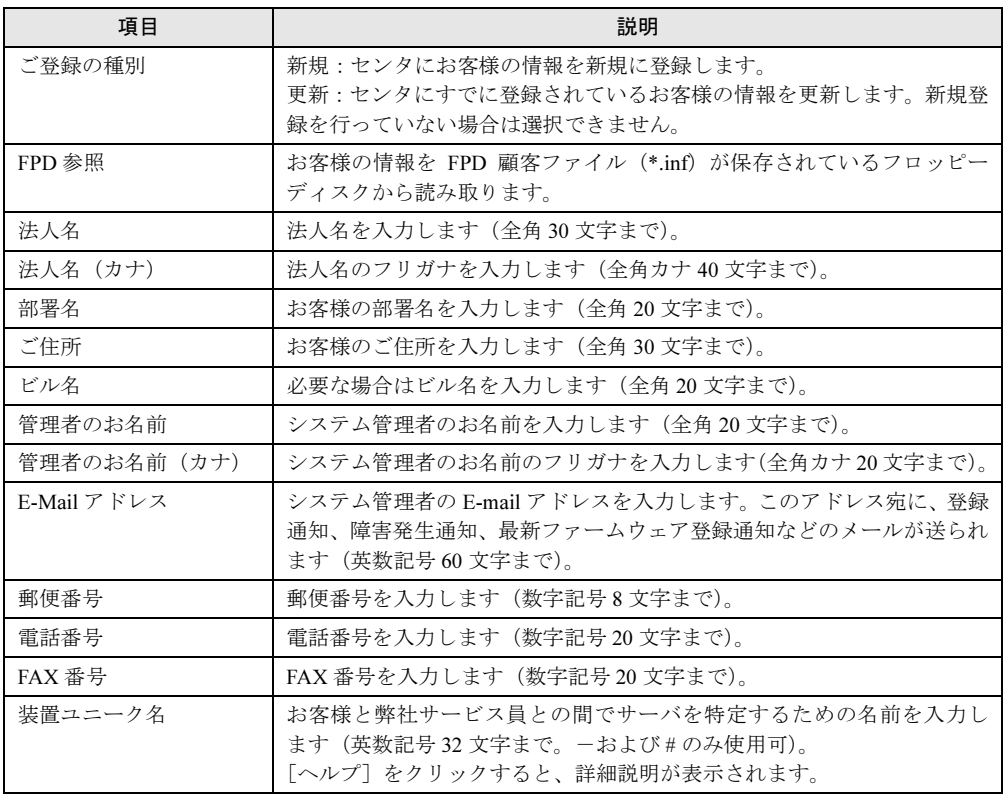

## 重 要

- ▶ E-Mail の設定項目に特殊文字"&"などを使用しないでください。
- ▶ 旧漢字、外字は認識できない場合があります。
- ▶ 第2水準までの文字が使用可能です。
- **▶ 装置ユニーク名に「&、"、'、<、>、//、\_\_、空白文字」を使用しないでください。**
- 4 [次へ] をクリックします。 「設置場所の入力」画面が表示されます。
- 5 サーバの設置場所を入力し、[次へ]をクリックします。

### $P$  POINT

▶ 初期値として、お客様の住所が入力されています。設置場所が同じであれば、変更する必要はありま せん。

「入力情報のご確認」画面が表示されます。

6 情報に誤りがないか確認し、「次へ」をクリックします。 誤りがある場合は「戻る]をクリックして、修正してください。

 $P$  POINT

▶ [FPD 保存]をクリックすると、入力したお客様の情報をフロッピーディスクに保存できます。 保存した情報は、情報の再入力時、他のサーバでのレジストレーション時に利用できます。

「接続確認」画面が表示されます。

7 接続確認を行います。[接続確認]をクリックします。 後ほど、お客様の情報入力画面で入力した(管理者の)E-mail アドレス宛にレジスト レーション完了を通知するメールが届きます。 RSB 搭載時には、設定確認のためテストメールを送信できます。[OK]をクリックして テストメールを送信してください。

以上でサービス開始作業は完了です。

### $P$  POINT

▶ SMBを搭載している場合は、引き続きSMBの設定を行います。SMBの設定については[、「付録](#page-132-0)C.3 サー [ビス開始時の設定」\(→](#page-132-0) P.133)を参照してください。

# 3.3.3 接続確認

REMCS センタと正常に接続できるかテストします。この機能は、いつでも使用することがで きます。

- 1 「スタート」ボタン→「プログラム」→「リモートサポートサービス」→「運 用操作」の順にクリックします。
- 2 [接続確認]をクリックします。 「接続確認」画面が表示されます。
- 3 [OK] をクリックします。 正常に接続できた場合は、接続正常メッセージが表示されます。

### $P$  POINT

▶ トラブル発生時は、「5.5 REMCS [エージェント環境チェックツール」\(→](#page-109-0) P.110)を参照して対処して ください。

# 3.4 P-P 接続の場合

P - P 接続時のサービス利用登録の手順について説明します。

### $P$  POINT

- ▶ サービス開始前に、次のものをご用意ください。
	- ・保証書(型名、チェックコード、製造番号が記載されているもの)
- ▶ 以下のネットワーク関連情報を確認してください。
	- ・お客様のメールサーバの FQDN または IP アドレス
	- ・サーバの IP アドレス
	- · SMB 用の IP アドレス (SMB を取り付ける場合のみ必要)
	- ・送信元メールアドレス(社外発信資格が必要)
	- ・HTTPproxy サーバの FQDN または IP アドレス(HTTPproxy サーバのドメインを有する場合に必要)
	- ・HTTPproxy サーバのアカウント(HTTPproxy サーバのドメインを有する場合に必要)
	- ・管理サーバの FQDN または IP アドレス(管理サーバ接続の場合に必要)
- ▶ ブレードサーバの場合、サービス開始操作は、すべてのサーバブレードに対して行ってください。

# 3.4.1 レジストレーション

REMCS センタにお客様のサーバ情報を登録します。

1 [レジストレーション]アイコンをダブルクリックします。

#### ●ブレードサーバの場合

以下の画面が表示されます。

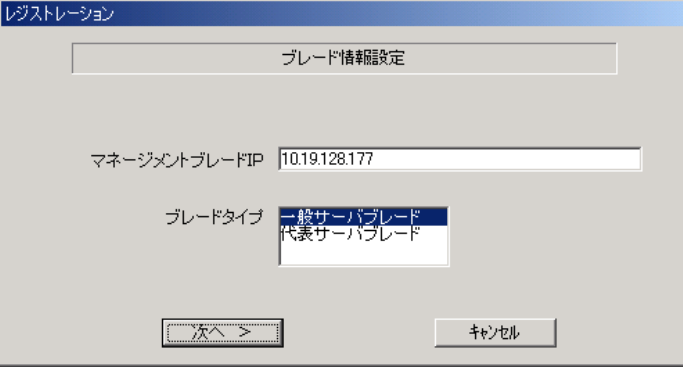

- 1. マネジメントブレードの IP アドレスを入力します。
- 2. サービス開始を行うブレードタイプを選択します。
- 3. [次へ] をクリックします。

構成情報の収集が始まります。 装置識別情報がハードウェアに書き込まれていないモデルでは、「装置識別情報の登録」 画面が表示されます。

2 サーバ添付の保証書に記載されている型名、チェックコード、製造番号を入力 し、[OK]をクリックします。

## 修重要

- ▶ チェックコード、製造番号はサーバごとに値が異なります。必ず、入力しているサーバに添付され ていた保証書に記載されている番号を入力してください。
- 型名を入力してもモデルが自動的に表示されない場合、ハードウェアに装置識別情報が正しく書き 込まれていない可能性があります。弊社サポート要員にご連絡ください。
- 保証書をなくした場合は、装置のラベルに記載されている型名、チェックコード、製造番号を入力 してください。装置ラベルにチェックコードのないモデルは、お客様登録センタのご相談窓口へご 相談ください。

構成情報の収集終了後、「接続形態選択」画面が表示されます。

- 3 「P P 接続 (ISDN)」にチェックを付けて、[次へ]をクリックします。 「レジストレーション」画面が表示されます。
- 4 [次へ]をクリックします。 「お客様情報の入力」画面が表示されます。
- 5 お客様情報を入力します。「ご登録の種別」は「新規登録」を選択してください。

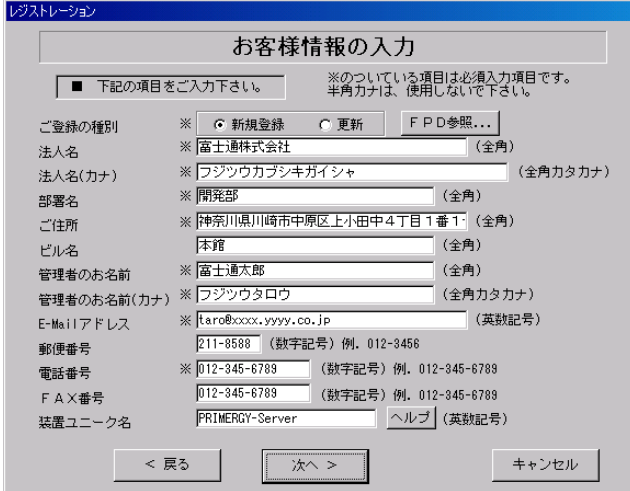

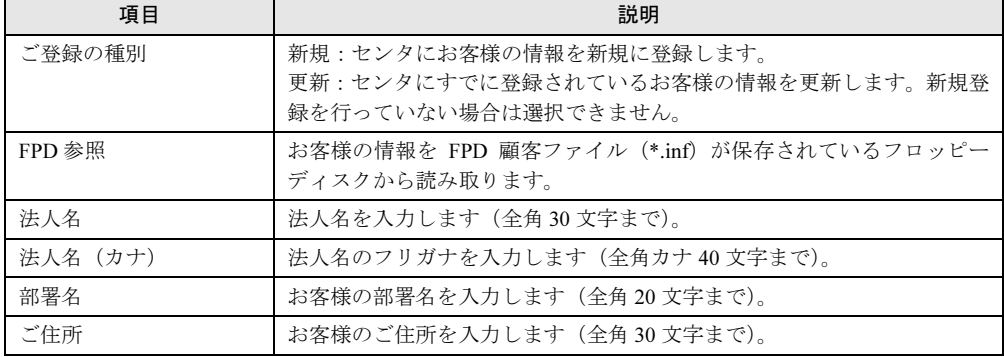

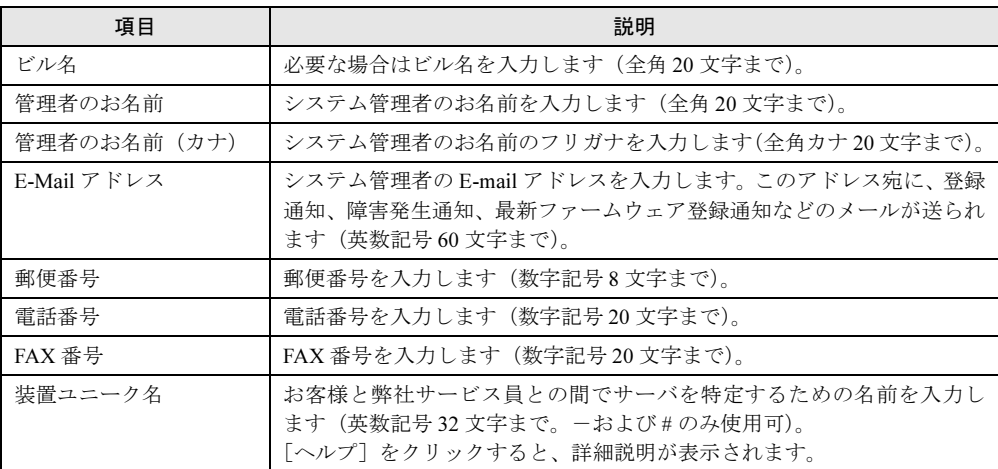

## 1%重要

- ▶ E-Mail の設定項目に特殊文字"&"などを使用しないでください。
- ▶ 旧漢字、外字は認識できない場合があります。
- ▶ 第2水準までの文字が使用可能です。
- ▶ 装置ユニーク名に「&、"、'、<、>、//、\_、空白文字」を使用しないでください。
- 6 [次へ]をクリックします。 「設置場所の入力」画面が表示されます。
- 7 サーバの設置場所を入力し、[次へ]をクリックします。

### $P$  POINT

▶ 初期値として、お客様の住所が入力されています。設置場所が同じであれば、変更する必要はありま せん。

「入力情報のご確認」画面が表示されます。

8 情報に誤りがないか確認し、「次へ」をクリックします。 誤りがある場合は [戻る] をクリックして、修正してください。

### $P$  POINT

▶ [FPD 保存]をクリックすると、入力したお客様の情報をフロッピーディスクに保存できます。 保存した情報は、情報の再入力時、他のサーバでのレジストレーション時に利用できます。

「E-mail 送信環境の確認」画面が表示されます。

9 E-mail 送信が可能な環境かどうかを確認し、[次へ]をクリックします。 「E-mail の送信」画面が表示されます。

10 E-mail の送信に必要な情報を入力します。

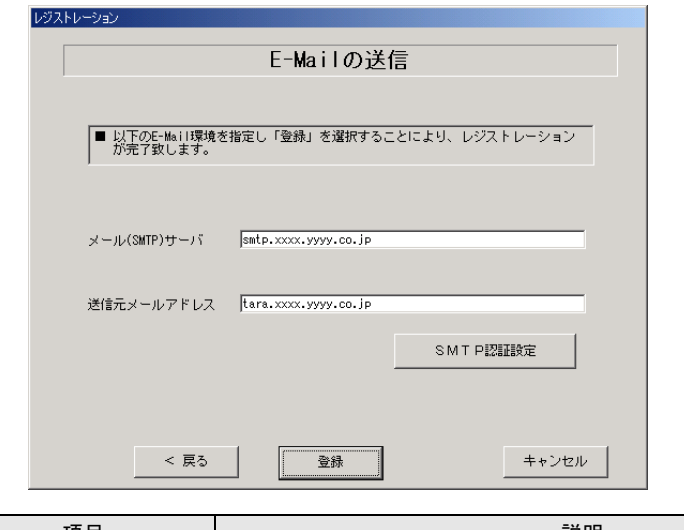

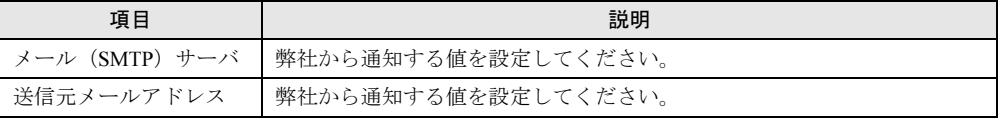

## 11 [登録]をクリックします。

入力した情報が REMCS センタに自動送付されます。メールの転送が完了すると、E-mail 送信完了メッセージが表示されます。

## $P$  POINT

▶ レジストレーション完了時に、お客様が入力した情報と一緒に、構成情報も自動的にセンタに送信さ れます。

## 修重要

 レジストレーションの完了を通知する E-mail がお客様に届く前に、ユーザ登録情報の更新処理を 行っても無効として扱われます。レジストレーションの後すぐに更新処理を実施したい場合は、完 了通知の E-mail が届いた後に行ってください。

以上でレジストレーションは完了です。次に、環境設定を行います。

# 3.4.2 環境設定

- 1 レジストレーション完了後、「REMCS 環境の設定」画面が表示されます。 [次へ] をクリックします。
- $2$  P P 接続の環境設定を行います。

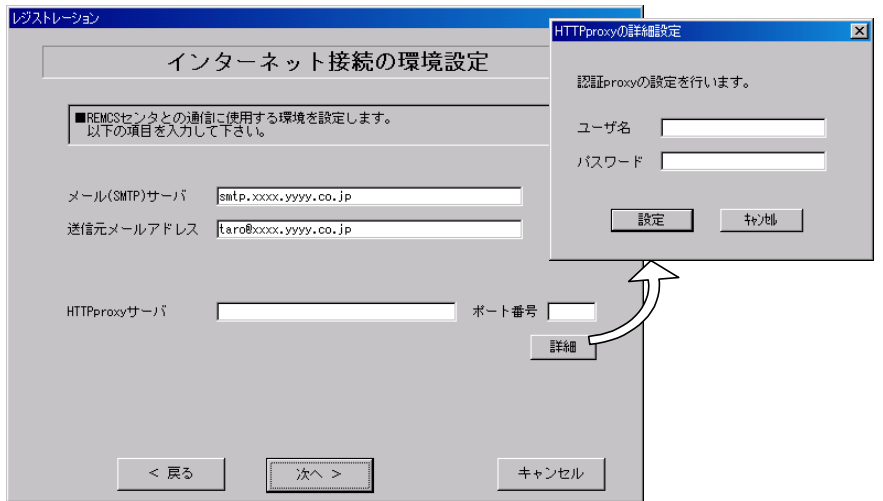

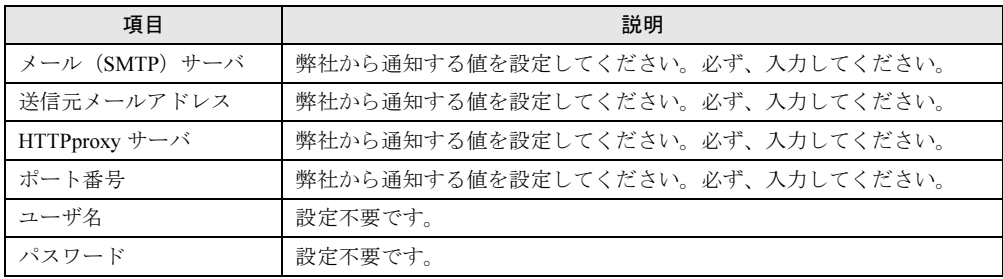

3 [次へ]をクリックします。

RSB が搭載されている場合、「RSB の環境設定」画面が表示されます。

# 4 項目を入力します。

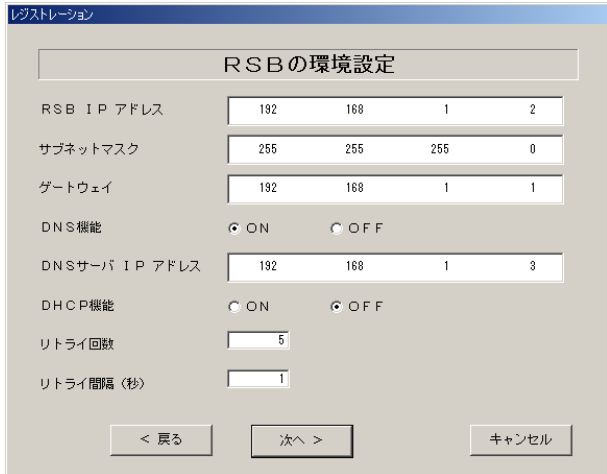

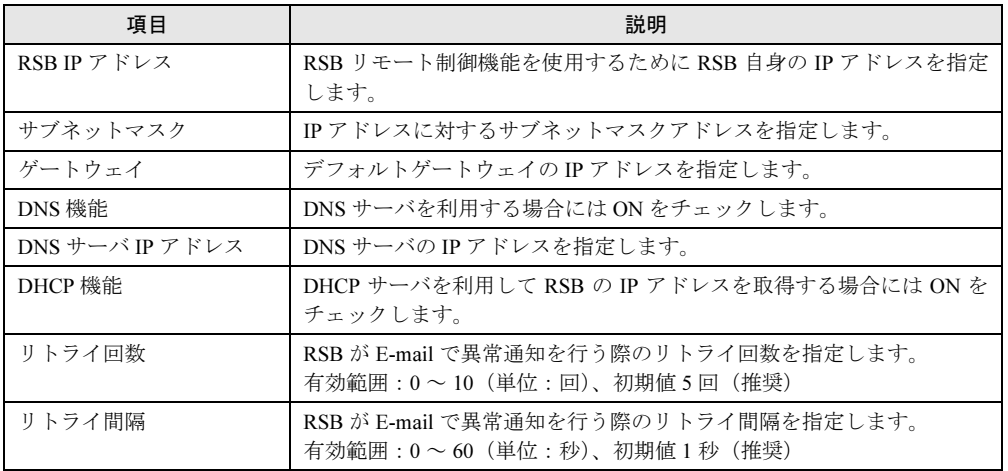

# 5 [次へ]をクリックします。

「定期接続スケジュールの設定」画面が表示されます。

6 定期接続のスケジュール設定を行います。[入力]をクリックし、スケジュー ルを入力します。

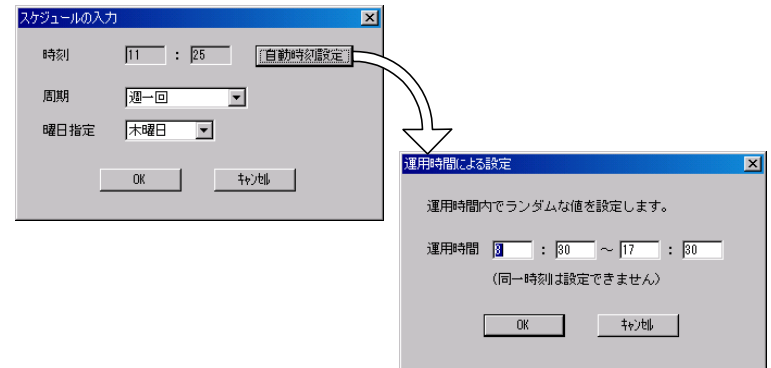

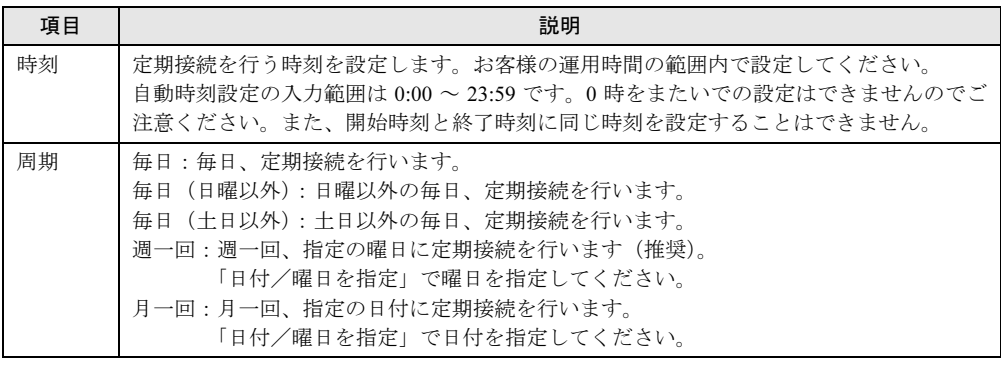

### $7$  [OK]  $50$

定期接続スケジュールの設定画面に戻りますので、現在の設定に正しく反映されている かどうかを確認してください。問題がなければ、「次へ]をクリックします。

### 8 ファーム修正適用のスケジュールを設定します。手動適用/自動適用のいずれ かを指定できます。[変更]をクリックして、適用方法を設定します。

SMB を搭載していない場合、ファーム適用機能は使用できませんので、そのまま「次 へ]をクリックして先にお進みください。

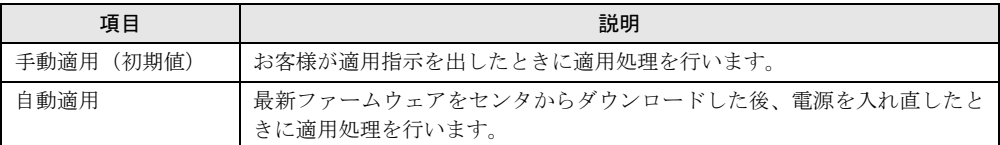

### 9 [次へ] をクリックします。

「接続確認」画面が表示されます。

#### 10 接続確認を行います。[接続確認]をクリックします。

後ほど、お客様の情報入力画面で入力した(管理者の) E-mail アドレス宛にレジスト レーション完了を通知するメールが届きます。

RSB 搭載時には、設定確認のためテストメールを送信できます。[OK]をクリックして テストメールを送信してください。

以上でサービス開始作業は完了です。

### $P$  POINT

▶ SMBを搭載している場合は、引き続きSMBの設定を行います。SMBの設定については[、「付録](#page-132-0)C.3 サー [ビス開始時の設定」\(→](#page-132-0) P.133)を参照してください。

# 3.4.3 接続確認

REMCS センタと正常に接続できるかテストします。この機能は、いつでも使用することがで きます。

- 1 「スタート」ボタン→「プログラム」→「リモートサポートサービス」→「運 用操作」の順にクリックします。
- 2 [接続確認]をクリックします。 「接続確認」画面が表示されます。
- 3 [OK] をクリックします。 正常に接続できた場合は、接続正常メッセージが表示されます。

### $P$  POINT

▶ トラブル発生時は、「5.5 REMCS [エージェント環境チェックツール」\(→](#page-109-0) P.110)を参照して対処して ください。

# <span id="page-57-0"></span>3.5 VPN 接続の場合

VPN 接続時のサービス利用登録の手順について説明します。

## $P$  POINT

- ▶ サービス開始前に、次のものをご用意ください。
	- ・保証書(型名、チェックコード、製造番号が記載されているもの)
- ▶ 以下のネットワーク関連情報を確認してください。
	- ・お客様のメールサーバの FQDN または IP アドレス
	- ・サーバの IP アドレス
	- · SMB 用の IP アドレス (SMB を取り付ける場合のみ必要)
	- ・送信元メールアドレス(社外発信資格が必要)
	- ・HTTPproxy サーバの FQDN または IP アドレス(HTTPproxy サーバのドメインを有する場合に必要)
	- ・HTTPproxy サーバのアカウント(HTTPproxy サーバのドメインを有する場合に必要)
	- ・管理サーバの FQDN または IP アドレス(管理サーバ接続の場合に必要)
- ▶ ブレードサーバの場合、サービス開始操作は、すべてのサーバブレードに対して行ってください。

# 3.5.1 レジストレーション

REMCS センタにお客様のサーバ情報を登録します。

1 [レジストレーション]アイコンをダブルクリックします。

#### ●ブレードサーバの場合

以下の画面が表示されます。

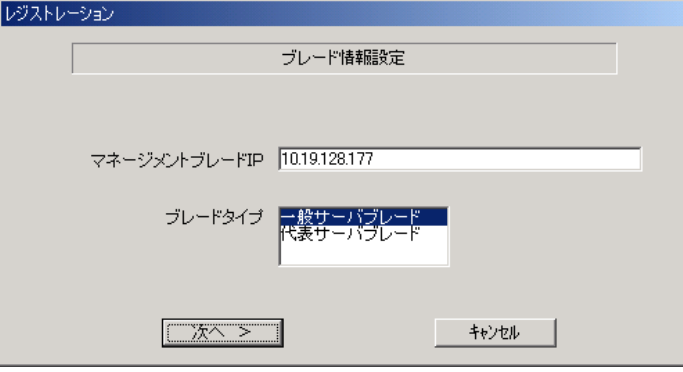

- 1. マネジメントブレードの IP アドレスを入力します。
- 2. サービス開始を行うブレードタイプを選択します。
- 3. [次へ] をクリックします。

構成情報の収集が始まります。 装置識別情報がハードウェアに書き込まれていないモデルでは、「装置識別情報の登録」 画面が表示されます。

2 サーバ添付の保証書に記載されている型名、チェックコード、製造番号を入力 し、[OK]をクリックします。

## 修重要

- ▶ チェックコード、製造番号はサーバごとに値が異なります。必ず、入力しているサーバに添付され ていた保証書に記載されている番号を入力してください。
- 型名を入力してもモデルが自動的に表示されない場合、ハードウェアに装置識別情報が正しく書き 込まれていない可能性があります。弊社サポート要員にご連絡ください。
- 保証書をなくした場合は、装置のラベルに記載されている型名、チェックコード、製造番号を入力 してください。装置ラベルにチェックコードのないモデルは、お客様登録センタのご相談窓口へご 相談ください。

構成情報の収集終了後、「接続形態選択」画面が表示されます。

- 3 「P P 接続 (VPN)」にチェックを付けて、[次へ] をクリックします。 「レジストレーション」画面が表示されます。
- 4 [次へ]をクリックします。 「お客様情報の入力」画面が表示されます。
- 5 お客様情報を入力します。「ご登録の種別」は「新規登録」を選択してください。

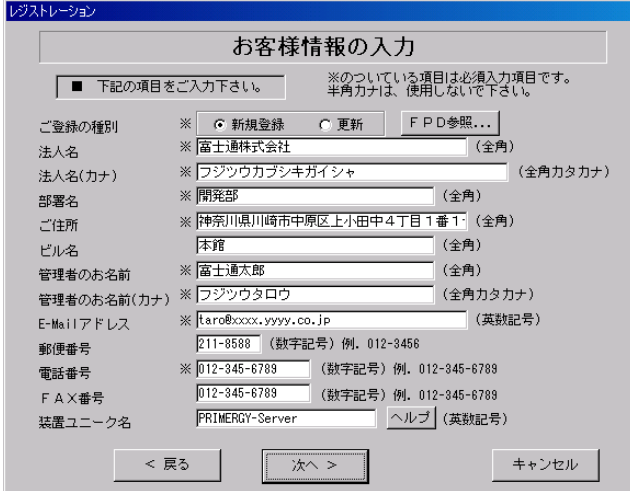

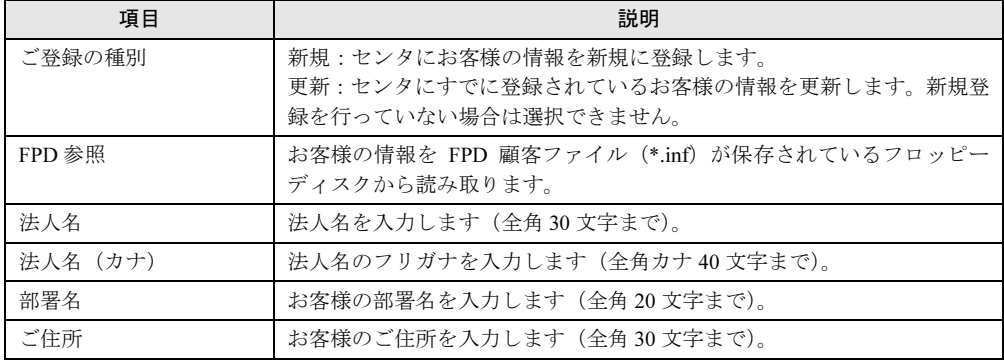

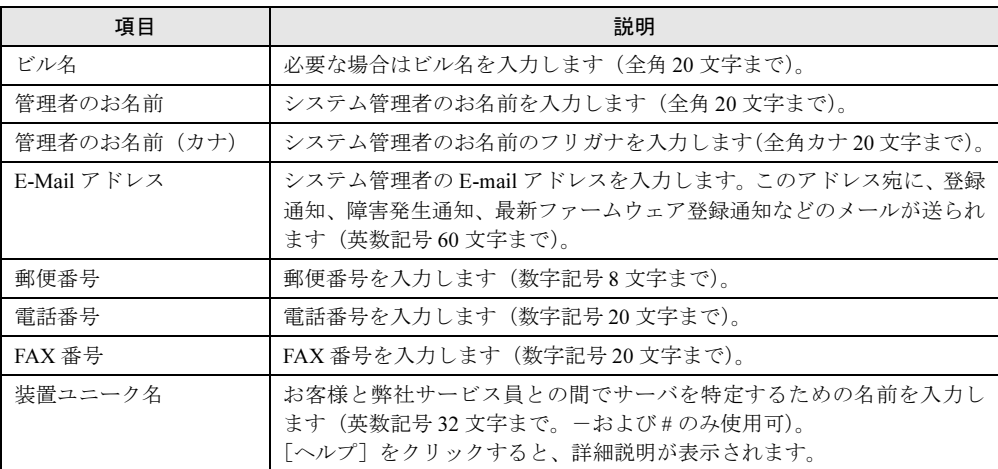

## 1%重要

- ▶ E-Mail の設定項目に特殊文字"&"などを使用しないでください。
- ▶ 旧漢字、外字は認識できない場合があります。
- ▶ 第2水準までの文字が使用可能です。
- ▶ 装置ユニーク名に「&、"、'、<、>、//、\_、空白文字」を使用しないでください。
- 6 [次へ]をクリックします。 「設置場所の入力」画面が表示されます。
- 7 サーバの設置場所を入力し、[次へ]をクリックします。

### $P$  POINT

▶ 初期値として、お客様の住所が入力されています。設置場所が同じであれば、変更する必要はありま せん。

「入力情報のご確認」画面が表示されます。

8 情報に誤りがないか確認し、「次へ」をクリックします。 誤りがある場合は [戻る] をクリックして、修正してください。

### $P$  POINT

▶ [FPD 保存]をクリックすると、入力したお客様の情報をフロッピーディスクに保存できます。 保存した情報は、情報の再入力時、他のサーバでのレジストレーション時に利用できます。

「E-mail 送信環境の確認」画面が表示されます。

9 E-mail 送信が可能な環境かどうかを確認し、[次へ]をクリックします。 「E-mail の送信」画面が表示されます。

10 E-mail の送信に必要な情報を入力します。

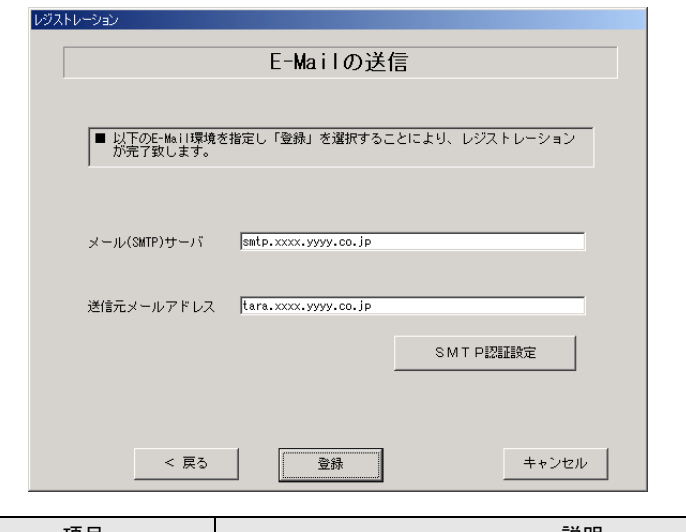

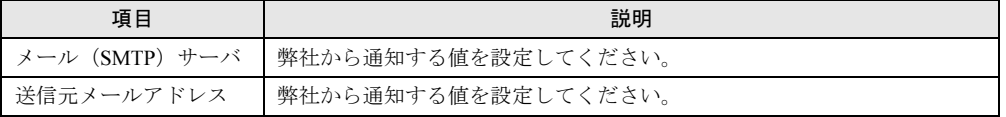

## 11 [登録]をクリックします。

入力した情報が REMCS センタに自動送付されます。メールの転送が完了すると、E-mail 送信完了メッセージが表示されます。

### $P$  POINT

▶ レジストレーション完了時に、お客様が入力した情報と一緒に、構成情報も自動的にセンタに送信さ れます。

## 修重要

 レジストレーションの完了を通知する E-mail がお客様に届く前に、ユーザ登録情報の更新処理を 行っても無効として扱われます。レジストレーションの後すぐに更新処理を実施したい場合は、完 了通知の E-mail が届いた後に行ってください。

以上でレジストレーションは完了です。次に、環境設定を行います。

# 3.5.2 環境設定

- 1 レジストレーション完了後、「REMCS 環境の設定」画面が表示されます。 [次へ] をクリックします。
- $2$  P P 接続の環境設定を行います。

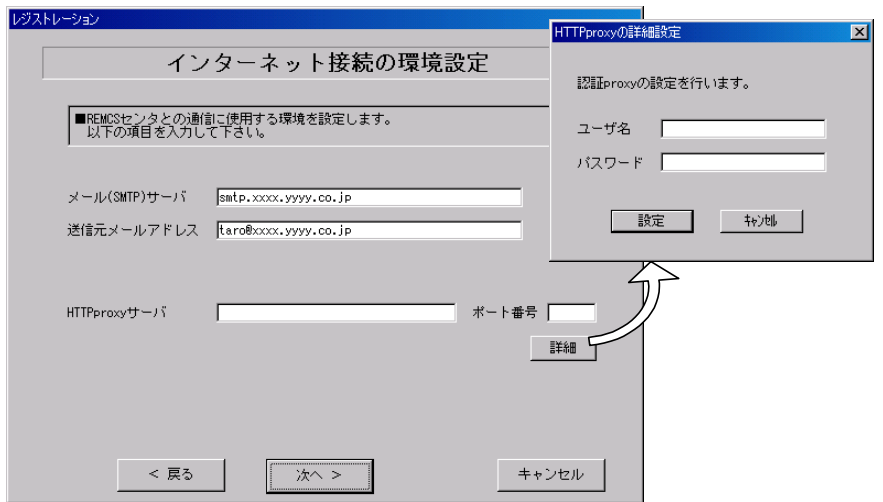

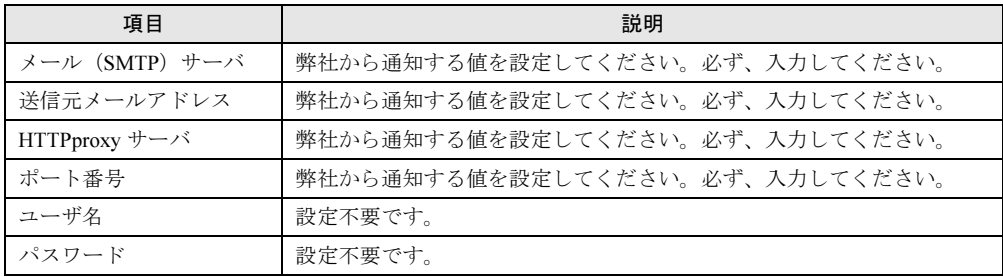

3 [次へ] をクリックします。 RSB が搭載されている場合、「RSB の環境設定」画面が表示されます。

# 4 項目を入力します。

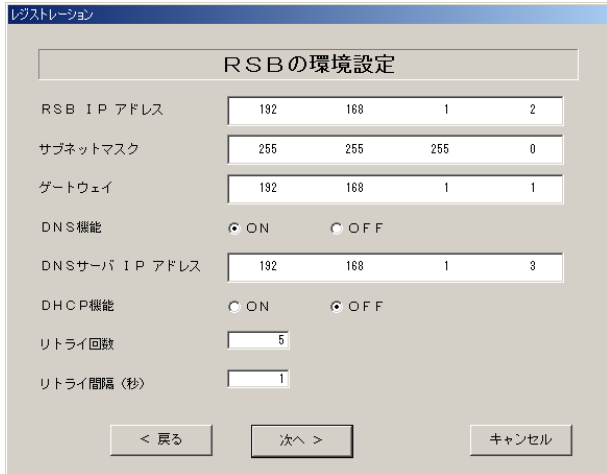

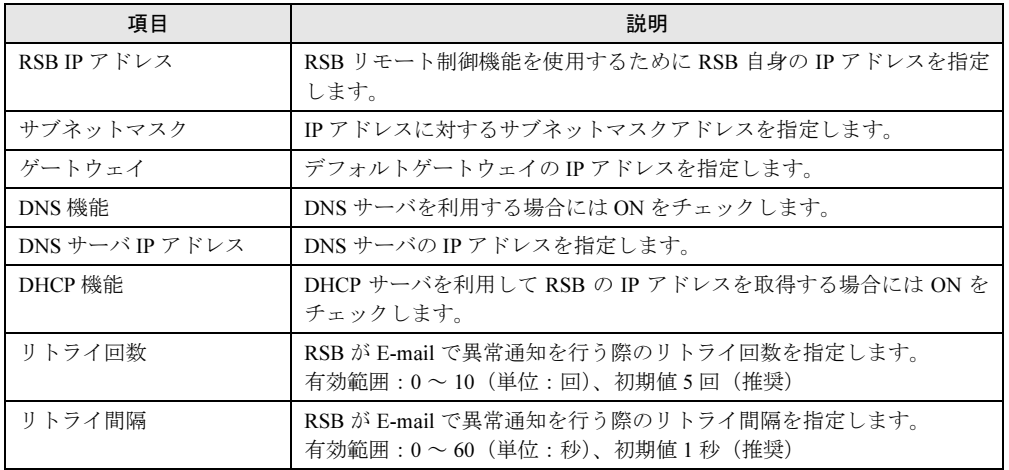

# 5 [次へ]をクリックします。

「定期接続スケジュールの設定」画面が表示されます。

6 定期接続のスケジュール設定を行います。[入力]をクリックし、スケジュー ルを入力します。

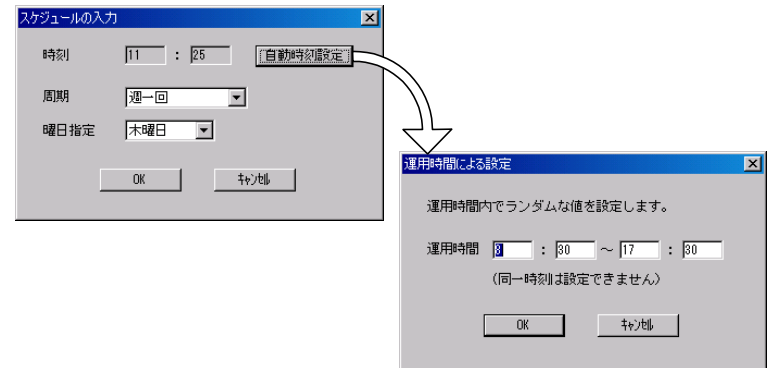

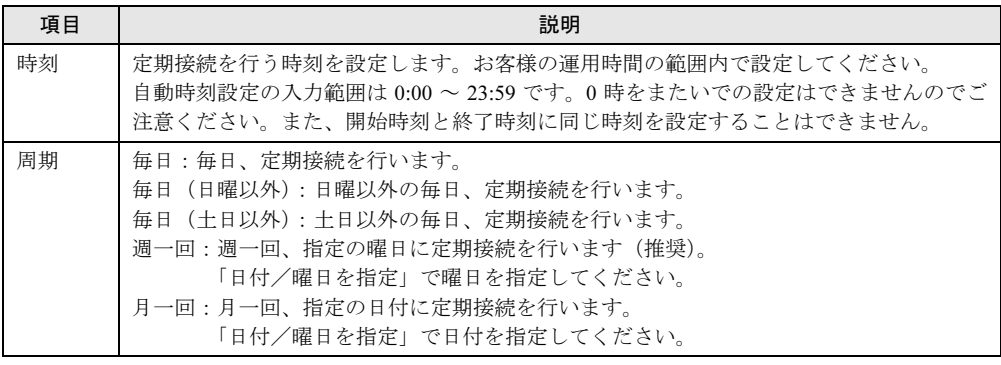

### $7$  [OK]  $50$

定期接続スケジュールの設定画面に戻りますので、現在の設定に正しく反映されている かどうかを確認してください。問題がなければ、「次へ]をクリックします。

### 8 ファーム修正適用のスケジュールを設定します。手動適用/自動適用のいずれ かを指定できます。[変更]をクリックして、適用方法を設定します。

SMB を搭載していない場合、ファーム適用機能は使用できませんので、そのまま「次 へ]をクリックして先にお進みください。

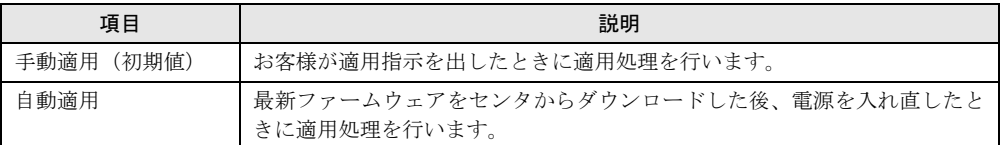

### 9 [次へ] をクリックします。

「接続確認」画面が表示されます。

#### 10 接続確認を行います。[接続確認]をクリックします。

後ほど、お客様の情報入力画面で入力した(管理者の) E-mail アドレス宛にレジスト レーション完了を通知するメールが届きます。

RSB 搭載時には、設定確認のためテストメールを送信できます。[OK]をクリックして テストメールを送信してください。

以上でサービス開始作業は完了です。

### $P$  POINT

▶ SMBを搭載している場合は、引き続きSMBの設定を行います。SMBの設定については[、「付録](#page-132-0)C.3 サー [ビス開始時の設定」\(→](#page-132-0) P.133)を参照してください。

# 3.5.3 接続確認

REMCS センタと正常に接続できるかテストします。この機能は、いつでも使用することがで きます。

- 1 「スタート」ボタン→「プログラム」→「リモートサポートサービス」→「運 用操作」の順にクリックします。
- 2 [接続確認]をクリックします。 「接続確認」画面が表示されます。
- 3 [OK] をクリックします。 正常に接続できた場合は、接続正常メッセージが表示されます。

### $P$  POINT

▶ トラブル発生時は、「5.5 REMCS [エージェント環境チェックツール」\(→](#page-109-0) P.110)を参照して対処して ください。

# 3.6 サービス開始後の設定変更

サービス開始後に、設定内容を変更する方法について説明します。

# 3.6.1 レジストレーションの変更

レジストレーション時に登録した情報を更新します。

### ■ インターネット接続、インターネット接続(メール)、P − P 接続の場合

- 1 「スタート」ボタン→「プログラム」→「リモートサポートサービス」→「運 用操作」の順にクリックします。
- 2 [レジストレーション]をクリックします。 「接続形態選択」画面が表示されます。
- 3 [次へ] をクリックします。 「レジストレーション」画面が表示されます。
- 4 [次へ] をクリックします。 「お客様情報の入力」画面が表示されます。
- 5 「ご登録の種別」は「更新」を選択し、変更の必要な情報を修正します。
- 6 [次へ] をクリックします。 「設置場所の入力」画面が表示されます。
- **7** 以降、「3.1 [インターネット接続の場合」\(→](#page-23-0) P.24) ~「3.5 VPN [接続の場合」](#page-57-0) [\(→](#page-57-0) P.58)を参考に、接続確認まで操作してください。 情報の更新の完了は、後ほどセンタから管理者宛に E-mail で通知されます。

### $P$  POINT

▶ 続けてセンタ接続形態の変更、環境設定の変更も行うことができます。

### ■ 管理サーバ接続の場合

- 1 「スタート」ボタン→「プログラム」→「リモートサポートサービス」→「運 用操作」の順にクリックします。
- 2 [レジストレーション]をクリックします。 「接続形態選択」画面が表示されます。
- 3 管理サーバ登録画面が表示されるまで、「次へ]をクリックします。
- 4 「登録」をクリックします。 管理サーバへの登録が完了すると、「管理サーバの登録完了」画面が表示されます。
- 5 [はい]をクリックします。 「レジストレーション」画面が表示されます。
- 6 「次へ」をクリックします。 「お客様情報の入力」画面が表示されます。
- 7 「ご登録の種別」は「更新」を選択し、変更の必要な情報を修正します。
- 8 [次へ]をクリックします。 「設置場所の入力」画面が表示されます。
- 9 変更の必要な情報を修正し、「次へ]をクリックします。 「入力情報の確認」画面が表示されます。
- 10 情報に誤りがなければ、「次へ」をクリックします。 誤りがある場合は、[戻る] をクリックして、誤りを訂正してください。
- 11 接続確認を行います。[接続確認]をクリックします。 後ほど、「お客様情報の入力」画面で入力した管理者の E-mail アドレス宛に、レジスト レーション完了を通知するメールが届きます。

### $P$  POINT

▶ 続けてセンタ接続形態の変更、環境設定の変更も行うことができます。

### 3.6.2 環境設定の変更

接続形態にかかわらず、操作は共通です。インターネット接続(メール)の場合は、一部変更 できない項目があります。

### ■ 定期接続時刻の変更

- 1 「スタート」ボタン→「プログラム」→「リモートサポートサービス」→「運 用操作」の順にクリックします。
- 2 [環境設定]をクリックします。 「REMCS 環境設定」画面が表示されます。
- 3 「サービス]タブをクリックします。
- 4 [設定] をクリックします。 「定期接続設定スケジュール」画面が表示されます。
- **5** スケジュールを変更し、[OK] をクリックします。 次回接続時間が表示されます。

3

サービスの開始

- $6$  [OK] をクリックします。 「REMCS 環境設定」画面に戻ります。
- 7 [OK] をクリックします。 設定確認メッセージが表示されます。
- 8  $[OK]$   $\overline{p}$   $\overline{p}$   $\overline{p$ 設定に成功した場合は、正常終了メッセージが表示されます。 REMCS センタと正常に接続できるか確認してください。

### ■ HTTP 設定の変更

インターネット接続(メール)の場合は、この項目は変更できません。

- 1 「スタート」ボタン→「プログラム」→「リモートサポートサービス」→「運 用操作」の順にクリックします。
- 2 「環境設定] をクリックします。 「REMCS 環境設定」画面が表示されます。
- 3 [HTTP] タブをクリックします。
- 4 HTTP 情報を変更し、[OK]をクリックします。 設定確認メッセージが表示されます。
- 5  $[OK]$   $\overline{5}$   $\overline{5}$   $\overline{5$ 設定に成功した場合は、正常終了メッセージが表示されます。 REMCS センタと正常に接続できるか「接続確認」を実施して確認してください。

## ■ E-mail 設定の変更

- 1 「スタート」ボタン→「プログラム」→「リモートサポートサービス」→「運 用操作」の順にクリックします。
- 2 「環境設定」をクリックします。 「REMCS 環境設定」画面が表示されます。
- 3 [E-mail]タブをクリックします。
- 4 E-mail 環境の設定を変更し、[OK] をクリックします。 設定確認メッセージが表示されます。
- 5 [OK] をクリックします。 設定に成功した場合は、正常終了メッセージが表示されます。 REMCS センタと正常に接続できるか「接続確認」を実施して確認してください。

### ■ RSB 設定の変更

- 1 「スタート」ボタン→「プログラム」→「リモートサポートサービス」→「運 用操作」の順にクリックします。
- 2 [環境設定]をクリックします。 「REMCS 環境設定」画面が表示されます。
- 3 「RSB]タブをクリックし、RSB の設定を変更します。
- 4 RSB の環境設定を確認するため、「テストメール送信】をクリックします。 送信に成功した場合は、「テストメールの送信が正常に終了しました。」というメッセー ジが表示されます。
- 5 [OK] をクリックします。 設定確認メッセージが表示されます。
- $6$  [OK]  $\overline{5}$ クリックします。 設定に成功した場合は、正常終了メッセージが表示されます。 REMCS センタと正常に接続できるか確認してください。

### ■ 管理サーバ設定の変更

- 1 「スタート」ボタン→「プログラム」→「リモートサポートサービス」→「運 用操作」の順にクリックします。
- 2 [環境設定]をクリックします。 「REMCS 環境設定」画面が表示されます。
- 3 [管理サーバ]タブをクリックします。
- 4 管理サーバの設定を変更し、[OK]をクリックします。 設定確認メッセージが表示されます。
- 5 [OK] をクリックします。 設定に成功した場合は、正常終了メッセージが表示されます。 REMCS センタと正常に接続できるか確認してください。

3

サービスの開始

7サービスの開始

# 3.7 オンラインアップデート

最新ファームウェアと REMCS エージェントのアップデータをダウンロードし、適 用する方法について説明します。

# 3.7.1 ファームウェアのアップデート

REMCS センタから、本体、内蔵オプション、外付オプションの最新ファームウェアをダウン ロードして、装置に適用します。通常、定期接続時に自動的に最新ファームウェアがダウン ロードされますが、必要に応じて手動でダウンロードすることもできます。ダウンロードした ファームウェアは、サーバの電源再投入時に自動的に適用したり、フロッピーディスクから適 用したりすることができます。ファームウェア適用後、自動的に新しい構成情報がセンタに転 送されます。

### ■ ファームウェアを自動ダウンロードする

最新ファームウェアを定期接続時に自動的にダウンロードします。初期設定は、自動ダウン ロードに設定されています。

- 1 「スタート」ボタン→「プログラム」→「リモートサポートサービス」→「運 用操作」の順にクリックします。
- 2 「ファーム管理]をクリックします。 「ファーム管理」画面が表示されます。
- 3 「ファーム運用設定]をクリックします。 「ファームウェア運用設定」画面が表示されます。
- 4 [有効]をクリックします。 手動でダウンロードするように設定したい場合は、「無効]をクリックします。
- 5 [OK] をクリックします。

### ■ ファームウェアを手動ダウンロードする

最新ファームウェアを手動でダウンロードします。

- 1 「スタート」ボタン→「プログラム」→「リモートサポートサービス」→「運 用操作」の順にクリックします。
- 2 [ファーム管理]をクリックします。 「ファーム管理」画面が表示されます。
- 3 [ファーム手動受信処理]をクリックします。 「ファームウェア手動受信処理」画面が表示されます。

4 [OK] をクリックします。 ダウンロードが開始されます。

### $\mathcal P$  point

▶ 「最新世代のファームがありません。」というメッセージが表示された場合は、REMCS センタに最新 のファームウェアは登録されていませんので、ファーム受信と適用は不要です。

### ■ ファームウェアを適用する

ダウンロードしたファームウェアを、サーバの電源再投入時に自動的に適用、または手動で適 用できます。

### $P$  POINT

- ▶ この機能を使用するためには、RSB(または SMB)とメンテナンス区画が必要です。
- 1 「スタート」ボタン→「プログラム」→「リモートサポートサービス」→「運 用操作」の順にクリックします。
- 2 「ファーム管理]をクリックします。 「ファーム管理」画面が表示されます。
- 3 「ファーム運用設定】をクリックします。 「ファームウェア運用設定」画面が表示されます。
- 4 適用処理を行います。

### ●自動適用の場合

- 1. [自動適用] をクリックします。
- 2. [スケジュール設定] をクリックします。
- 3.[OK]をクリックします。 以降、サーバの電源再投入時に、未適用のファームウェアがあれば、自動的に適用 処理が行われます。
- ●手動適用の場合
	- 1. [手動適用] をクリックします。
	- 2. [スケジュール設定] をクリックします。
	- 3.[OK]をクリックします。
	- 4. サーバをシャットダウンして電源を切断します。
	- 5. サーバの電源を再投入します。
		- ファームウェア適用ツールが起動して、ファームウェアを適用します。 適用後、自動的に Windows が起動します。

## 1%重要

- 自動適用の場合、ファームウェア適用時は、ファームウェアの適用ツールの都合上、適用中に複数 回サーバを再起動することがあります。1 回の再起動で 1 種類の装置のみ適用されます。
- 手動適用の場合、ファームウェア適用後、適用スケジュールは自動的にスケジュールキャンセル状 態に戻ります。
- ▶ 適用スケジュールが「次回電源投入時、ファーム適用します」(スケジュール設定状態)になって いる場合には、REMCS エージェントをアンインストールしないでください。
- ▶ ファームウェア適用後に、ファームウェア受信、スケジュール設定/キャンセル操作を行う場合は、 OS 起動後 10 分経過してから実施してください。

## ■ 適用フロッピーディスクを使って適用する

適用フロッピーディスクを使って、ファームウェアを適用します。

### $P$  POINT

- ▶ RSB (または SMB)、メンテナンス区画がないときに、適用フロッピーディスクを使用します。
	- 1 「スタート」ボタン→「プログラム」→「リモートサポートサービス」→「運 用操作」の順にクリックします。
- 2 [ファーム管理]をクリックします。 「ファーム管理」画面が表示されます。
- 3 「ファーム運用設定]をクリックします。 「ファームウェア運用設定」画面が表示されます。
- 4 フォーマット済みの未使用のフロッピーディスクをセットします。
- 5 「受信ファームウェア一覧」で適用したいファームウェアアーカイブ名を選択 して、[適用フロッピー作成]をクリックします。 適用フロッピーディスクが作成されます。 ファームウェアの説明ファイルがある場合は、説明内容が表示されます。
- 6 適用フロッピーディスクをセットしたまま、サーバを再起動します。 再起動後、自動的にファームウェア適用処理が行われます。
- 7 適用処理完了後、適用フロッピーディスクを取り出し、サーバの電源を切りま す。
- 8 サーバの電源を入れます。

# 3.7.2 REMCS エージェントのアップデート

REMCS センタから REMCS エージェントのアップデータをダウンロードして装置に適用しま す。必要に応じて手動でダウンロードして適用します。
### ■ アップデータをダウンロードする

REMCS エージェントのアップデータを手動でダウンロードします。

- 1 「スタート」ボタン→「プログラム」→「リモートサポートサービス」→「運 用操作」の順にクリックします。
- $2$  [REMCS 保守] をクリックします。 「REMCS 保守」画面が表示されます。
- 3 [REMCS ダウンロード]をクリックします。 ダウンロードが開始されます。 ダウンロードが完了すると、ダウンロード状況一覧の状況がすべて「ダウンロード済 み」になります。

### ■ アップデータを適用する

ダウンロード済の REMCS エージェントのアップデータを適用します。

- 1 「スタート」ボタン→「プログラム」→「リモートサポートサービス」→「運 用操作」の順にクリックします。
- **2** [REMCS 保守]をクリックします。 「REMCS 保守」画面が表示されます。
- 3 [REMCS アップデート]をクリックします。 アップデート確認メッセージが表示されます。
- 4 [インストール開始]をクリックしてください。 アップデートが始まります。アップデートが完了すると、アップデート完了メッセージ が表示されます。
- **5** 「OK]または「いますぐ再起動する]をクリックします。 再起動が必要な場合は、システムを再起動しないと有効になりませんのでご注意くださ い。
- 6 適用後、運用操作メニューの[構成情報]をクリックして、最新の情報をセン タに送信します。

# 3.8 REMCS センタとの接続停止/再開

サーバと REMCS センタの接続を停止します。

### 8重要

- ▶ サーバを長時間停止する場合 (たとえば、年末年始など)や、システムのメンテナンス ( メールサー バやネットワークのメンテナンスを含む)を実施する場合など、定期接続ができないときにREMCS センタとの接続を停止してください。
- ▶ REMCS センタとの接続を停止した後、システムの運用を再開した時には、必ず「センタ接続再開」 を行ってください。

## 3.8.1 REMCS センタとの接続を停止する

REMCS センタとの接続(リモートサポートサービス)を停止します。

- 1 「スタート」ボタン→「プログラム」→「リモートサポートサービス」→「運 用操作」の順にクリックします。
- 2 [センタ接続停止]をクリックします。 確認画面が表示されます。
- 3 [OK] をクリックします。 運用操作メニューのセンタ接続ステータスが「センタ接続停止中」になります。

### 18重要

▶ センタ接続停止中は、REMCS センタとの接続処理を一切行いません。また、[センタ接続再開]と [センタ接続停止]以外は選択できなくなります。

## 3.8.2 REMCS センタとの接続を再開する

REMCS センタとの接続(リモートサポートサービス)を再開します。

- 1 「スタート」ボタン→「プログラム」→「リモートサポートサービス」→「運 用操作」の順にクリックします。
- 2 「センタ接続再開]をクリックします。 確認画面が表示されます。
- 3 [OK] をクリックします。 運用操作メニューのセンタ接続ステータスが「センタ接続中」になります。

## 修重要

▶ 停止していた間のイベントは、REMCS センタに通知されません。

# 3.9 構成情報送信

サーバおよびサーバに搭載・接続されているハードウェアと、サーバにインストー ルされているソフトウェアの構成情報を REMCS センタに送信します。

 $P$  POINT

- 構成情報は、定期接続時に自動的に送信されます。この操作は、定期接続時間前に構成情報を送る必 要がある場合に使用します。
	- 1 「スタート」ボタン→「プログラム」→「リモートサポートサービス」→「運 用操作」の順にクリックします。
- 2 [構成情報]をクリックします。 「構成情報」画面が表示されます。
- 3 [OK] をクリックします。 REMCS センタに、新しい構成情報が送信されます。 正常に送信できた場合は、正常完了メッセージが表示されます。

## 第 *4* 章

# 障害発生時の対応

装置に異常が発生したり、ネットワーク環境で トラブルが発生したりした場合は、内容に応じ て保守作業を行います。

この章では、障害発生時の対処方法について説 明します。

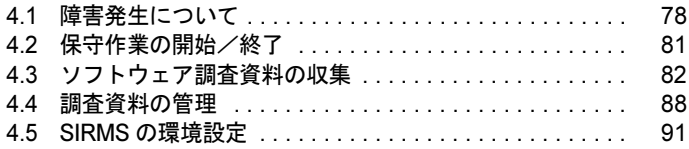

## <span id="page-77-0"></span>4.1 障害発生について

装置に異常が発生した場合、センタに異常を通知します。センタで通知を受け取っ た後、サポート要員がただちに対応を開始します。

また、接続確認の実施でエラーが発生した場合は、「5.5 REMCS [エージェント環境](#page-109-0) [チェックツール」\(→](#page-109-0) P.110)を使用して、原因究明・調査資料の収集を行ってくだ さい。

## 4.1.1 通知される主な障害

通知される主な障害は、以下の表のようなものがあります。サーバの機種や装置の機種によっ て、項目/通知障害の種類は変わります。

## ■ サーバ本体

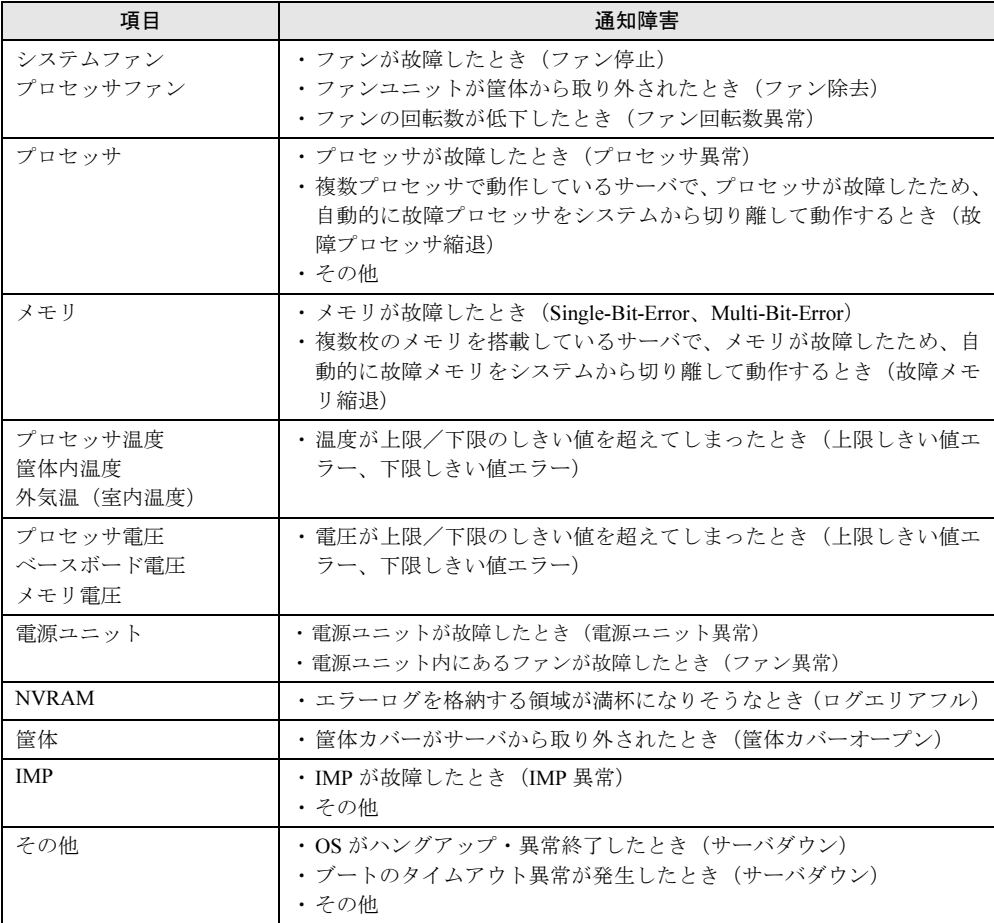

## ■ I/O 装置

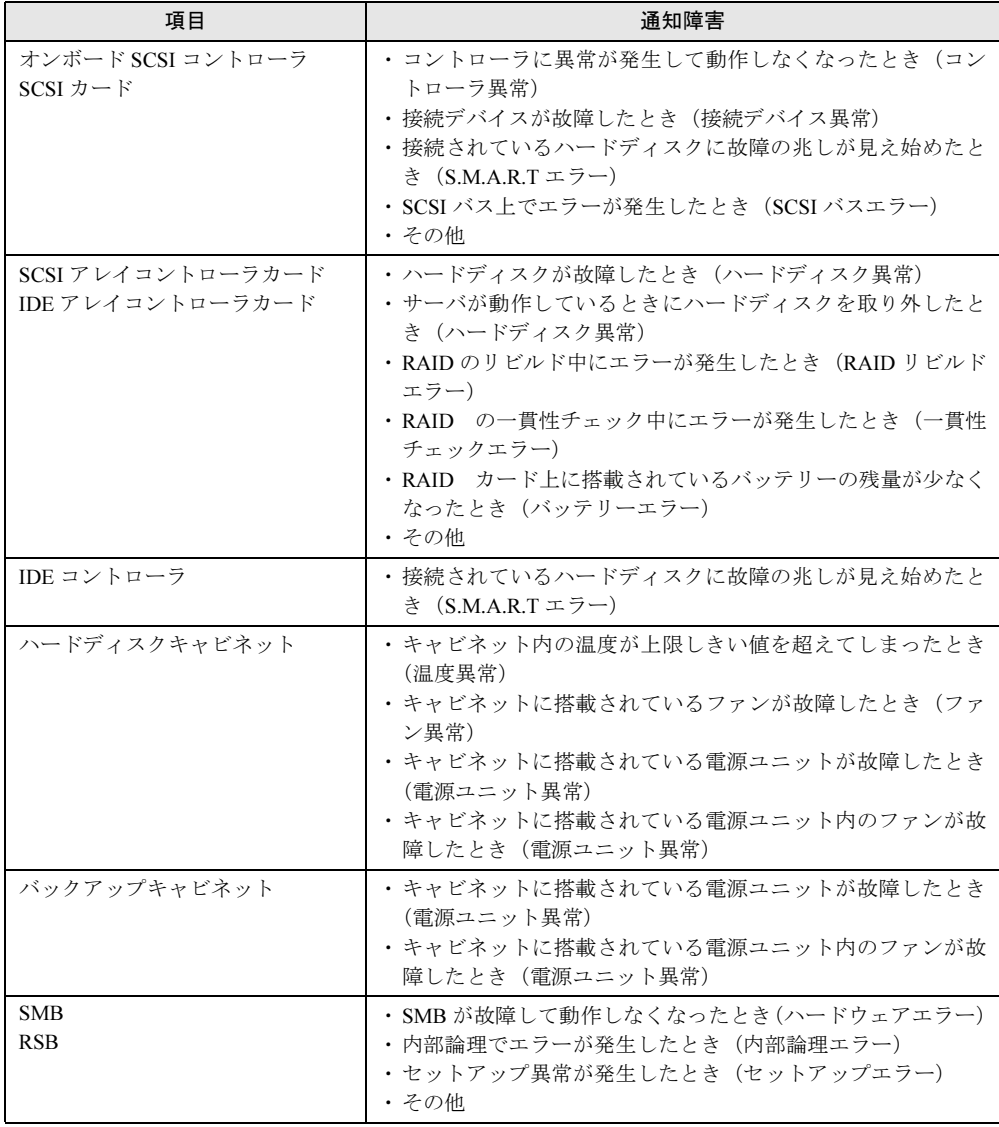

## 4.1.2 サーバに表示されるメッセージ

サーバに表示されるメッセージは、インストールした Servervisor のバージョンにより異なり ます。メッセージ内容の詳細については、Servervisor のマニュアルやヘルプをご覧ください。

## ■ Servervisor V1.0 をご使用の場合

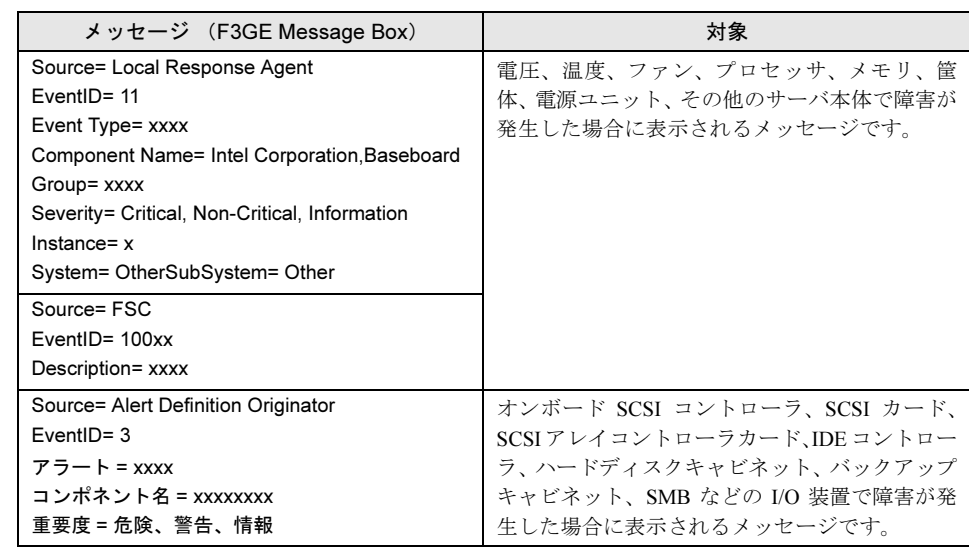

## ■ Servervisor V1.1 以降をご使用の場合

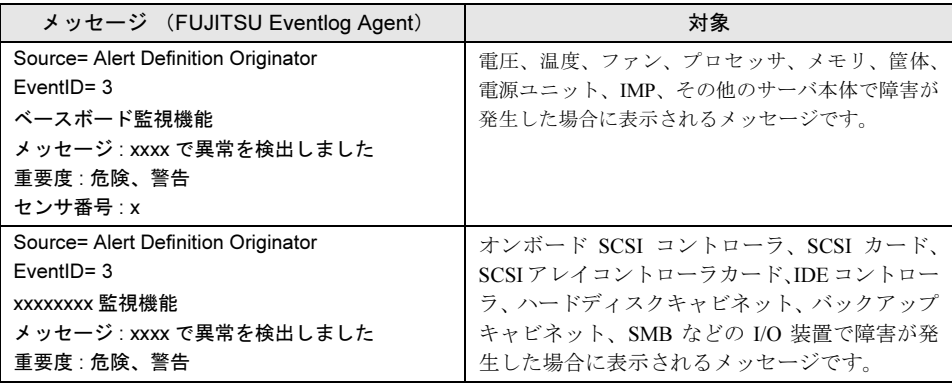

## <span id="page-80-0"></span>4.2 保守作業の開始/終了

保守作業を行う場合は、センタに保守作業中であることを通知し、「保守作業中」 状態にします。

### 1%重要

▶ 「保守作業中」状態のときは、センタへの障害の通知を抑止します。

## 4.2.1 保守作業開始の通知

保守作業を開始することをセンタに通知し、「保守作業中」状態にします。

- 1 「スタート」ボタン→「プログラム」→「リモートサポートサービス」→「運 用操作」の順にクリックします。
- 2 [保守作業開始]をクリックします。
- 3 確認ダイアログが表示されますので、[OK] をクリックします。 運用操作メニューの保守作業ステータスが「保守作業中」になります。

## 4.2.2 保守作業終了の通知

保守作業を終了したことをセンタに通知し、「保守作業中」状態にします。

- 1 「スタート」ボタン→「プログラム」→「リモートサポートサービス」→「運 用操作」の順にクリックします。
- 2 「保守作業終了〕をクリックします。
- 3 確認ダイアログが表示されますので、[OK]をクリックします。 運用操作メニューの保守作業ステータスが「運用中」になります。

### $P$  POINT

▶ 保守作業によって構成情報に変更があった場合は、自動的に新しい構成情報がセンタに転送されます。

## <span id="page-81-0"></span>4.3 ソフトウェア調査資料の収集

ソフトウェアの障害発生時には、ソフトウェアの詳細な調査資料をセンタに送信す る必要があります。

以下の操作を行って、サーバにインストールされているソフトウェアの調査情報を 収集してください。

- 1 「スタート」ボタン→「プログラム」→「リモートサポートサービス」→「運 用操作」の順にクリックします。
- 2 [資料収集・送付]をクリックします。 「SIRMS メニュー」画面が表示されます。
- 3 [資料収集]をクリックします。 「SIRMS 資料収集」画面が表示されます。

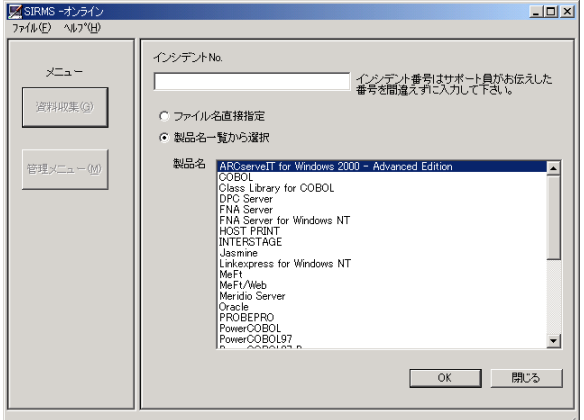

### $\triangleright$  POINT

▶ 「ヘルプ」メニューのバージョン情報により、ソフトウェア調査資料の収集をはじめる前に、SIRMS のバージョンを確認してください。バージョン 1.x.x.x の場合は操作が異なります[。「付録](#page-122-0) B ソフト [ウェア調査資料の収集と送信\(](#page-122-0)SIRMS バージョン 1 の場合)」を参照してください。

4 調査資料を収集します。

調査資料の収集方法には、次の 2 つの方法があります。

●ファイル名直接指定

調査資料ファイルのフルパス名を直接指定して、調査資料を収集します。 調査資料を収集しようとする製品名が製品名一覧に表示されていない場合や、SIRMS では自動的に収集されない調査資料を個別に収集する場合に選択します。

→ 「4.3.1 製品名一覧から資料を収集する」 (P.83)

●製品名一覧から選択

製品名の一覧から対象となる製品名を選択して、その製品についての調査情報を収集 します。

→ 「4.3.2 [ファイル名を指定して資料を収集する」\(](#page-84-0)P.85)

## <span id="page-82-0"></span>4.3.1 製品名一覧から資料を収集する

- 1 「SIRMS 資料収集」画面の「インシデント No.」に、サポート要員から提示され たインシデント番号(お問い合わせ番号)を入力します。
- 2 「製品名一覧から選択〕をチェックします。 一覧表内の製品名を選択できるようになります。
- 3 製品名を選択して[OK]をクリックします。 手順 1 で入力したインシデント No. に対応した、「インシデント番号確認」画面が表示 されます。インシデント No. を入力していなかった場合は、仮インシデント番号 (Sxxxx ) が採番され、「仮インシデント番号確認」画面が表示されますので、「OK]をクリック してください。
- 4 インシデント番号を確認し、「OKT をクリックします。 調査資料グループ選択画面が表示されます。

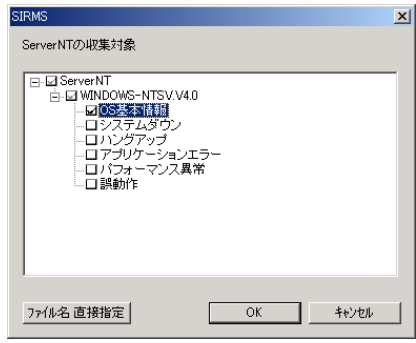

### $P$  POINT

- ▶ 調査資料グループとは、収集する調査資料を、障害の現象ごと、または複数の関連する調査資料ごと にグループ化して、調査資料の収集を容易にするためのものです。「ファイル名直接指定】をクリッ クすることにより、指定した調査資料グループに加えて、ファイル名を直接指定して収集することも できます。
- 5 資料を収集したい調査資料グループにチェックを付けて、[OK]をクリックし ます。

収集開始確認メッセージが表示されます。

- 6 [OK]をクリックします。 収集作業を開始します。
- 7 資料収集が完了すると、センタ送信確認メッセージが表示されます。 送信確認メッセージは資料ファイルのサイズが 2M バイト以下のときのみ表示されま す。2M バイトを超える場合は、収集完了メッセージが表示されます。

## 重 要

- ファイルサイズが2Mバイトを超える調査資料、またはサイズの合計が5Mバイトを超える調査資料 については、DAT などの外部記憶装置に保存してください。調査資料を他の媒体に保存するには、 管理メニュー画面で[内容表示]ボタンをクリックし、表示されるエクスプローラで操作してくだ さい。 保存した媒体はセンタに郵送するか、調査資料を E-mail の添付書類としてサポートデスクへ送信し てください。送信先は、弊社サポート要員の指示に従ってください。
- 8 [OK] をクリックすると、送信内容確認画面が表示されます。

チェックされている資料が送信されます。送信しない資料はチェックをはずします。

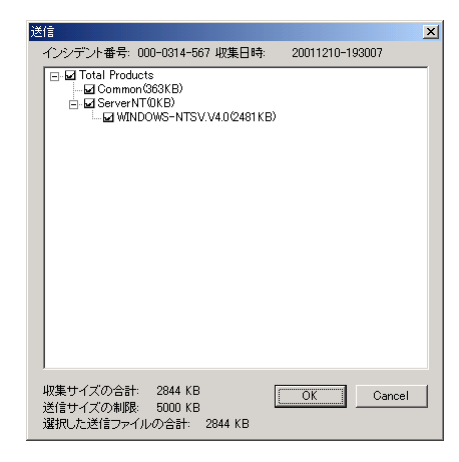

### 9 [OK] をクリックすると、収集した資料がセンタに送信されます。

送信が完了すると、収集完了メッセージが表示されます。 収集した資料の保存場所については、「4.3.3 [調査資料の保存場所」\(→](#page-85-0) P.86)をご覧く ださい。

## <span id="page-84-0"></span>4.3.2 ファイル名を指定して資料を収集する

- 1 「SIRMS 資料収集」画面の「インシデント No.」に、サポート要員から提示され たインシデント番号(お問い合わせ番号)を入力します。
- 2 「ファイル名直接指定】をチェックします。
- 3  $[OK]$   $\phi$   $\phi$   $\psi$   $\phi$   $\psi$   $\phi$   $\psi$   $\phi$   $\psi$ 「ファイル名直接指定」画面が表示されます。

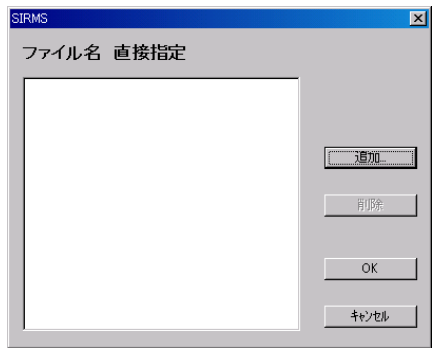

- 4 [追加] をクリックします。 ファイル選択ダイアログが表示されます。
- **5** ファイルを選択して、[OK]をクリックします。 収集開始確認メッセージが表示されます。
- 6 資料収集が完了すると、センタ送信確認メッセージが表示されます。 送信確認メッセージは資料ファイルのサイズが2MB以下のときのみ表示されます。2MB を超える場合は、収集完了メッセージが表示されます。

## 8重要

▶ ファイルサイズが2Mバイトを超える調査資料、またはサイズの合計が5Mバイトを超える調査資料 については、DAT などの外部記憶装置に保存してください。調査資料を他の媒体に保存するには、 管理メニュー画面で[内容表示]ボタンをクリックし、表示されるエクスプローラで操作してくだ さい。 保存した媒体はセンタに郵送するか、調査資料を E-mail の添付書類としてサポートデスクへ送信し てください。送信先は、弊社サポート要員の指示に従ってください。

7 「OK]をクリックすると、送信内容確認画面が表示されます。 チェックされている資料が送信されます。送信しない資料はチェックをはずします。

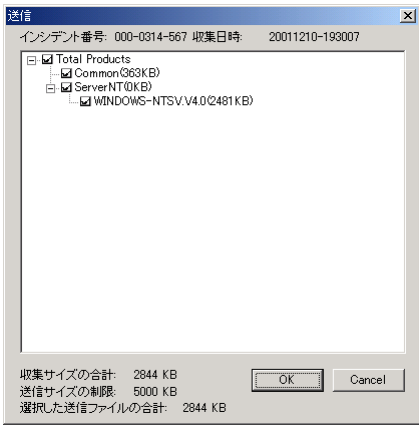

8 [OK] をクリックすると、収集した資料がセンタに送信されます。 送信が完了すると、収集完了メッセージが表示されます。

## <span id="page-85-0"></span>4.3.3 調査資料の保存場所

収集した調査資料は、REMCS エージェントの保存域に格納されます。調査資料の保存域は、 以下のような、すべてのユーザに共通なアプリケーションデータディレクトリ内に作成されま す。

- Windows NT の場合  $<$  Windows  $\vec{r}$  /  $\nu$  /  $\vdash$   $\vec{y}$  > \Profiles\All Users\Application Data\Fujitsu\SIRMS\SaveArea2
- Windows 2000 の場合 <システムドライブ>:\Documents and Settings\All Users\Application Data\Fujitsu\SIRMS \SaveArea2

### $P$  POINT

▶ Windows NT から、Windows 2000 にアップグレードインストールした場合、保存域の場所は Windows NT と同じになります。

調査資料の収集が終わると、保存域内に SIRMS が生成する収集番号 (Sxxxx) と収集日時を組 み合わせた名前を持つディレクトリが作成され、このディレクトリに収集した製品ごとにサブ ディレクトリが作成され、収集した調査資料が、圧縮されて保存されます。

調査資料保存ディレクトリ名:収集番号 YYYYMMDD-hhmmss YYYY:西暦 4 桁表示  $MM: \frac{1}{100}$  ~ 12  $DD:$  日 (00  $\sim$  31 hh: 時  $(00 \sim 23)$  $mm:$   $\hat{\pi}$  (00  $\sim$  59) ss: 秒 (00  $\sim$  59) (例): S0001\_20010314-140000

各インシデント番号に対応する調査資料は、管理メニュー画面から[内容表示]をクリックす ることによりエクスプローラで表示されます。

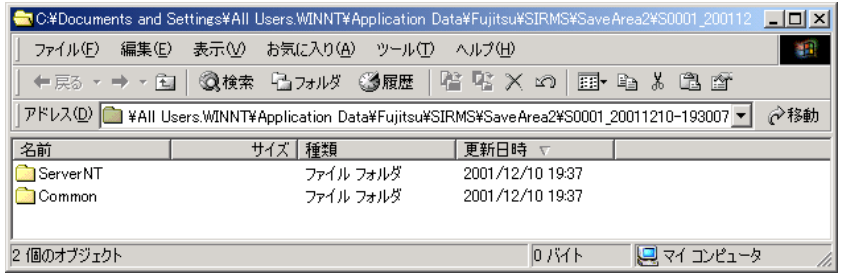

### ■ ファイルサイズが、30M バイトを超えるもの

ファイルサイズが、30M バイトを超える調査資料ファイルについては、収集した調査資料ファ イルを保存域に格納する代わりに、そのファイルのフルパス名が書き込まれたテキストファイ ル (LINK ファイル)が格納されています。

LINK ファイルの形式 ファイル名: 収集番号 . 調査資料のタイプ . 順序番号 .txt 記録形式: テキストファイルの 4 行目に、"調査資料ファイルのフルパス名"

### ■ 調査資料のタイプ

REMCS エージェントでは、調査資料ファイルを、緊急度(障害調査ですぐに必要かどうか) に応じて 3 つのタイプに分類しています。また、ファイルサイズが大きな資料も 1 タイプとし て分類され、全部で以下の 4 つのタイプがあります。

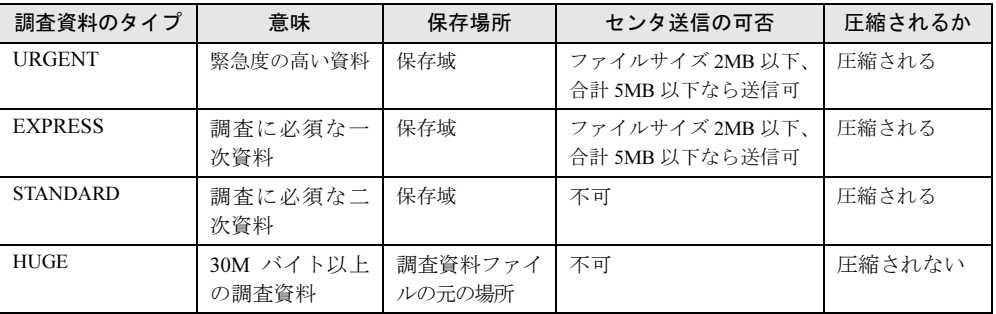

## <span id="page-87-0"></span>4.4 調査資料の管理

収集済みの調査資料を送信したり、削除するなど、調査資料の管理を行います。以 下の操作が行えます。

- ・調査資料の送信
- ・調査資料の削除
- ・調査資料の内容表示
- ・インシデント No. 修正
	- 1 「スタート」ボタン→「プログラム」→「リモートサポートサービス」→「運 用操作」の順にクリックします。
- 2 [資料収集・送付]をクリックします。 「SIRMS メニュー」画面が表示されます。
- 3 [管理メニュー]をクリックします。 「SIRMS 管理メニュー」画面が表示されます。

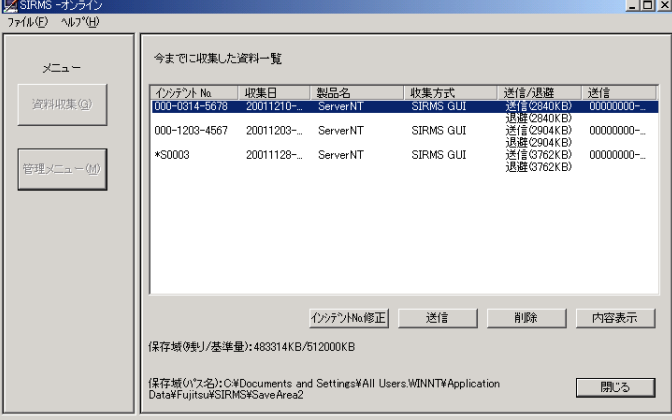

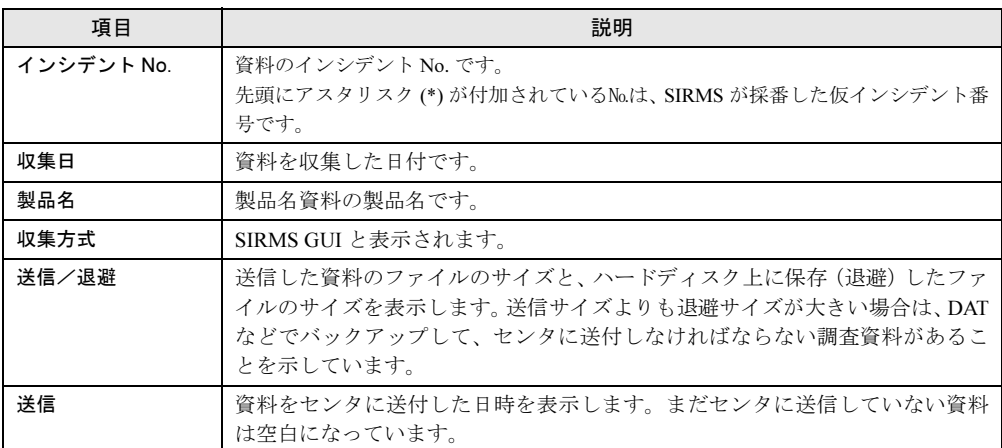

### ■ 調査資料の送信

収集済みのソフトウェア調査資料を REMCS センタに送信します。この操作で送付できるの<br>は、フェイルサイズが 21.メイトN.T. へまで C1.メイトN.T.の調査管制のみです は、ファイルサイズが 2M バイト以下、合計で 5M バイト以下の調査資料のみです。

### 1%重要

- ファイルサイズが2Mバイトを超える調査資料、またはサイズの合計が5Mバイトを超える調査資料 については、DAT などの外部記憶装置に保存してください。調査資料を他の媒体に保存するには、 管理メニュー画面で [内容表示] ボタンをクリックし、表示されるエクスプローラで操作してくだ さい。 保存した媒体はセンタに郵送するか、調査資料を E-mail の添付書類としてサポートデスクへ送信し てください。送信先は、弊社サポート要員の指示に従ってください。
	- 1 資料一覧から、送信したい資料を選択して、[送信]をクリックします。 先頭にアスタリスク (\*) が付加されている仮インシデント番号の場合は、インシデント<br>モリスカ西デジカラされさせ、サポ、人西号から担手されたインシデン人モリさんカ 番号入力画面が表示されます。サポート要員から提示されたインシデント番号を入力 し、[OK]をクリックしてください。
	- 2 資料ファイルがセンタに送信可能なサイズ(2M バイト以下)の場合、センタ 送信確認メッセージと送信内容確認画面が表示されます。
	- $3$  [OK] をクリックします。 選択した資料がセンタに送信されます。 送信作業が完了すると、送信完了メッセージが表示されます。

### ■ 調査資料の削除

収集したソフトウェア調査資料を削除します。

1 資料一覧から、削除したい資料を選択して、[削除]をクリックします。 選択した資料ファイルが削除されます。

#### ■ 調査資料の内容表示

収集したソフトウェア調査資料が格納されているディレクトリをエクスプローラで表示しま す。他の媒体に保存するときなどに使用します。

1 資料一覧から、内容表示したい資料を選択して、[内容表示]をクリックします。 エクスプローラの画面が起動し、選択した資料ファイルが格納されているディレクトリが表示されます。

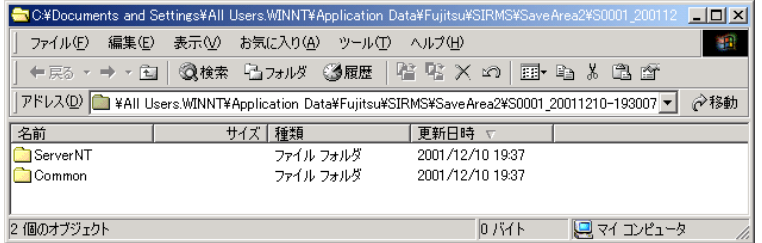

2 他の媒体に保存する場合は、コピーするなどの作業を行います。

### ■ 調査資料のインシデント番号修正

収集したソフトウェア調査資料のインシデント番号を変更します。「\*S0003」のように先頭に<br>マスクリスクインゼナ地されているのは、SIDASは「愛想」なにくいいデント番号です。 にくい アスタリスク (\*) が付加されているのは、SIRMS が採番した仮インシデント番号です。仮イン<br>シズント番号カーサポート西号から担手された可求わくいくズント番号に恋更ホストさに使用 シデント番号を、サポート要員から提示された正式なインシデント番号に変更するときに使用 します。

1 インシデント番号を変更したい資料を選択し、[インシデント No. 修正]をク リックします。

インシデント番号入力画面が表示されます。

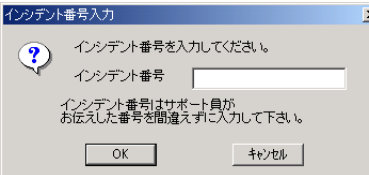

2 サポート要員から提示されたインシデント番号を入力して、[OK]をクリック します。

インシデント番号が変更されます。

## <span id="page-90-0"></span>4.5 SIRMS の環境設定

調査資料収集における各ファイルサイズや、ファイルの保存先などを変更します。 通常は、この設定を変更する必要はありません。

- 1 「スタート」ボタン→「プログラム」→「リモートサポートサービス」→「運 用操作」の順にクリックします。
- 2 「調査資料・送付】をクリックします。 「SIRMS メニュー」画面が表示されます。
- 3 [ファイル]メニューから[ユーザの設定]を選択します。 「ユーザの設定」画面が表示されます。
- 4 各タブ画面で必要な値を設定してください。 値を設定後、[適用]をクリックします。
- 5 すべてのタブ画面で設定を終了後、「OKT をクリックします。 [省略値の設定]をクリックすると、すべての値が省略値に設定されます。

### ■「調査資料収集」タブ

#### ● 各種のファイルサイズ

- 圧縮するファイルサイズの最大値 [MB] (10240KB ~、省略値= 30720KB) 圧縮する個々のファイルサイズの最大値を指定します。この値よりサイズの大きいファイ ルは、収集時に圧縮されません。また、保存域にも格納されず、かわりにファイルのフル パス名を記述した LINK ファイルが作成されます。<br>当信士スコームさせくごの見士は「V.D.L. (199VD)
- 送信するファイルサイズの最大値 [KB] (100KB ~送信するファイル合計の最大値、省略 值= 2000KB) 送信する個々のファイルサイズの最大値を指定します。この値よりサイズの大きいファイ ルは、センタへ送信できません。
- 送信するファイル合計の最大値[KB](1000KB <sup>~</sup> 5000KB、省略値= 5000KB) 送信するファイルサイズの合計の最大値を指定します。この値を超えた場合は、センタへ 送信されません。

### ● ミニダンプ

- 収集するミニダンプの世代の最大値 (0 <sup>~</sup> 50、省略値= 1) 収集するミニダンプの世代数を指定します。
- 何時間さかのぼって収集するか「時間] (0~120、略値= 24) 収集するミニダンプの時間の範囲を指定します。ここで指定した時間より以前に収集され たミニダンプは、収集されません。

### ■「保存域」タブ

### ● 保存域のサイズ

• 保存域の使用最大値[MB](100MB ~現在のドライブの空き領域の範囲で指定可能、省略 値= 500MB)<br>但有特トレア

保存域として使用する容量の最大値を指定します。保存域の使用量がこの値を超えると、警 告のダイアログが出力されます。

また、調査資料の自動削除が「自動削除する」になっている場合、保存域の使用量がこの値を超えると、収集日付の古いものから削除されます。

• 収集に必要な最小値[MB](50MB~保存域の使用最大値の範囲で指定可能、省略値=50MB) 資料収集に必要な最小値を指定します。保存域のあるドライブの空き容量がこの値を下回ると、SIRMS による資料収集ができなくなります。

#### ● 調査資料の自動削除

• 自動削除する(省略値=自動削除する) ここをチェックしておくと、保存域の使用量が使用最大値を超えた場合に、保存された日 付の古い順に削除されます。

#### ● 保存域の場所

• 保存域へのパス(省略値=なし) 保存域のパスを指定します。 [参照]により、ダイアログを開き、保存域の新たな位置を指定します。このパスを変更す ると、保存域(SAVEAREA2)が現在の位置から指定された位置へ移動します。調査資料の 収集中は、この変更を行うことはできません。

### ■「トレースログ」タブ

この画面の情報は、サポート要員からの指示がない限り変更しないでください。また、SIRMS を再起動したときに有効になります。

#### ● ログファイルの設定

• SIRMS ログファイルの最大行数(設定範囲= 1000 <sup>~</sup> 10000 行、省略値= 2000 行) SIRMS が出力する SIRMS ログ (sirms.log) の最大行数を指定します。

#### ● トレースレベルの設定

• トレースレベル (省略値=標準) SIRMS が出力する SIRMS ログ(sirms.log)のトレースレベルを指定します。

## 第 *5* 章

# REMCS エージェントの トラブルシューティング

この章では、REMCS エージェントに関するトラ ブルとその対処方法、環境チェックツールの使 い方、REMCS エージェントのアンインストール 方法について説明しています。

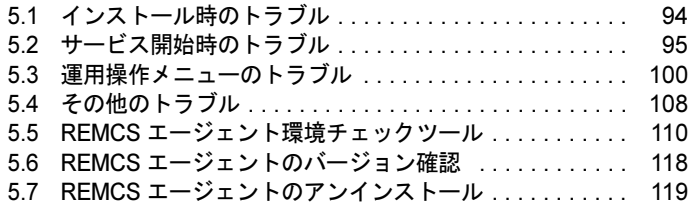

# <span id="page-93-0"></span>5.1 インストール時のトラブル

REMCS エージェントのインストール時に発生するトラブル、およびインストール時 に表示されるメッセージへの対処方法を説明します。

## ■ トラブルと対処方法

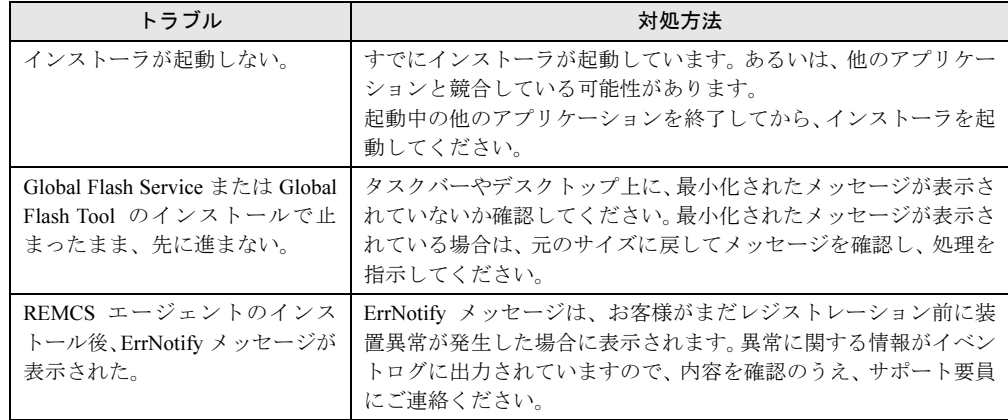

## ■ メッセージと対処方法

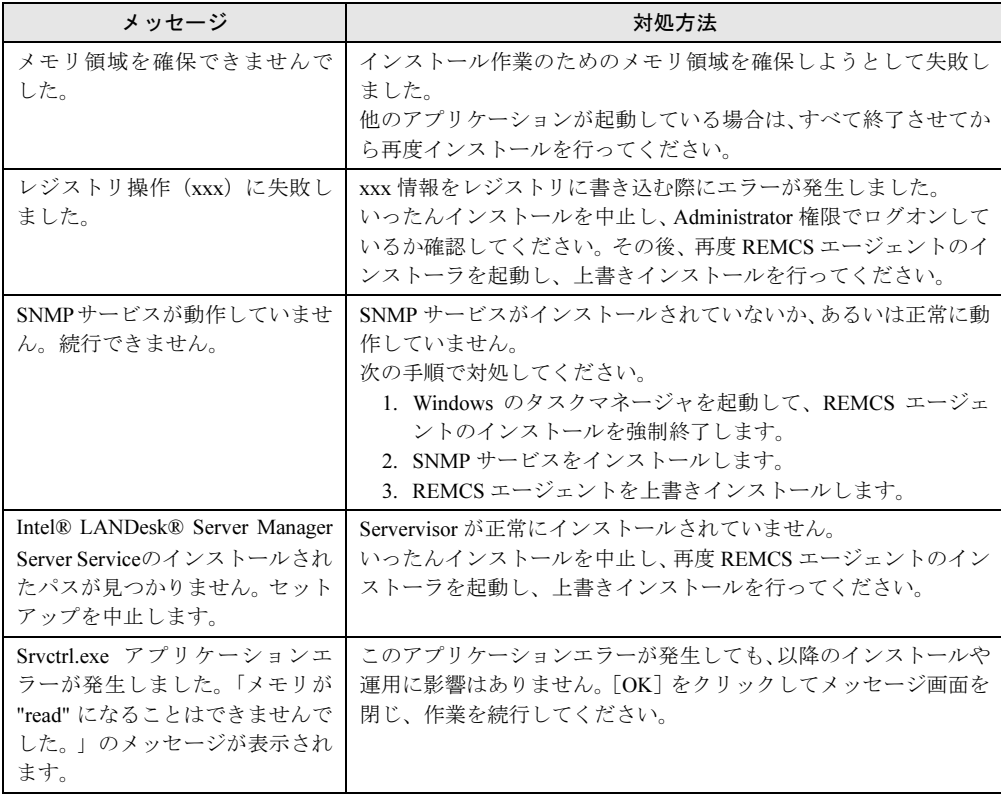

# <span id="page-94-0"></span>5.2 サービス開始時のトラブル

サービス開始時に発生するトラブル、およびサービス開始時に表示されるメッセー ジへの対処方法を説明します。

接続確認の実施でエラーが発生した場合は、「5.5 REMCS [エージェント環境チェッ](#page-109-1) [クツール」\(→](#page-109-1) P.110)を使用して、原因究明や、調査資料の収集を行ってください。

### ■ トラブルと対処方法

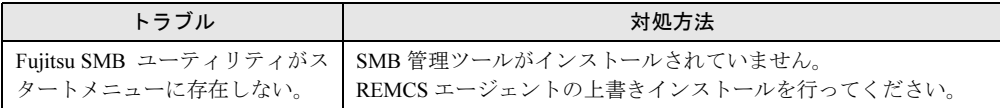

### ■ メッセージと対処方法

### ● レジストレーションと環境設定に関するメッセージ

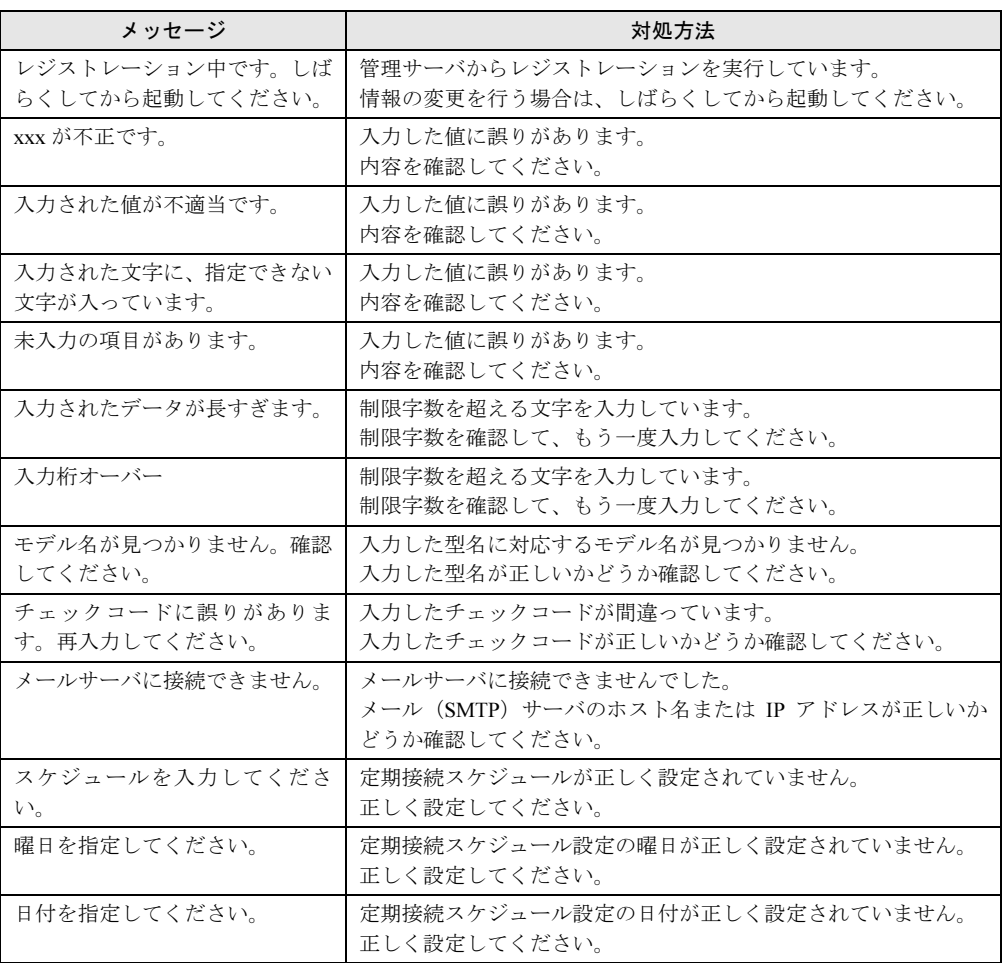

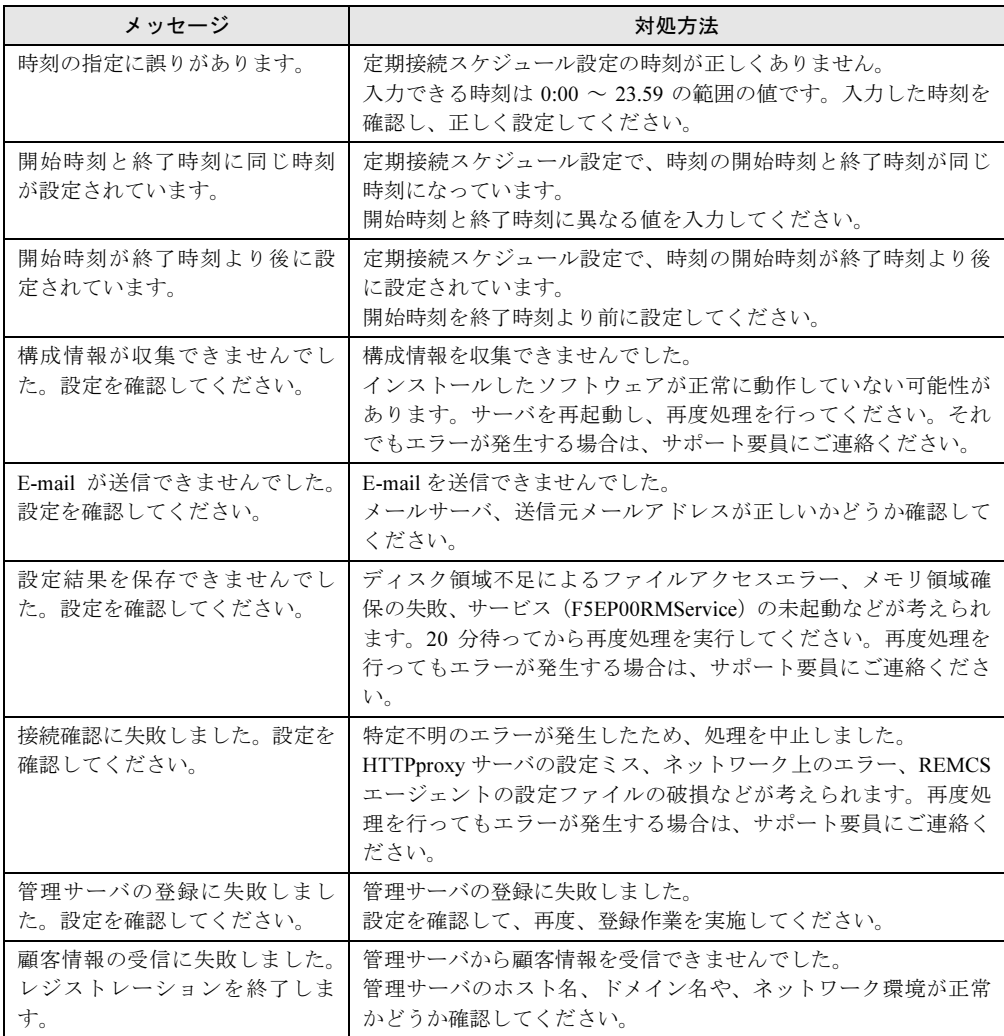

### **● SMB ユーティリティに関するエラーコードおよびメッセージ**

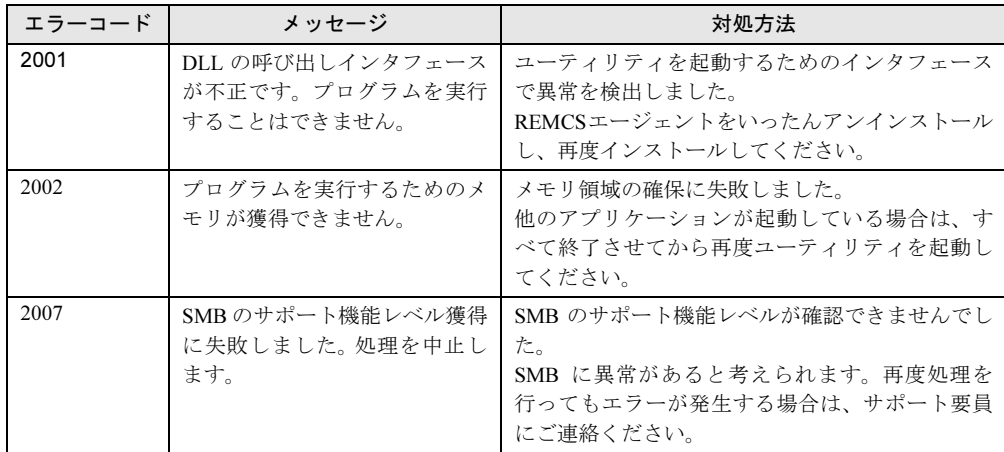

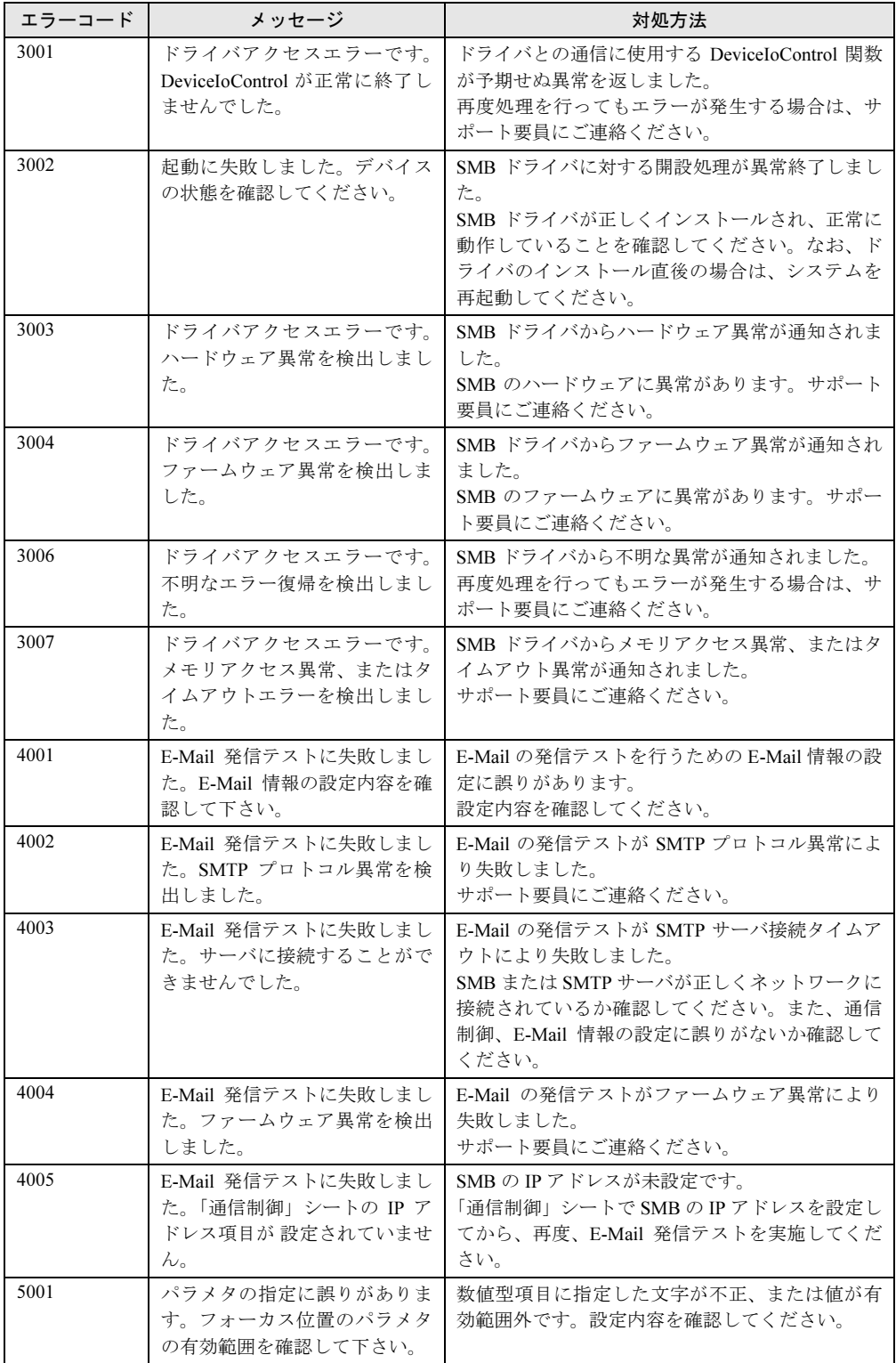

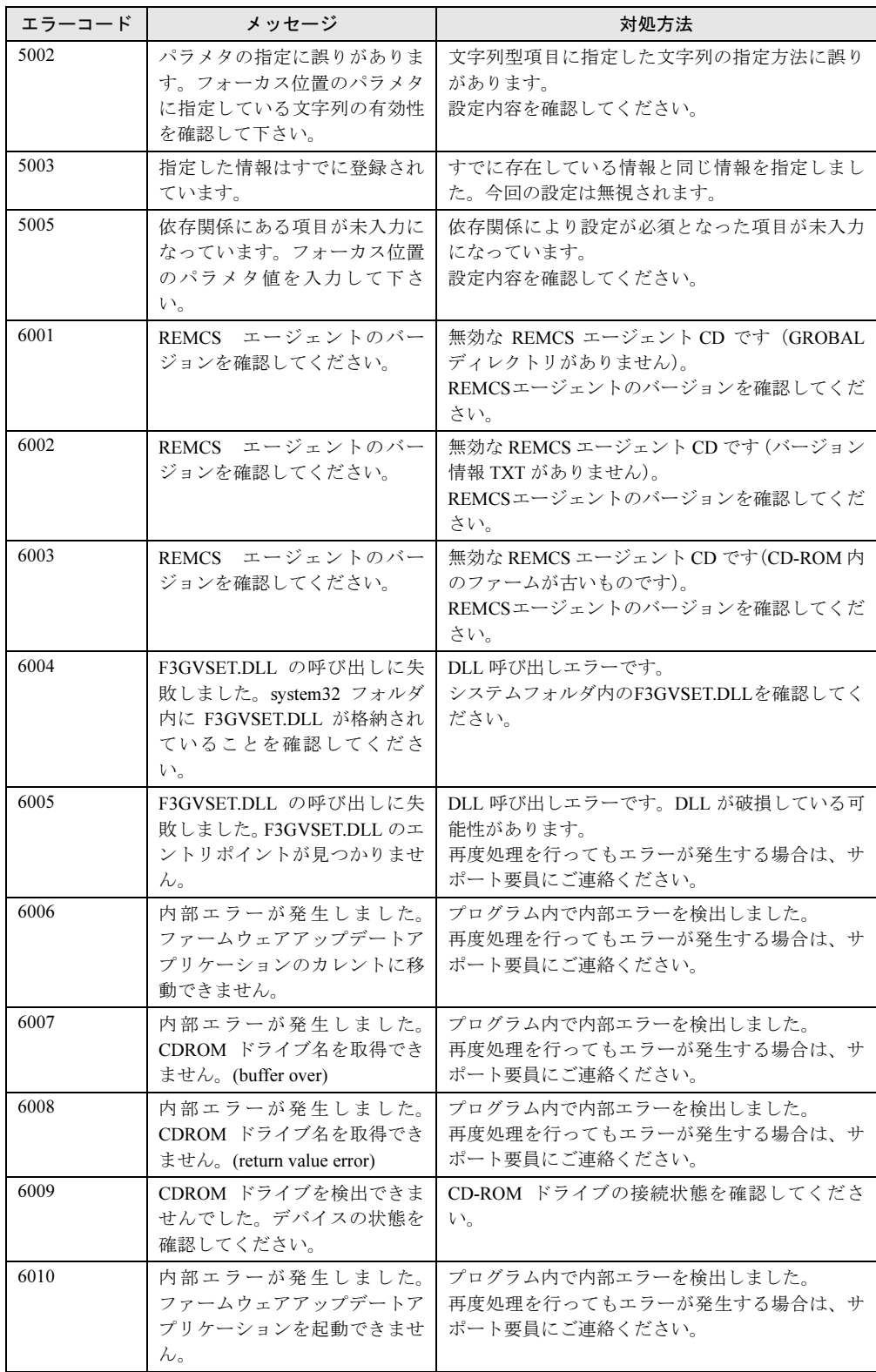

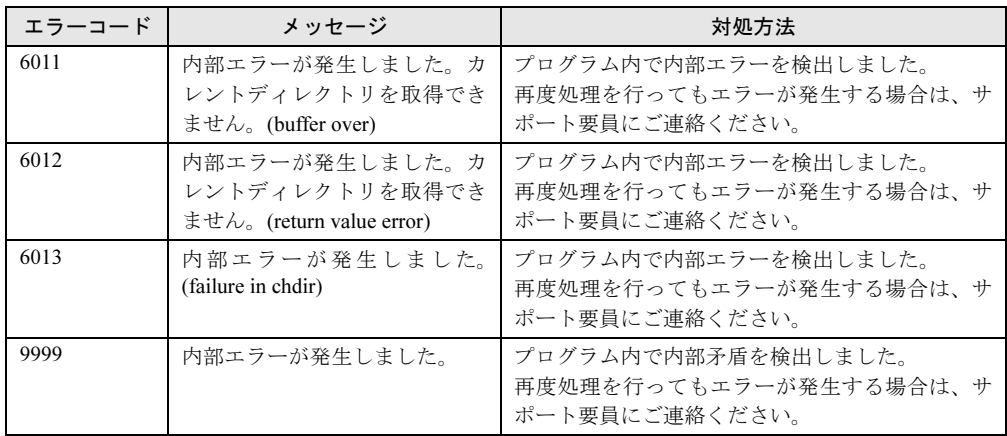

## ● SMB 監視エージェントに関するメッセージ

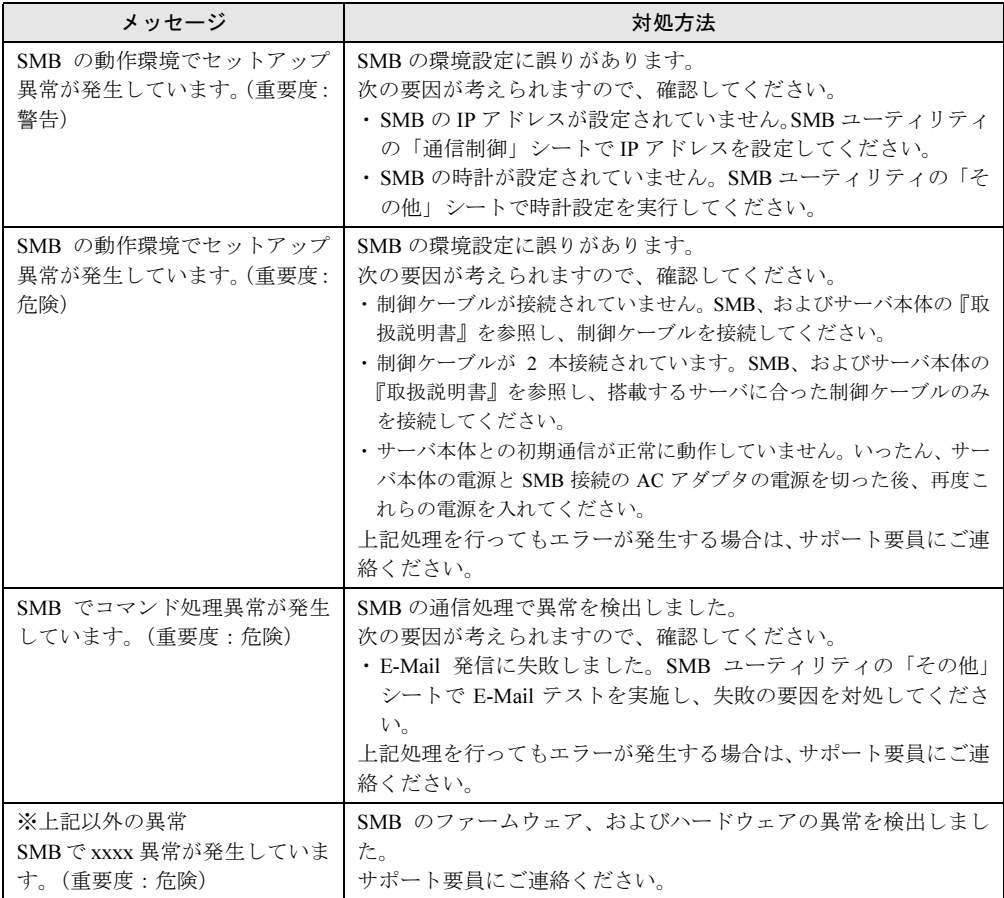

## <span id="page-99-0"></span>5.3 運用操作メニューのトラブル

サービス開始後の設定変更など、運用操作メニューに関するトラブル、およびメッ セージへの対処方法を説明します。

なお、ネットワーク環境に関するトラブルが発生したときには、「[5.5 REMCS](#page-109-1) エー [ジェント環境チェックツール」\(→](#page-109-1) P.110)を使用して、原因究明、調査資料の収集 を行ってください。

## ■ 運用操作メニュー全般に関するトラブルと対処方法

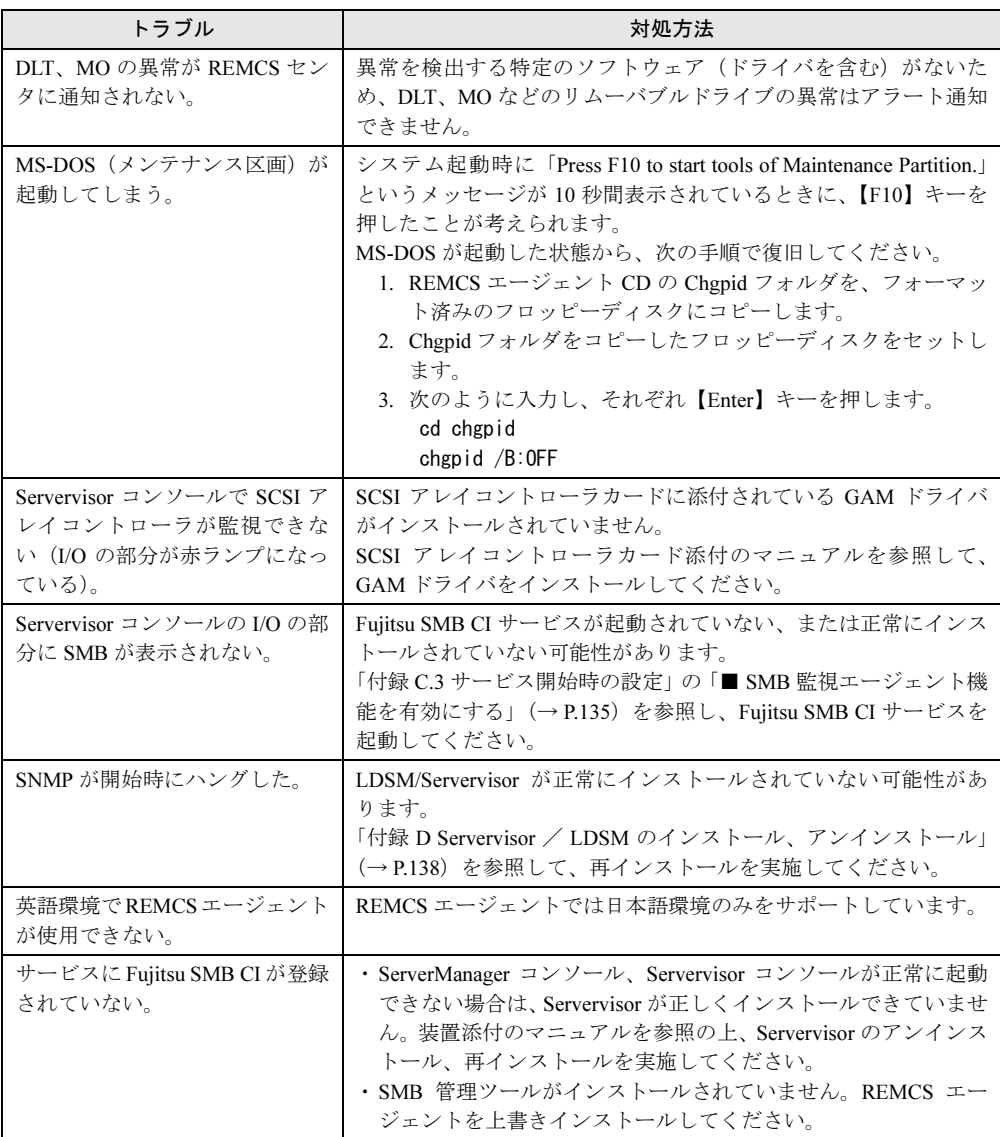

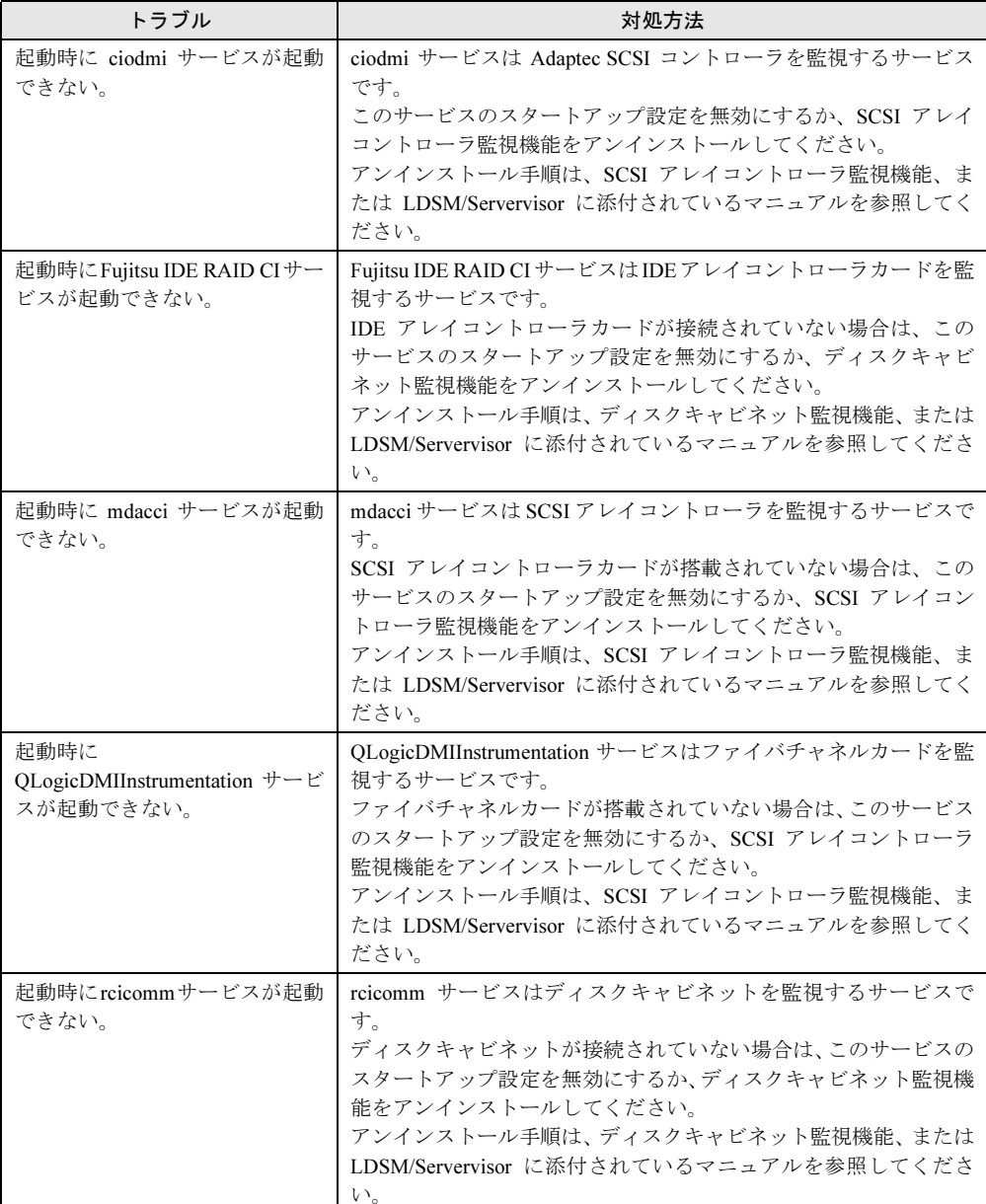

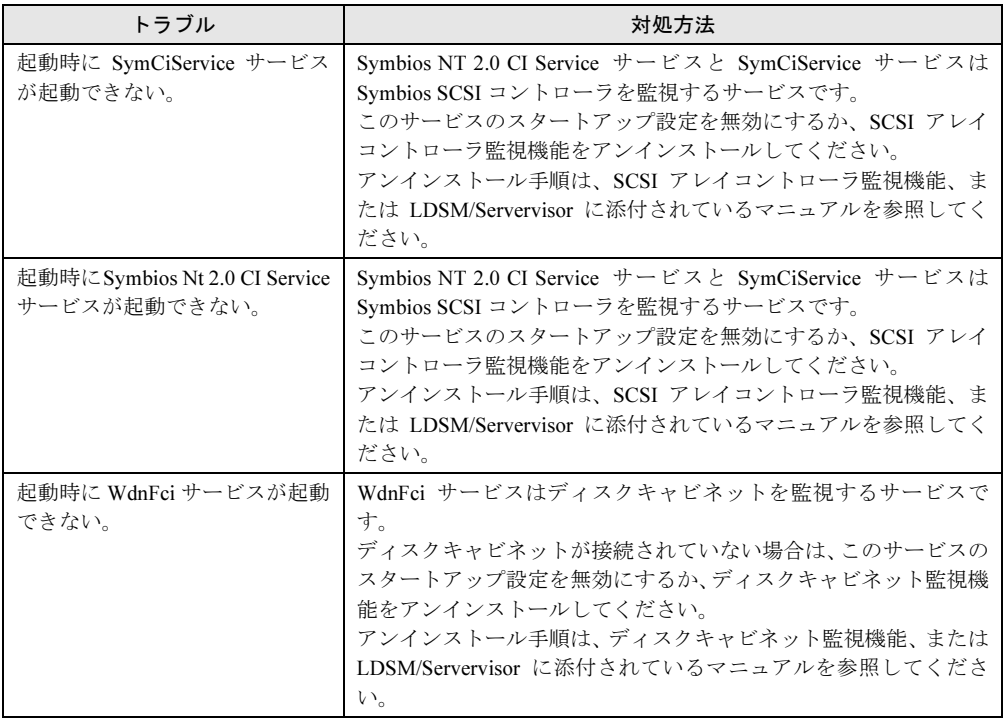

## ■ メッセージと対処方法

### ● 運用操作メニュー(レジストレーション)に関するメッセージ

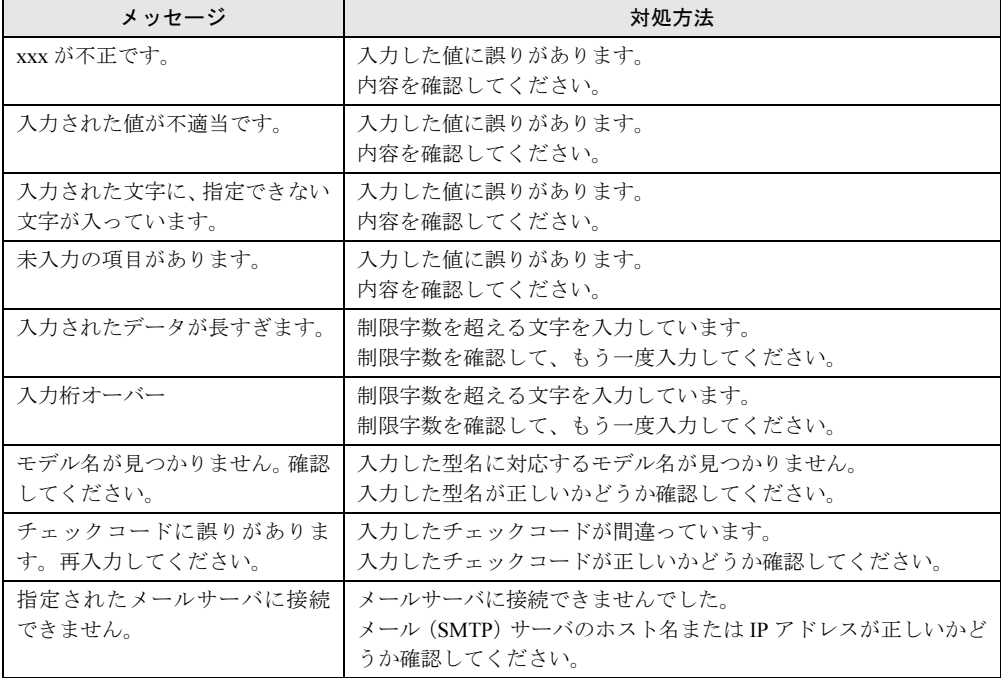

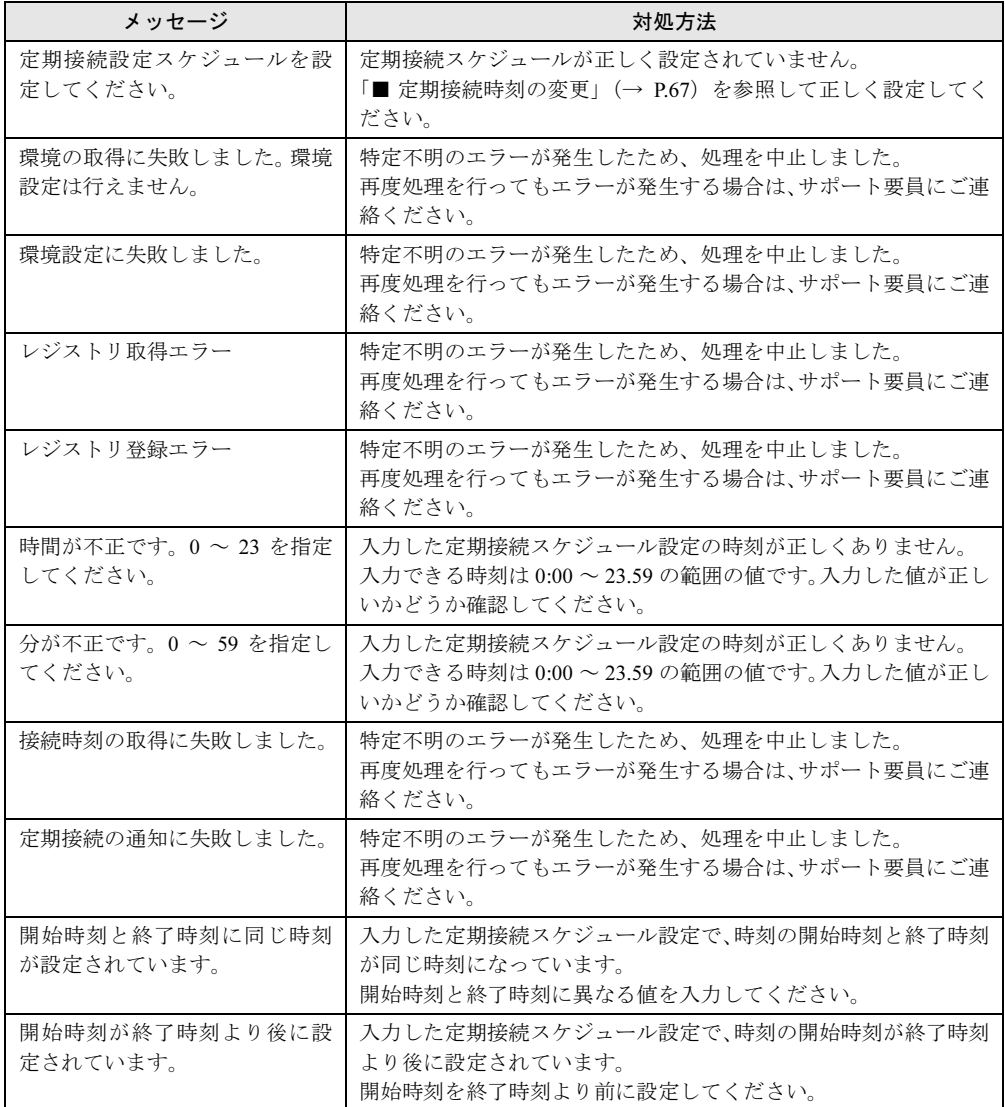

## ● 運用操作メニュー(ファーム管理)に関するメッセージ

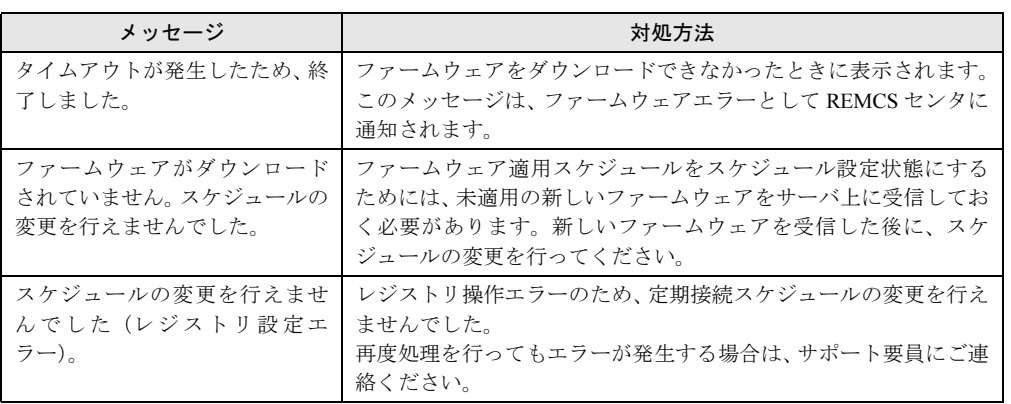

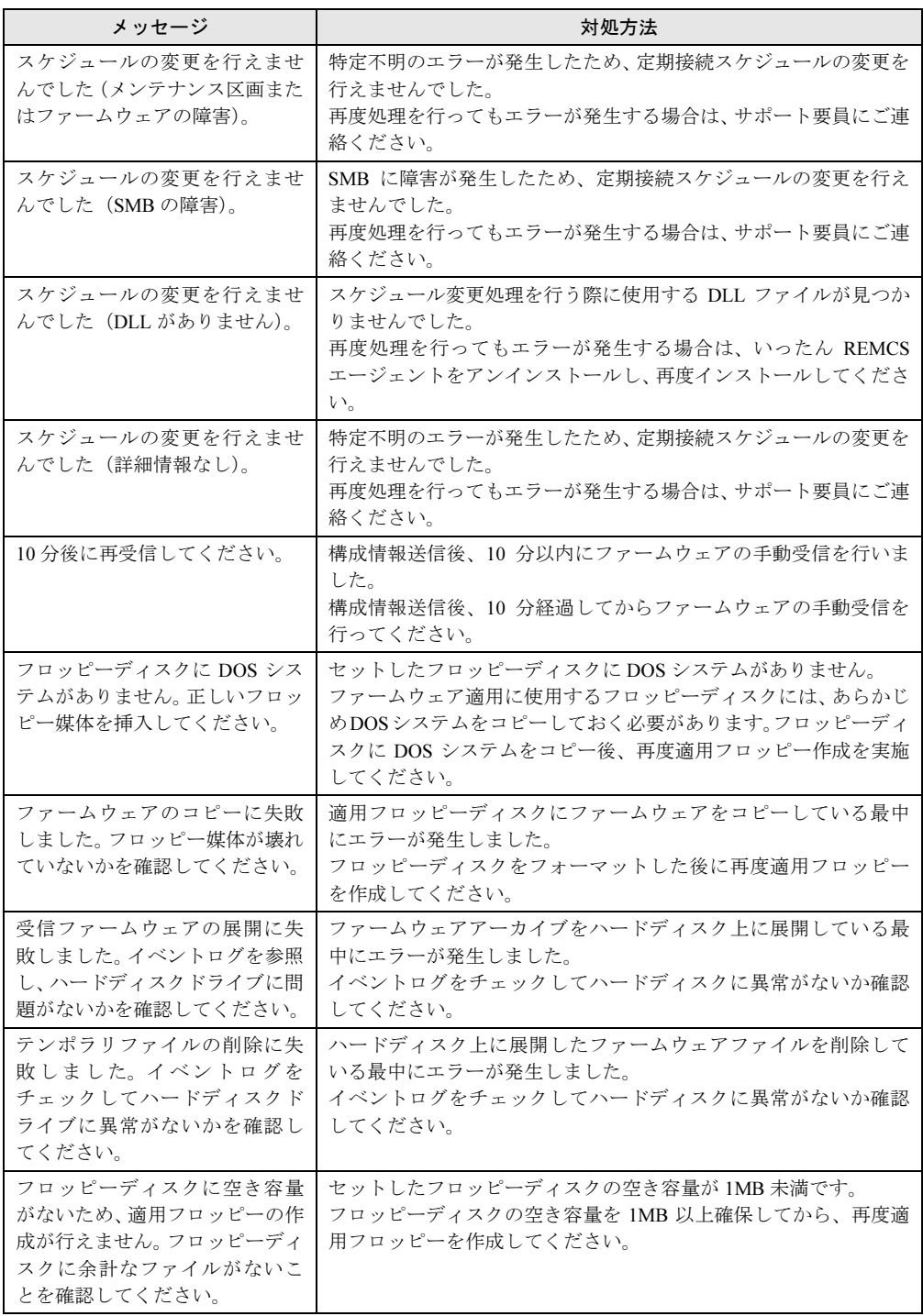

## ● 運用操作メニュー(構成情報)に関するメッセージ

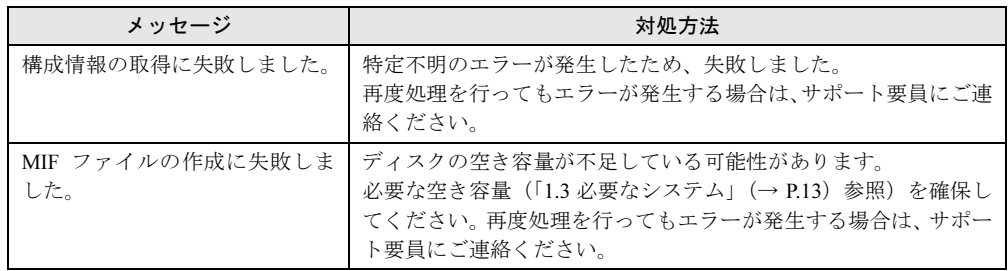

### ● 運用操作メニュー(保守状態設定)に関するメッセージ

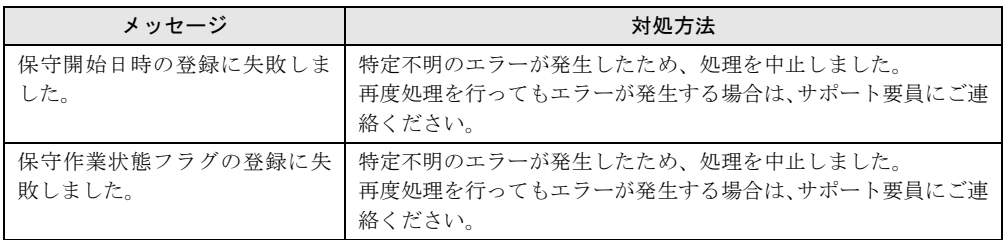

## ● 運用操作メニュー全般に関するメッセージ

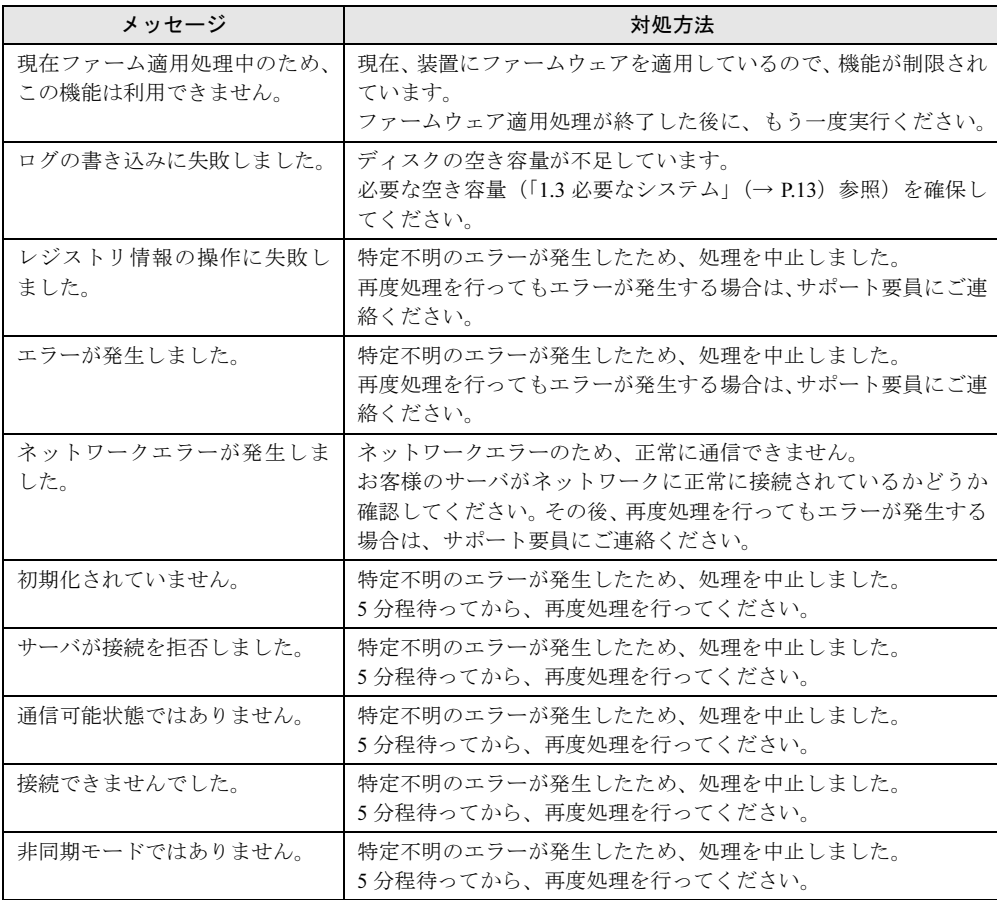

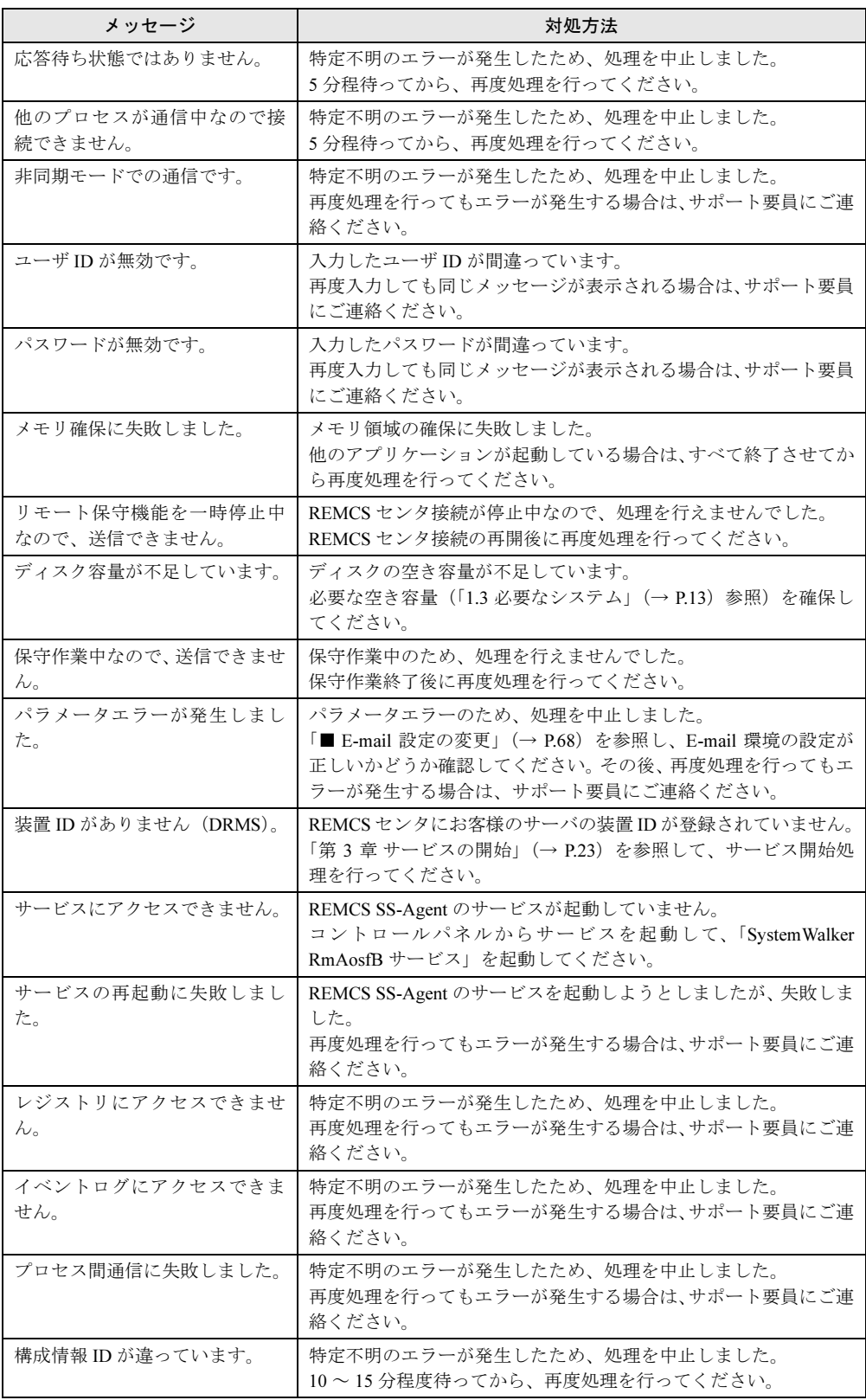

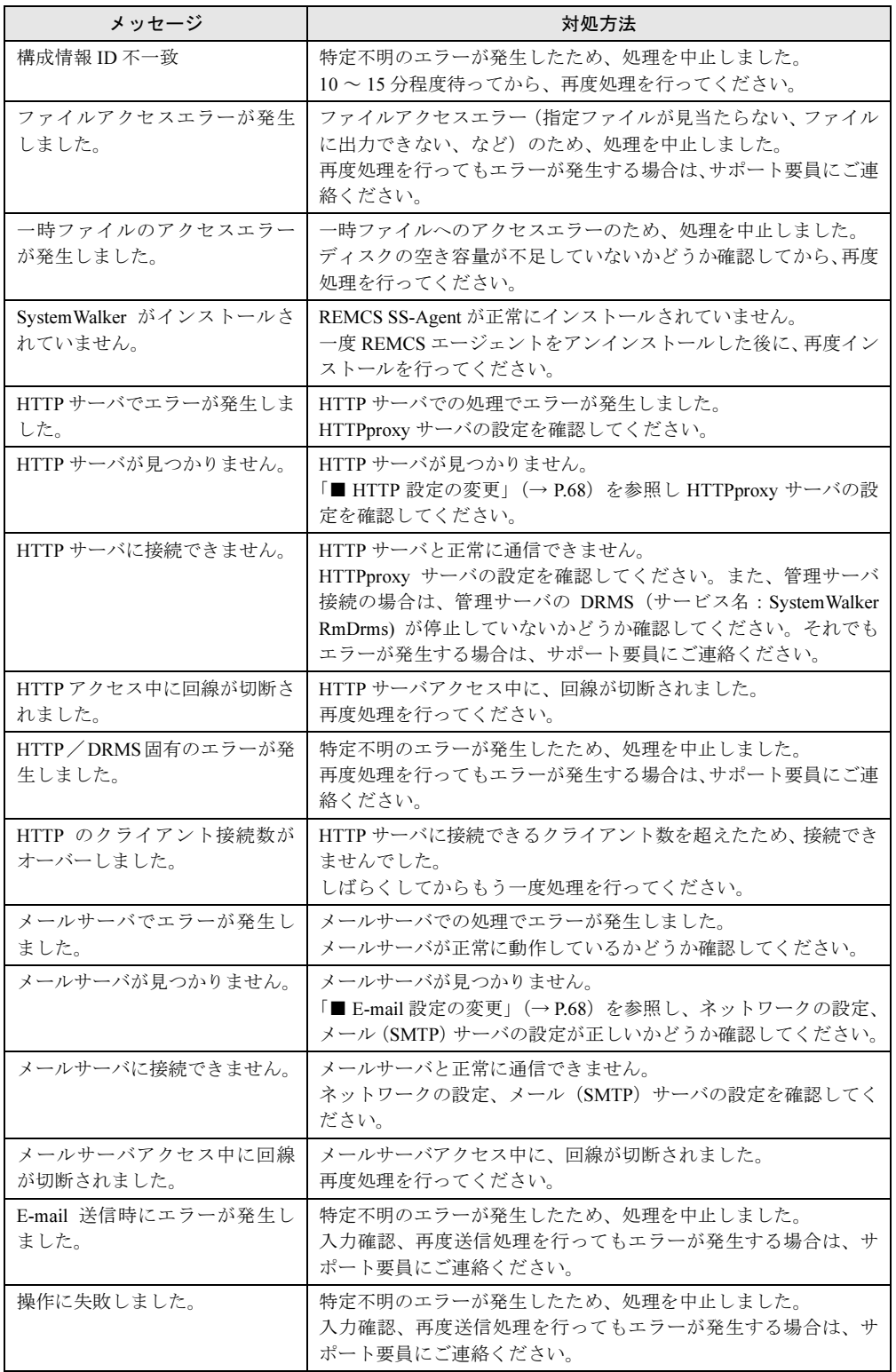

# <span id="page-107-0"></span>5.4 その他のトラブル

ソフトウェアアンインストール時のトラブル、管理サーバ接続時のトラブルについ て、説明します。

## 5.4.1 アンインストール時のトラブル

## ■ トラブルと対処方法

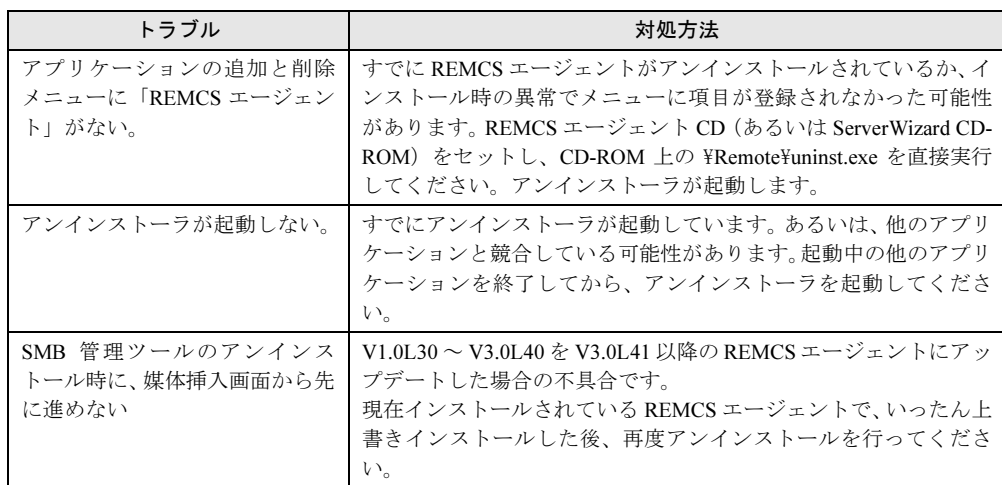

## ■ メッセージと対処方法

### ● Servervisor に関するメッセージ

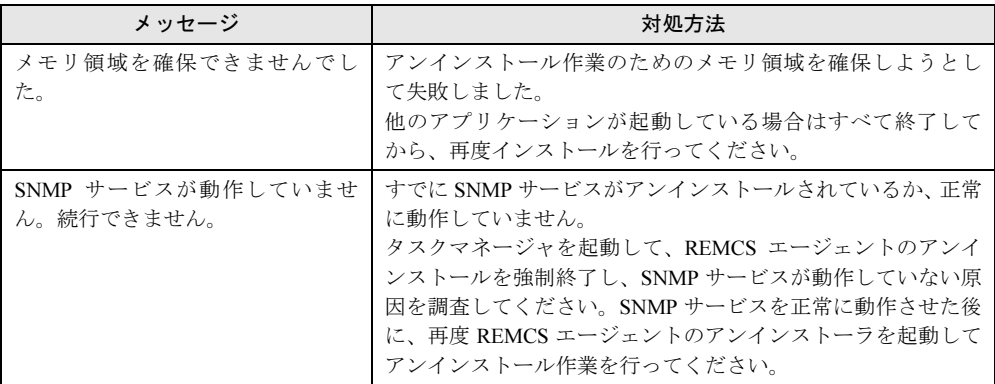
## ● SMB 管理ツールに関するメッセージ

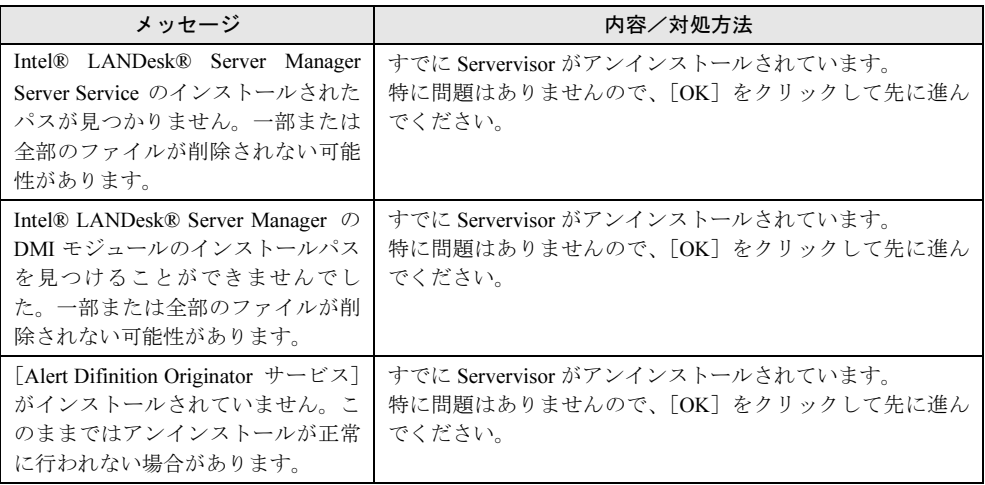

# 5.4.2 管理サーバ接続時のトラブル

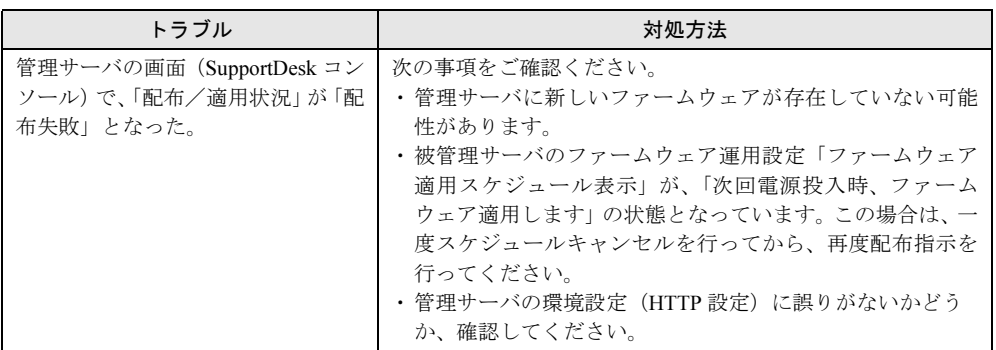

# 5.5 REMCSエージェント環境チェックツー ル

ネットワーク環境のトラブル解決をサポートするツール、「REMCS エージェント環 境チェックツール」の使い方について説明します。

## 5.5.1 REMCS エージェント環境チェックツールとは

REMCS エージェント環境チェックツール(以降、チェックツールと呼びます)は、REMCS エージェントのネットワーク環境トラブル (REMCS センタとの通信ができない、など)が発 生したときに使用する、原因究明・調査資料の収集を行うためのサポート用ツールです。

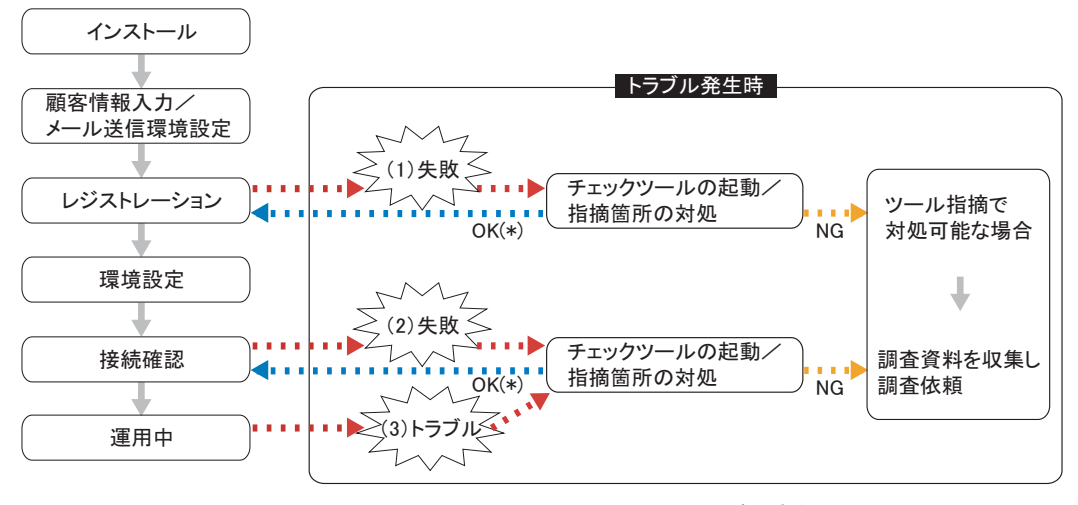

\*: チェックでOKになった場合、チェックした環境設定を REMCSエージェントの設定に反映する。

チェックツールは動作に必要な環境定義(装置 ID、接続先 REMCS センタの HTTP サーバ名 など)を、REMCS エージェントの環境設定ファイルから読み込みます。V3.0L43 以前の REMCS エージェントがインストールされた環境、または REMCS エージェントをインストールしてい ない環境での動作については機能が制限されます。詳細については、「5.5.3 [注意事項」\(→](#page-116-0) [P.117](#page-116-0))を参照してください。

#### ■ チェックツールの格納場所

 チェックツールは、REMCS エージェント CD の次の場所に格納されています。 [CD-ROM ドライブ]: \Tool\Netcheck\CheckTool.exe

#### ■ チェックツールの画面

CheckTool.exe をダブルクリックするとチェックツールが起動し、次の画面が表示されます。

「メール送信先」、および「SMTP サーバ名」の「ポート番号」の項目以外は、REMCS エージェ ントで設定したパラメータが読み込まれて、表示されます。

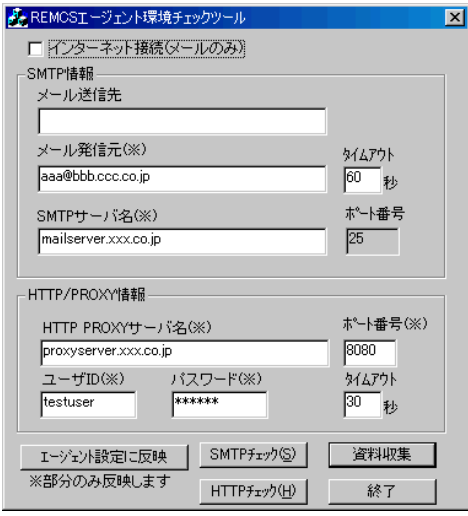

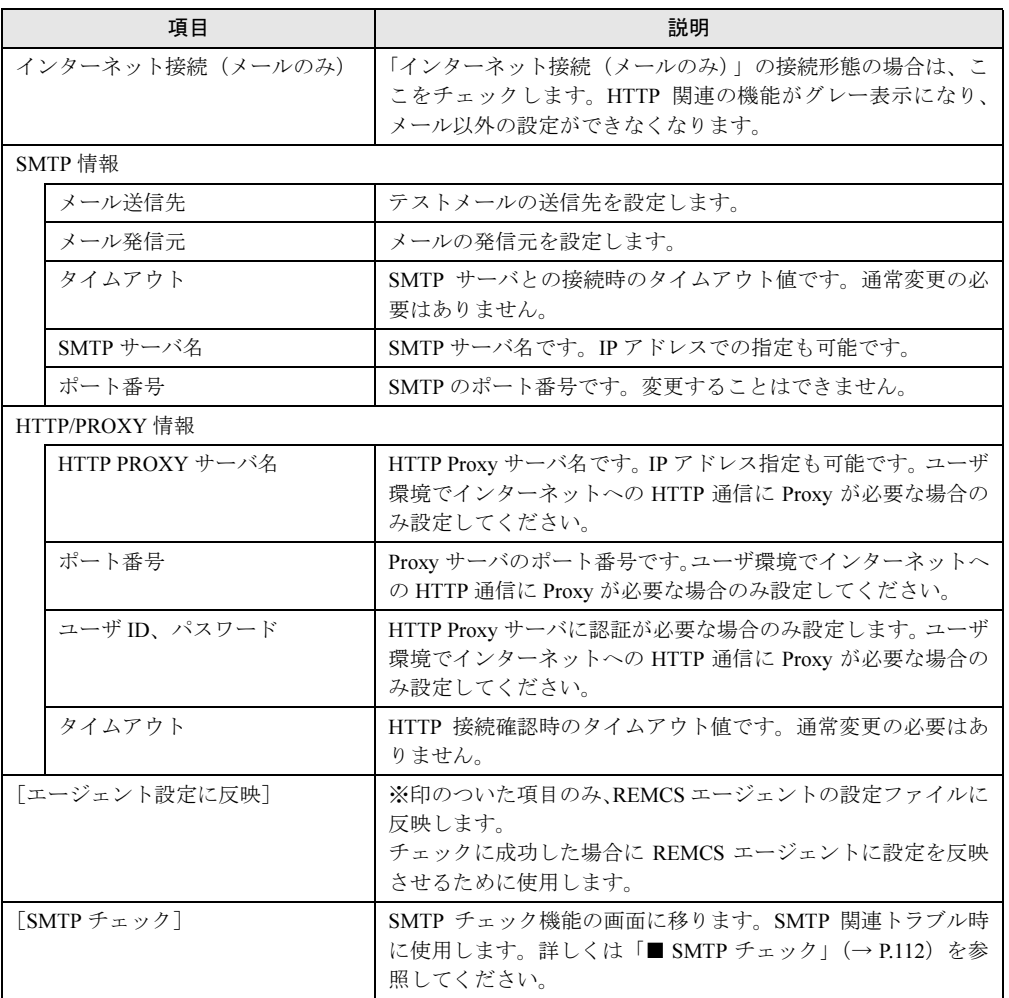

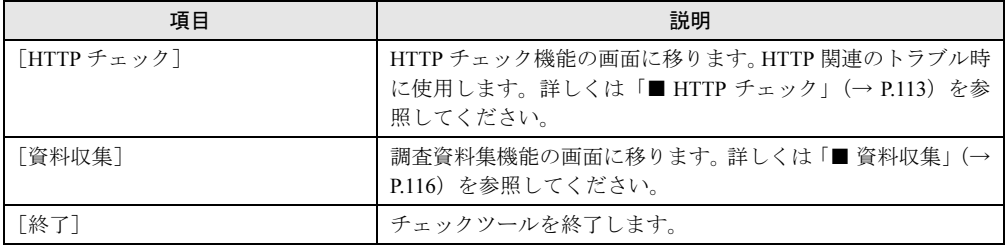

# 5.5.2 使用方法

#### <span id="page-111-0"></span>■ SMTP チェック

メール関連のトラブルが発生した時は、次の手順でチェックを行います。

### 8重要

- ▶ チェックツールは起動時のみREMCSエージェントの設定を読み込むため、REMCSエージェントの 画面側で設定を変更した場合は、ツールを起動しなおしてください。
- 1 「REMCS エージェント環境設定チェックツール」画面で「SMTP 情報」を入力 し、[SMTP チェック]をクリックします。 「チェック状況」画面が表示されます。

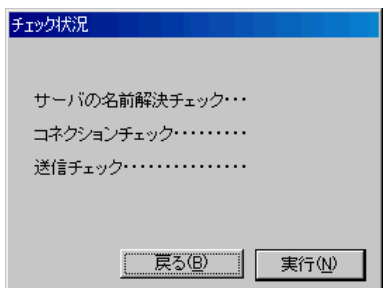

2 [実行]をクリックして、チェックを開始します。

各項目のチェックが終了すると、結果が表示されます。

●送信に成功した場合

次の画面が表示されます。送信先にメールが届いていることを確認してください。

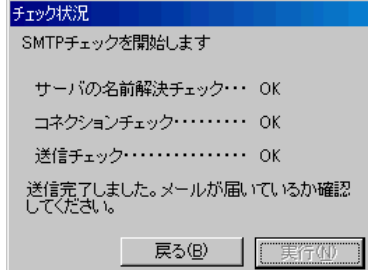

## 修重要

▶ レジストレーション処理(レジストレーション~接続確認完了)中の場合は、チェックツールから は REMCS エージェントの設定に反映できないため、エージェントの画面で修正してください。

### $P$  POINT

▶ 成功した環境設定を REMCS エージェントに反映させるには、[戻る] をクリックして「REMCS エー ジェント環境チェックツール」画面に戻り、[エージェント設定に反映]をクリックしてください。ま た、実際に REMCS エージェントでの接続を確認してください。

#### ●送信に失敗した場合

チェック中に異常を発見した場合、次のように詳細のエラーメッセージが表示されま す。表示されたメッセージを元に、ネットワーク環境の確認やパラメータの再設定を 行ってください。

[OK]をクリックして「REMCS エージェント環境チェックツール」画面に戻り、再 度チェックを行ってください。

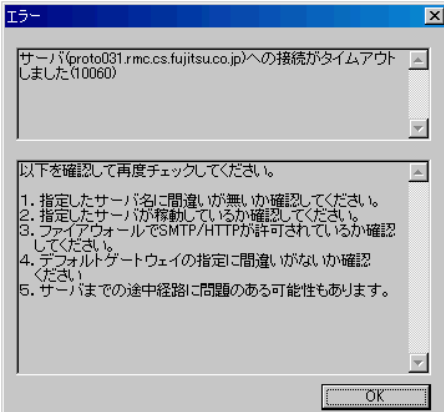

#### ●トラブルが解決しない場合

エラーメッセージの対処方法に従ってもトラブルが解決できない場合は、「■ [資料収](#page-115-0) [集」\(→](#page-115-0)P.116)を参照して資料を収集します。

## <span id="page-112-0"></span>■ HTTP チェック

HTTP 関連のトラブルが発生した時は、次の手順でチェックを行います。

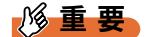

- ▶ チェックツールは起動時のみREMCSエージェントの設定を読み込むため、REMCSエージェントの 画面側で設定を変更した場合は、ツールを起動しなおしてください。
- 1 「REMCS エージェント環境設定チェックツール」画面で「HTTP/PROXY 情報」 を入力し、「HTTP チェック】をクリックします。

「チェック状況」画面が表示されます。

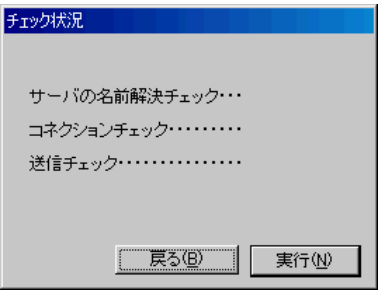

2 [実行]をクリックして、チェックを開始します。

各項目のチェックが終了すると、結果が表示されます。

#### ●接続確認に成功した場合

次の画面が表示されます(プロキシありでチェックした場合の例)。

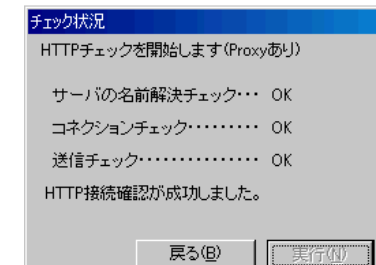

### 1%重要

▶ レジストレーション処理(レジストレーション~接続確認完了)中の場合は、チェックツールから は REMCS エージェントの設定に反映できないため、エージェントの画面で修正してください。

#### $\triangleright$  POINT

▶ 成功した環境設定を REMCS エージェントに反映させるには、[戻る] をクリックして 「REMCS エー ジェント環境チェックツール」画面に戻り、[エージェント設定に反映]をクリックしてください。ま た、実際に REMCS エージェントでの接続を確認してください。

#### ●接続確認に失敗した場合

チェック中に異常を発見した場合、次のように詳細のエラーメッセージが表示されま す。表示されたメッセージを元に、ネットワーク環境の確認やパラメータの再設定を 行ってください。

[OK]をクリックして「REMCS エージェント環境チェックツール」画面に戻り、再 度チェックを行ってください。

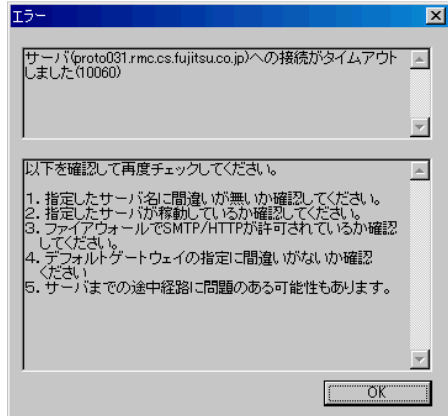

●トラブルが解決しない場合

エラーメッセージの対処方法に従ってもトラブルが解決できない場合は、「■ [資料収](#page-115-0) [集」\(→](#page-115-0)P.116)を参照して資料を収集します。

## <span id="page-115-0"></span>■ 資料収集

調査に必要な資料を収集します。

#### ● 収集される資料

## 修重要

#### ▶ 調査資料は、SMTP チェック、HTTP チェック時に作成されるものもあるため、必ず SMTP チェッ ク、HTTP チェック後に資料収集してください。

収集される資料は次のとおりです(環境設定によっては作成されない資料もあります)。

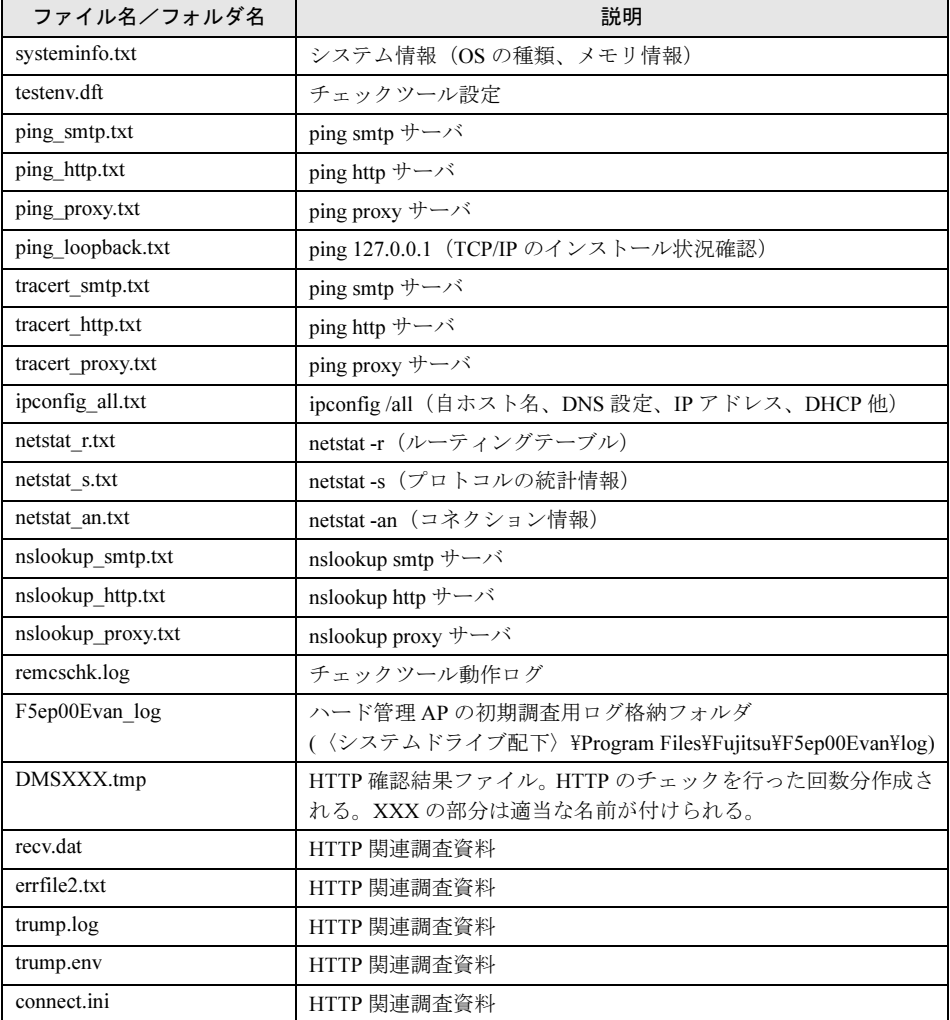

#### ● 収集方法

1 「REMCS エージェント環境チェックツール」画面で[資料収集]をクリックし ます。

次の画面が表示されます。

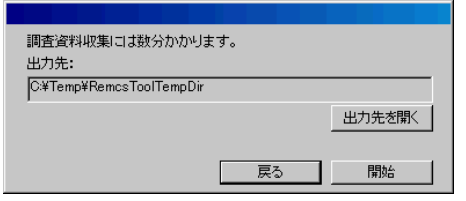

- 2 [開始]をクリックします。 画面に「処理中です。しばらくお待ちください。」と表示されます。
- 3 「終了しました。」と表示された後、[出力先を開く]をクリックします。 出力された資料を参照できます。サポート要員の指示に従い、資料を送信してください。

## <span id="page-116-0"></span>5.5.3 注意事項

V3.0L43 以前の REMCS エージェントがインストールされた環境、または REMCS エージェン トをインストールしていない環境では、SMTP 機能が使用できません。これは、チェックツー ルでは V3.0L50 以降の REMCS エージェントのメール送信機能を利用するためです。

# 5.6 REMCSエージェントのバージョン確認

インストールされているREMCSエージェントのバージョンを確認したい場合は、次 の手順でREMCSエージェントを構成するソフトウェアのバージョンを確認します。

- 1 「スタート」ボタン→「プログラム」→「リモートサポートサービス」→「運 用操作」の順にクリックします。 「運用操作メニュー」画面が表示されます。
- 2 ウィンドウのタイトルバー上で右クリックし、表示されたメニューから「VL 情 報表示」を選択します。

「VL 情報」画面が表示されます。

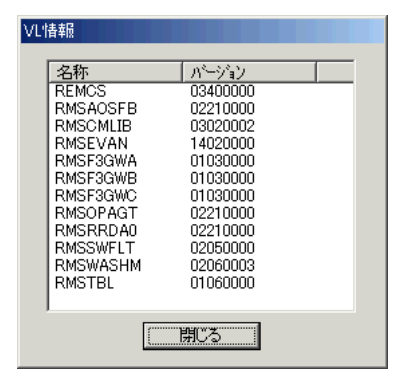

# 5.7 REMCSエージェントのアンインストー ル

REMCS エージェントのアンインストール手順を説明します。

アンインストール中に異常が発生した場合は、「5.4.1 [アンインストール時のトラブル」\(→](#page-107-0) [P.108](#page-107-0))を参照してください。

### 8重要

- ▶ ファームウェア適用スケジュールが「次回電源投入時、ファーム適用します」(スケジュール設定 状態)になっている場合には、REMCS エージェントをアンインストールしないでください。 REMCS エージェントをアンインストールする前に、すべてのプログラムを終了してください。
- 
- 1 「スタート」ボタン→「設定」→「コントロールパネル」の順にクリックします。
- 2 「アプリケーションの追加と削除」をダブルクリックします。
- 3 「現在インストールされているプログラム」の一覧から「REMCS エージェント」 を選択し、「変更 / 削除] をクリックします。 アンインストール確認メッセージが表示されます。
- 4 「はい〕をクリックします。 アンインストールが開始されます。

以降、それぞれのソフトウェアのアンインストーラが順番に起動します。アンインストールの 確認メッセージが表示された場合は、[はい]をクリックしてください。 REMCS エージェント CD などの CD-ROM をセットするようメッセージが表示された場合は、 該当する CD-ROM を CD-ROM ドライブにセットして、[OK]をクリックしてください。

Servervisor / LDSM をアンインストールする場合は、「付録 [D Servervisor](#page-137-0) / LDSM のインス [トール、アンインストール」\(→](#page-137-0) P.138)を参照してください。

# 付録

<span id="page-120-0"></span>この章では、旧サーバ機種をお使いの場合のサ ポート情報について説明しています。

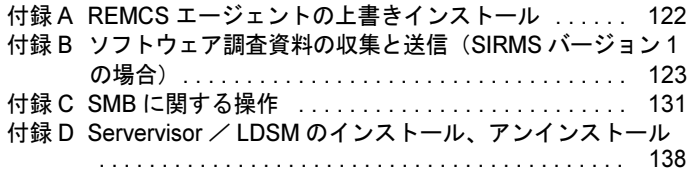

# <span id="page-121-0"></span>付録 A REMCS エージェントの上書きイン ストール

REMCS エージェントの上書きインストール手順について説明します。REMCS エー ジェントを上書きインストールすると、同時にファームウェアもアップデートされ ます。

#### $P$  POINT

- インストールされている REMCS エージェントのバージョンによって、上書きインストールではなく 「アップデート」と表示される場合があります。
	- 1 REMCS エージェントの CD-ROM をセットします。 自動的にアップデート処理が開始され、確認メッセージが表示されます。 自動的に開始されない場合は、エクスプローラなどで CD-ROM 内の "Setup.exe" をダブ ルクリックしてください。
- 2 「はい〕をクリックします。 サーバ機種選択画面が表示されます。★常に表示されますか?★
- 3 「シリーズ名称」、「モデル名称」を選択し、[開始]をクリックします。 確認のメッセージが表示されます。
- 4 「はい〕をクリックします。

REMCS エージェントの上書きインストールが開始されます。 以降は、画面の指示に従って操作してください。途中、ServerView などの CD-ROM を セットするようメッセージが表示された場合は、指示に従って CD-ROM をセットして ください。

5 上書きインストール処理終了後、サーバを再起動します。

6 再起動後、以下の設定および確認を行ってください。 ●SMB を搭載している場合 SMB 監視エージェント機能を有効に設定します。 →「■ SMB [監視エージェント機能を有効にする」\(](#page-134-0)P.135) ●定期接続時刻の確認 →「■ [定期接続時刻の変更」\(](#page-66-0)P.67) ●接続確認

→「 [サービスの開始」\(](#page-22-0)P.23)の利用する接続形態ごとの接続確認方法を参照してく ださい。

以上で REMCS エージェントの上書きインストールは完了です。

# <span id="page-122-0"></span>付録 B ソフトウェア調査資料の収集と送信 (SIRMS バージョン 1 の場合)

SIRMS のバージョンが 1.x.x.x の場合のソフトウェア調査資料の収集と、送信方法に ついて説明します。

- 1 「スタート」ボタン→「プログラム」→「リモートサポートサービス」→「運 用操作」の順にクリックします。
- 2 「資料収集・送付】をクリックします。 「SIRMS メニュー」画面が表示されます。
- 3 「資料収集」をクリックします。 「SIRMS 資料収集」画面が表示されます。

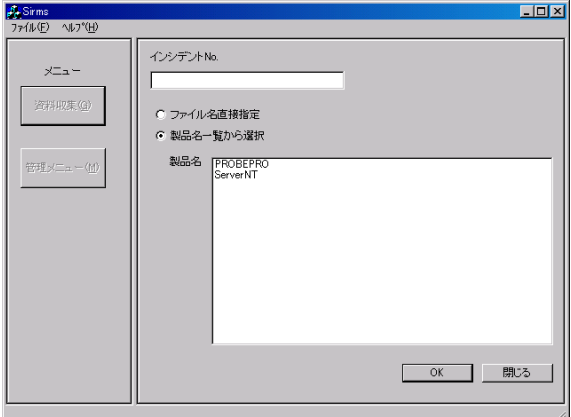

#### 4 調査資料を収集します。

調査資料の収集方法には、次の 2 つの方法があります。

#### ●ファイル名直接指定

調査資料ファイルのフルパス名を直接指定して、調査資料を収集します。 調査資料を収集しようとする製品名が製品名一覧に表示されていない場合や、SIRMS では自動的に収集されない調査資料を個別に収集する場合に選択します。

- →「B.1 製品名一覧から資料を収集する」 (P.124)
- ●製品名一覧から選択

製品名の一覧から対象となる製品名を選択して、その製品についての調査情報を収集 します。

→「B.2 [ファイル名を指定して資料を収集する」\(](#page-124-0)P.125)

付

荷載

## <span id="page-123-0"></span>B.1 製品名一覧から資料を収集する

- 1 「SIRMS 資料収集」画面の「インシデント No.」に、サポート要員から提示され たインシデント番号(お問い合わせ番号)を入力します。
- 2 「製品名一覧から選択〕をチェックします。 一覧表内の製品名を選択できるようになります。
- 3 製品名を選択して [OK] をクリックします。 調査資料グループ選択画面が表示されます。

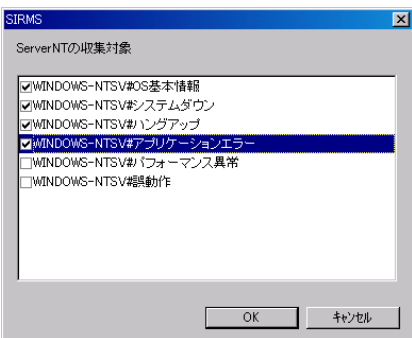

#### $P$  POINT

- ▶ 調査資料グループとは、収集する調査資料を、障害の現象ごと、または複数の関連する調査資料ごと にグループ化して、調査資料の収集を容易にするためのものです。
- 4 資料を収集したい調査資料グループにチェックを付けて、[OK]をクリックし ます。

収集開始確認メッセージが表示されます。

- 5 [OK] をクリックします。 収集作業を開始します。
- 6 資料収集が完了すると、センタ送信確認メッセージが表示されます。 送信確認メッセージは資料ファイルのサイズが 700K バイト以下のときのみ表示されま す。700K バイトを超える場合は、収集完了メッセージが表示されます。

#### 重 要

- ファイルサイズが 700K バイトを超える調査資料については、DAT などの外部記憶装置に保存して、 保存した媒体をセンタに送付してください。保存方法については、「B.4 [ソフトウェア調査資料を外](#page-126-0) [部記憶装置へ保存する」\(→](#page-126-0) P.127)を参照してください。
- 7 [OK]をクリックすると、収集した資料がセンタに送信されます。 送信が完了すると、収集完了メッセージが表示されます。 収集した資料の保存場所については、「B.3 [調査資料の保存場所」\(→](#page-125-0) P.126)をご覧くだ さい。

## <span id="page-124-0"></span>B.2 ファイル名を指定して資料を収集する

- 1 「SIRMS 資料収集」画面の「インシデント No.」に、サポート要員から提示され たインシデント番号(お問い合わせ番号)を入力します。
- 2 「ファイル名直接指定】をチェックします。
- $3$  [OK] をクリックします。 「ファイル名直接指定」画面が表示されます。

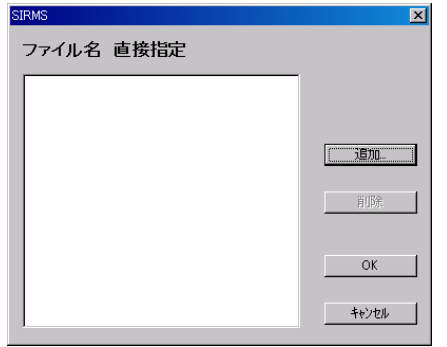

- 4 [追加] をクリックします。 ファイル選択ダイアログが表示されます。
- **5** ファイルを選択して、[OK] をクリックします。 収集開始確認メッセージが表示されます。
- 6 資料収集が完了すると、センタ送信確認メッセージが表示されます。 送信確認メッセージは資料ファイルのサイズが 700K バイト以下のときのみ表示されま す。700K バイトを超える場合は、収集完了メッセージが表示されます。

### 8重要

- ファイルサイズが 700K バイトを超える調査資料については、DAT などの外部記憶装置に保存して、 保存した媒体をセンタに送付してください。保存方法については、「B.4 [ソフトウェア調査資料を外](#page-126-0) [部記憶装置へ保存する」\(→](#page-126-0) P.127)を参照してください。
- 7 [OK]をクリックすると、収集した資料がセンタに送信されます。 送信が完了すると、収集完了メッセージが表示されます。 収集した資料の保存場所については、「B.3 [調査資料の保存場所」\(→](#page-125-0) P.126)を参照して ください。

付録

## <span id="page-125-0"></span>B.3 調査資料の保存場所

収集した調査資料は、REMCS エージェントの保存域に格納されます。調査資料の保存域は、 以下のような、すべてのユーザに共通なアプリケーションデータディレクトリ内に作成されま す。

- Windows NT の場合 < Windows ディレクトリ> \Profiles\All Users\Application Data\Fujitsu\SIRMS\SaveArea • Windows 2000 の場合
- <システムドライブ> :\Documents and Settings\All Users\Application Data\Fujitsu\SIRMS ¥SaveArea

## $P$  POINT

▶ Windows NT から、Windows 2000 にアップグレードインストールした場合、保存域の場所は Windows NT と同じになります。

調査資料の収集が終わると、保存域内にインシデント番号と収集日時を組み合わせた名前を持 つディレクトリが作成されます。このディレクトリに、調査グループごとにサブディレクトリ が作成され、収集した調査資料が、圧縮されて保存されます。

調査資料保存ディレクトリ名:インシデント番号 \_YYYYMMDDhhmmss

 YYYY:西暦 4 桁表示  $MM: \nparallel (00 \sim 12)$ DD:  $\boxminus$  (00  $\sim$  31 hh: 時  $(00 \sim 23)$ mm:  $\hat{f}(00 \sim 59)$ ss: 秒 (00  $\sim$  59) (例): 000-0314-5678\_200003141400

## ■ ファイルサイズが、10M バイトを超えるもの

ファイルサイズが、10M バイトを超える調査資料ファイルについては、収集した調査資料ファ イルを保存域に格納する代わりに、そのファイルのフルパス名が書き込まれたファイル (.LINK ファイル)を格納します。

LINK ファイルの形式

ファイル名:

インシデント番号 . 収集日時 . 製品名 .huge. 順序番号 . 送信日時 . 送付日時 .LINK 記録形式:

ファイルの先頭行が、以下の形式のテキストファイル。

"調査資料ファイルのフルパス名"

(注)調査資料ファイルのフルパス名は、二重引用符で囲む。

### ■ 調査資料のタイプ

REMCS エージェントでは、調査資料ファイルを、ファイルサイズと障害調査ですぐに必要か どうかに応じて、以下の 3 つのタイプに分類しています。

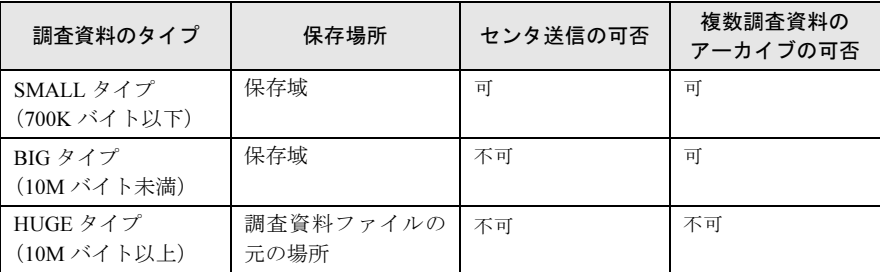

## <span id="page-126-0"></span>B.4 ソフトウェア調査資料を外部記憶装置へ保存する

ファイルサイズが 10M パイトを超える場合は、外部記憶収集した調査資料は、SIRMS の「保 存域」に格納されます。ここでは、保存されている調査資料を、DAT など外部記憶装置に保 存する手順を説明します。Windows 2000 の場合は、SIRMS からバックアップツールを呼び出 して DAT または MO に保存できます。

### ■ Windows NT の場合

- 1 「スタート」ボタン→「プログラム」→「リモートサポートサービス」→「運 用操作」の順にクリックします。
- 2 「資料収集・送付」をクリックします。 「SIRMS メニュー」画面が表示されます。
- 3 [管理メニュー]をクリックします。 「SIRMS 管理メニュー」画面が表示されます。
- 4 保存する調査資料のインシデント番号と収集日時を確認します。
- 5 保存域内に、インシデント番号と収集日時を組み合わせた名前のサブディレク トリが作成されています(例 : 000-0314-5678\_200003141400)。対象となる調 査資料ディレクトリ全体を DAT にコピーします。

●調査資料のディレクトリ内に、.LINK ファイルがある場合

ファイルサイズが 10M を超えている場合は、保存域内には収集したファイルのフル パスが書き込まれた .LINK ファイルが保存されています。以下の操作を行い、LINK ファイルに書き込まれているファイルを DAT に保存してください。

- 1. LINK ファイルを「メモ帳」などのテキストエディタで開きます。
- 2. 先頭行に、ダブルクォート (") で囲まれたフルパス名を確認します。
- 3. フルパス名で指定されているファイルを、DAT に保存します。

付

荷載

### ■ Windows 2000 の場合

- 1 「スタート」ボタン→「プログラム」→「リモートサポートサービス」→「運 用操作」の順にクリックします。
- 2 [資料収集・送付]をクリックします。 「SIRMS メニュー」画面が表示されます。
- 3 「管理メニュー】をクリックします。 「SIRMS 管理メニュー」画面が表示されます。
- 4 保存する資料を選択し、[送信/退避]をクリックします。 センタ送信確認メッセージが表示されます。
- 5 外部記憶装置への保存のみを行う場合、[キャンセル]をクリックします。 バックアップ確認メッセージが表示されます。
- $6$  [OK]  $\overline{5}$   $\overline{2}$   $\overline{5}$   $\overline{6}$   $\overline{2}$   $\overline{6}$   $\overline{2}$   $\overline{2}$   $\overline{2}$   $\overline{2}$   $\overline{2}$   $\overline{2}$   $\overline{2}$   $\overline{2}$   $\overline{2}$   $\overline{2}$   $\overline{2}$   $\overline{2}$   $\overline{2}$   $\overline{2}$   $\overline{2}$   $\overline{2}$   $\overline{2}$   $\overline{$ バックアップするデバイスの選択画面が表示されます。

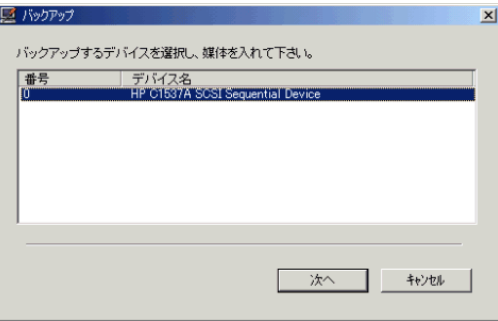

7 バックアップするデバイスを選択し、媒体をセット後[次へ]をクリックしま す。

このとき、デバイス名には DAT と MO が表示されます(マルチボリューム対応の DAT 装置は使用できません)。

DAT 装置を選択した場合、テープのスロットを選択する画面が表示されます。

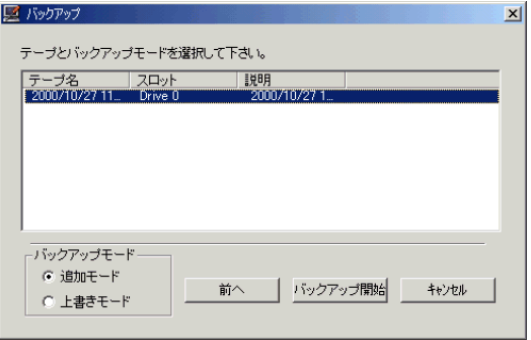

- 8 テープのスロットを選択し、バックアップモード(追加モードまたは上書き モード)を選択して [バックアップ開始] をクリックします。 バックアップが開始されると、バックアップツールが起動されて処理が行われます。
- 9 バックアップが完了すると、バックアップ完了メッセージが表示されます。
- 10 [OK] をクリックします。

## B.5 調査資料の管理

収集済みの調査資料を送信したり、削除したりできます。

- 1 スタート」ボタン→「プログラム」→「リモートサポートサービス」→「運 用操作」の順にクリックします。
- 2 [資料収集・送付]をクリックします。 「SIRMS メニュー」画面が表示されます。
- 3 [管理メニュー]をクリックします。 「SIRMS 管理メニュー」画面が表示されます。

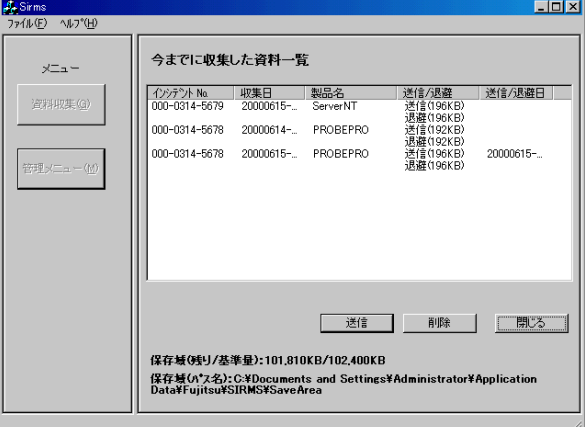

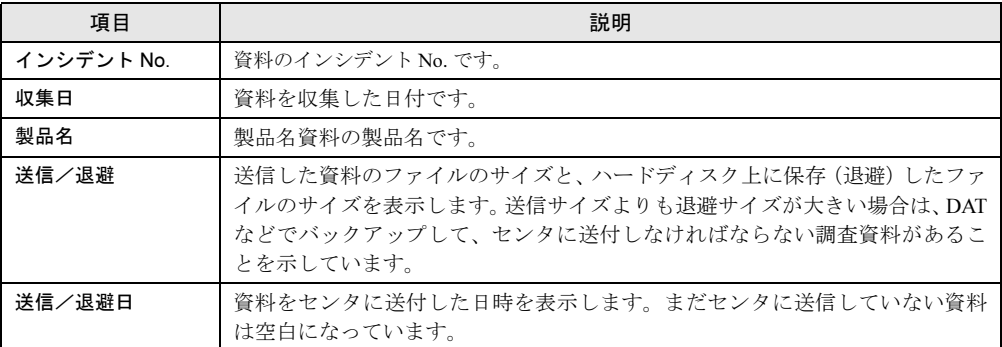

付録

## ■ 調査資料の送信

調査資料の収集時に送信しなかった場合などに操作します。この操作で送付できるのは、ファ イルサイズが 700K バイト以下の調査資料のみです。

## 8重要

- ▶ ファイルサイズが700Kバイトを超える調査資料については、DATなどの外部記憶装置に保存してく ださい。保存した媒体はセンタに郵送するか、調査資料を E-mail の添付書類としてサポートデスク へ送信してください。送信先は、弊社サポート要員の指示に従ってください。保存方法については、 「B.4 [ソフトウェア調査資料を外部記憶装置へ保存する」\(→](#page-126-0) P.127)を参照してください。
- 1 資料一覧から、送信したい資料を選択して、[送信]をクリックします。 資料ファイルがセンタに送信可能なサイズ(700K バイト以下)の場合、センタ送信確 認メッセージと送信内容確認画面が表示されます。
- 2 [OK] をクリックします。 選択した資料がセンタに送信されます。 送信作業が完了すると、送信完了メッセージが表示されます。

#### ■ 調査資料の削除

調査資料を削除します。

1 資料一覧から、削除したい資料を選択して、[削除]をクリックします。 選択した資料ファイルが削除されます。

# <span id="page-130-0"></span>付録 C SMB に関する操作

旧サーバ機種で SMB を搭載している場合に必要な操作について、説明します。

## C.1 H200 / N400 をお使いの場合(メンテナンス区画の変換)

H200、または N400 をお使いの場合で、SMB 用のメンテナンス区画から RSB 用のメンテナン ス区画に変換する場合は、以下の操作を行ってください。

#### $P$  POINT

- ▶ ServerWizardで作成されたメンテナンス区画がある環境にRSBを搭載する場合や、SMBを使用してい て RSB に切り替える場合などに、この操作が必要です。
- 1 サーバを起動し、Administrator 権限でログオンします。
- 2 REMCS エージェントの CD-ROM をセットします。
- 3 コマンドプロンプトを起動します。
- 4 以下のようにコマンドを入力し、【Enter】キーを押します。 ここでは、CD-ROM ドライブを D ドライブとして説明します。
	- 1. d:【Enter】キー
	- 2. cd fwutools【Enter】キー
	- 3. fwutools -v -o【Enter】キー 「ServicePartition mounted on H」と表示されます("H" はサーバの設定により異なり ます)。
	- 4. fwutools -v -o -hH【Enter】キー "H" には、手順 3. のコマンド入力後表示されたドライブ名を指定してください。

## C.2 SMB ドライバの起動

SMB を搭載している場合は、サービス開始前に SMB ドライバの起動を行う必要があります。 Windows 2000 の場合は自動的に起動しますので、起動操作は必要ありません。正常に動作し ているかどうかを確認してください。

#### ■ Windows NT の場合

- 1 コントロールパネルを起動し、[デバイス]をダブルクリックします。
- 2 「FUJITSU Server Management Assist Board」を選択して、[スタートアップ] をクリックします。
- 3 スタートアップの種類を「自動」に選択し、[OK]をクリックします。

付

白鱈

## ■ Windows 2000 の場合(確認操作)

- 1 コントロールパネルを起動し、[システム]をダブルクリックします。
- 2 [ハードウェア]タブをクリックし、[デバイスマネージャ]をクリックします。 デバイスマネージャが起動します。
- 3 「その他のデバイス」の「Fujitsu Server Management Assist Board」をダブル クリックします。 「Fujitsu Server Management Assist Board」が表示されていない場合は、「● SMB [ドライバ](#page-131-0) [のアップデート」\(→](#page-131-0) P.132) を行ってください。 プロパティ画面が表示されます。
- 4 デバイスが正常に動作していることを確認し、[OK]をクリックします。 デバイスが正常に動作していない場合は、「ドライバ]タブをクリックしてドライバを 削除してください。サーバを再起動後、SMB ドライバをインストールしてください。

## <span id="page-131-0"></span>● SMB ドライバのアップデート

## $P$  POINT

- ▶ SMB ドライバをアップデートする前に、SMB が正常に取り付けられていることを確認してください。
- ▶ SMB ドライバのアップデートには、REMCS エージェントの最新版の CD-ROM が必要です。あらかじ めお手元にご用意ください。
	- 1 コントロールパネルを起動し、[システム]をダブルクリックします。
- 2 [ハードウェア]タブをクリックし、[デバイスマネージャ]をクリックします。 デバイスマネージャが起動します。
- 3 「その他のデバイス」の「Fujitsu Server Management Assist Board」をダブル クリックします。 プロパティ画面が表示されます。
- 4 [ドライバ] タブをクリックし、[ドライバの更新] をクリックします。 デバイスドライバのアップグレードウィザードが表示されます。
- 5 ウィザードに従って、ドライバをインストールします。 REMCS エージェントの CD-ROM をセット後、REMCS インストールメッセージが表示 された場合は、[キャンセル]してください。

## C.3 サービス開始時の設定

SMB を搭載している場合、サービス開始設定の後、SMB の以下の設定が必要です。

- ・SMB ユーティリティの設定
- ・SMB 監視エージェント機能を有効にする
- ・SMB ログ監視エージェント機能を有効にする(ServerView 使用時のみ必要)

### ■ SMB ユーティリティの設定

- 1 「スタート」ボタン→「プログラム」→「Fujitsu SMB ユーティリティ」の順に クリックします。 Fujitsu SMB ユーティリティが起動します。
- 2 [設定する]をクリックします。

#### $P$  POINT

▶ [バージョン]をクリックすると、ドライバ版数、ファームウェア版数、MAC アドレスなどの情報が 表示されます。

「Fujitsu SMB プロパティ」画面が表示されます。

3 [通信制御] タブをクリックし、ネットワークの設定をします。

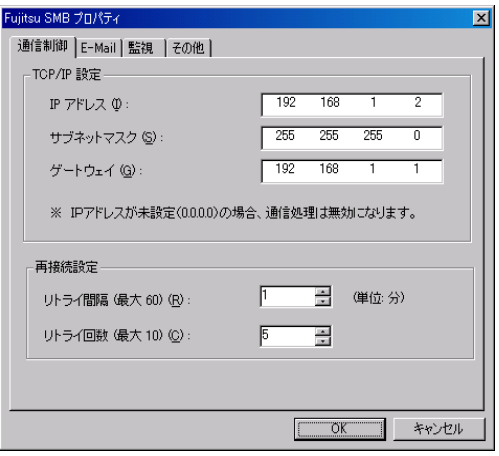

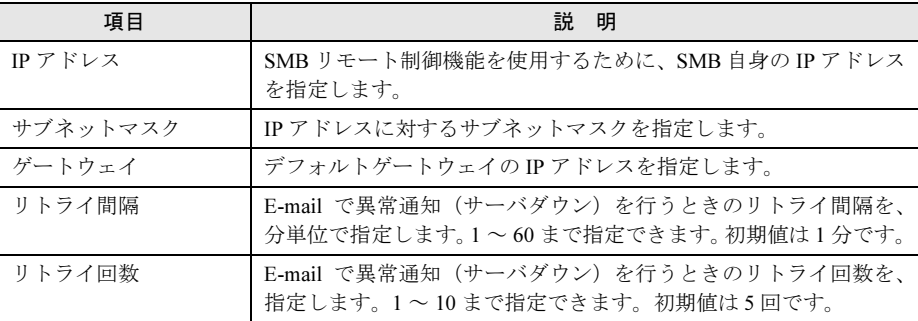

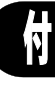

## $P$  POINT

- ▶ ここで設定するネットワークの各項目は、SMB 自身の設定です。サーバ上で稼動している Windows の ネットワーク設定の更新ではありません。
- 4 [OK]をクリックします。 通信制御の設定が SMB に反映されます。 ★プロパティ画面は終了しますか?継続して設定できますか?★ ★以下継続して設定できる場合の手順です。継続できない場合はユーティリティの起動 が追加になります★
- 5 [その他]タブをクリックし、時計設定、E-mail テストを行います。 ★同時に設定できますか?★

#### ●時計設定

- 1.[時計設定]をクリックします。 確認メッセージが表示されます。
- 2.[はい]をクリックします。 時計が設定され、終了のメッセージが表示されます。
- 3.[OK]をクリックします。
- ●E-mail テスト
	- 1.[E-mail テスト]をクリックします。 確認メッセージが表示されます。メールアドレスは REMCS 環境設定時に設定した アドレスが表示されます。 メールアドレスが表示されない場合は、システムを再起動して再度 E-mail テスト を行ってください。
	- 2.[はい]をクリックします。 E-mail の送信テストか行われ、結果のメッセージが表示されます。

## $P$  POINT

▶ 通信制御の設定を更新後、E-mail テストが正常に終了しなかった場合は、以下を参考に「サブネット マスク」、「デフォルトゲートウェイ」を再度設定し直してください。

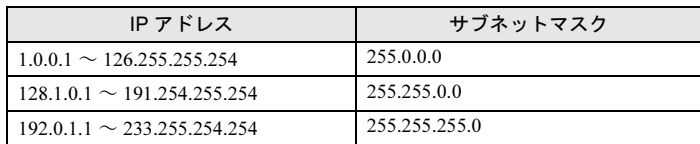

#### ● サーバダウン監視の設定(GRANPOWER5000 ES200/PRIMERGY ES200/ PRIMERGY ES210 をお使いの場合)★←これ以外の機種は対象外?★

Servervisor または LDSM がサーバダウン監視をサポートしていない場合は、SMB がサーバ ダウン監視をサポートします。

1 「スタート」ボタン→「プログラム」→「Fujitsu SMB ユーティリティ」の順に クリックします。

Fujitsu SMB ユーティリティが起動します。

2 [設定する]をクリックします。 「Fujitsu SMB プロパティ」画面が表示されます。

- 3 [監視] タブをクリックします。
- 4 「ウォッチドックタイムアウト値の設定」を「ウォッチドックタイマ有効(ア ラート通知)」に設定し、[OK]をクリックします。

## <span id="page-134-0"></span>■ SMB 監視エージェント機能を有効にする

#### **● Windows NT の場合**

- 1 コントロールパネルを起動し、[サービス]をダブルクリックします。 「サービス」ダイアログが表示されます。
- 2 「Fujitsu SMB CI」を選択し、[スタートアップ]をクリックします。

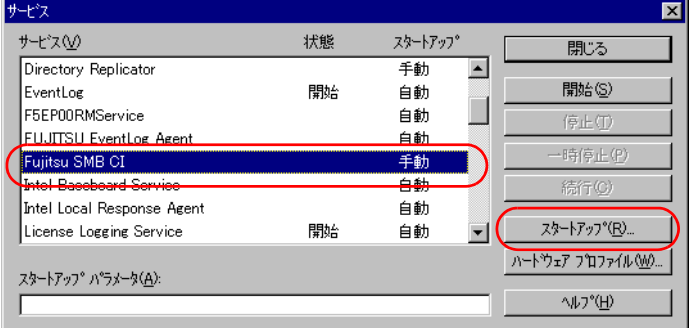

- 3 「スタートアップの種類」を「自動」に設定し、[OK]をクリックします。 「サービス」ダイアログに戻ります。
- 4 「開始」をクリックします。 SMB 監視エージェントが起動します。

#### ● Windows 2000 の場合

1 「スタート」ボタン→「プログラム」→「管理ツール」→「サービス」の順に クリックします。

「サービス」画面が表示されます。

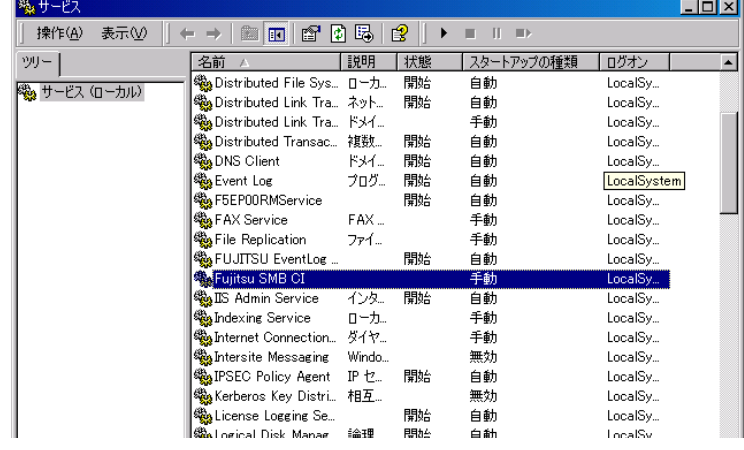

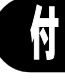

付録 付[付録](#page-120-0) 3 「スタートアップの種類」を「自動」に設定し、[開始]をクリックします。

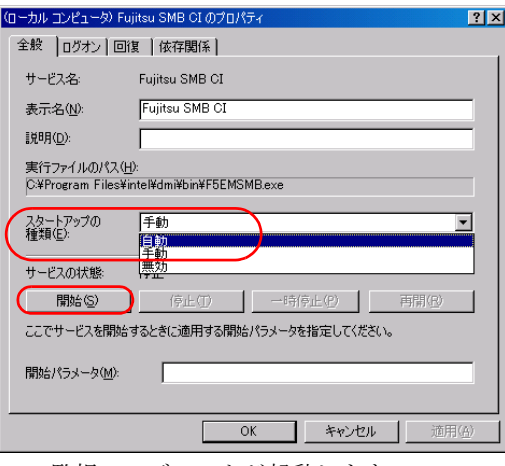

2 「Fujitsu SMB CI」をダブルクリックします。

プロパティ画面が表示されます。

SMB 監視エージェントが起動します。

4 [OK] をクリックします。

## ■ SMB ログ監視エージェント機能を有効にする(ServerView 使用時のみ)

#### **● Windows NT の場合**

- 1 コントロールパネルを起動し、[サービス]をダブルクリックします。 「サービス」ダイアログが表示されます。
- 2 「Fujitsu SMB SCM」を選択し、[スタートアップ]をクリックします。

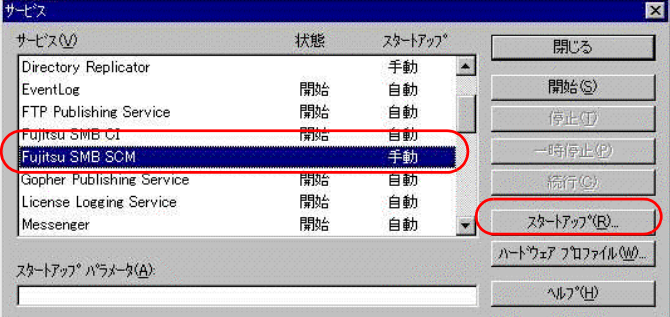

- 3 「スタートアップの種類」を「自動」に設定し、[OK]をクリックします。 「サービス」ダイアログに戻ります。
- 4 [開始]をクリックします。 SMB ログ監視エージェントが起動します。

#### ● Windows 2000 の場合

1 「スタート」ボタン→「プログラム」→「管理ツール」→「サービス」の順に クリックします。

「サービス」画面が表示されます。

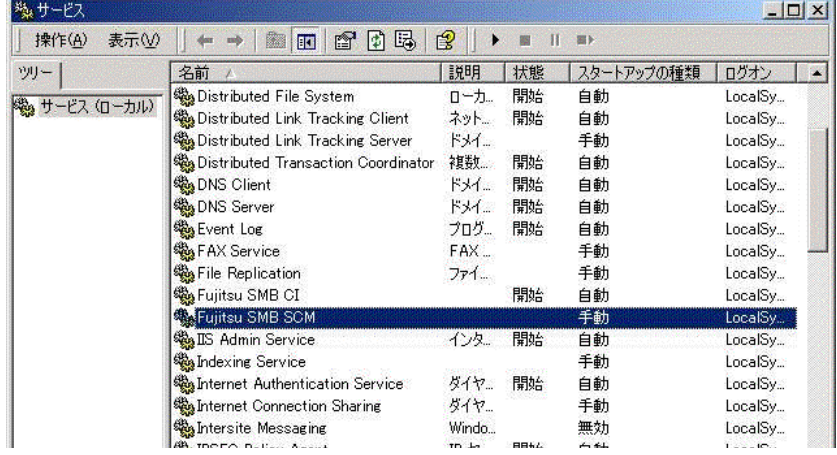

- 2 「Fujitsu SMB SCM」をダブルクリックします。 プロパティ画面が表示されます。
- 3 「スタートアップの種類」を「自動」に設定し、[開始]をクリックします。

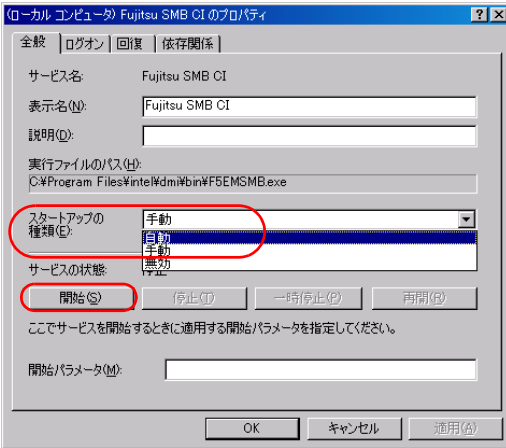

SMB 監視ログエージェントが起動します。

4  $[OK]$   $\&$ クリックします。

付

付録

# <span id="page-137-1"></span><span id="page-137-0"></span>付録 D Servervisor / LDSM のインス トール、アンインストール

Servervisor/LDSM をインストール、またはアンインストールする場合の操作につい て説明します。Servervisor/LDSM の版数により操作が異なります。Servervisor/LDSM の版数をご確認ください。

- ●インストール
- インストール [V6.0 L10/20A/30A/40/40A/40B/41/45/50/55](#page-137-2) の場合(→ P.138)
- ・ [インストール](#page-139-0) V6.0 L10A/20/30 の場合(→ P.140)
- ●アンインストール
- ・ アンインストール [V6.0 L10/20A/30A/40/40A/40B/41/45/50/55](#page-142-0) の場合(→ P.143)
- [アンインストール](#page-143-0) V6.0 L10A/20/30 の場合(→ P.144)

操作には、以下の CD-ROM またはフロッピーディスクが必要です。あらかじめお手 元にご用意ください。

- ・REMCS エージェントの CD-ROM
- ・Servervisor/LDSM の CD-ROM、または ServerWizard の CD-ROM
- ・フォーマット済みの未使用のフロッピーディスク 1 枚

## <span id="page-137-2"></span>D.1 インストール V6.0 L10/20A/30A/40/40A/40B/41/45/50/55 の場合

- 1 REMCS エージェントの CD-ROM、フォーマット済みの未使用のフロッピー ディスクをセットします。
- 2 エクスプローラを起動し、REMCSエージェントCD-ROM内の"Ldfloppy"フォル ダに格納されているすべてのファイルをフロッピーディスクにコピーします。
- 3 コマンドプロンプトを起動し、以下のコマンドを入力して【Enter】キーを押 します。
	- 1. a:【Enter】キー
	- 2. LDINST【Enter】キー 「続行するときは何かキーを押してください。」のメッセージが表示されます。

### 4 【Enter】キーを押します。

Servervisor/LDSM の CD-ROM をセットするようメッセージが表示されます。

138

5 CD-ROMドライブにServervisor/LDSMのCD-ROM(またはServerWizardのCD-ROM)をセットし、[OK]をクリックします。

Servervisor/LDSM の版数によっては、以下の画面が表示される場合があります。 以下の設定を確認して「OK」をクリックしてください。

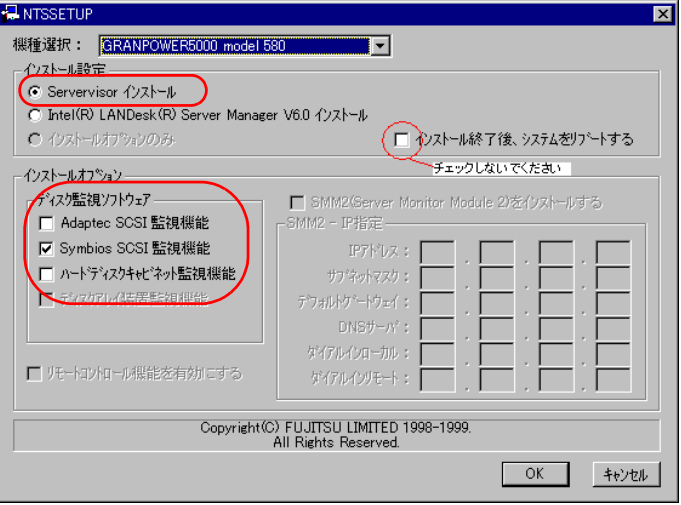

インストールが開始されます。

#### 8重要

- ▶ インストール終了のダイアログが表示された場合は、再起動しないで[キャンセル]をクリックし てください。
- 6 インストールが完了すると、コマンドプロンプト画面に「フロッピーディスク と CD-ROM を抜いてシステムを再起動してください。」のメッセージが表示さ れます。CD-ROM およびフロッピーディスクを取り出し、システムを再起動し ます。

再起動後、手順 3 を行い、Servervisor/LDSM がインストールされたことを確認してくだ さい。

#### ● PRIMERGY TS120 / TS220 / ES320 の場合

PRIMERGY TS120/TS220/ES320 をお使いの場合は、Servervisor/LDSM インストール後に、以 下の設定を行ってください。

- 7 「Alert Defintion Originator」サービスを停止します。以下の操作を行ってくだ さい。
	- Windows 2000 の場合
	- 1.「スタート」ボタン→「プログラム」→「管理ツール」→「サービス」の順にクリッ クします。

付録

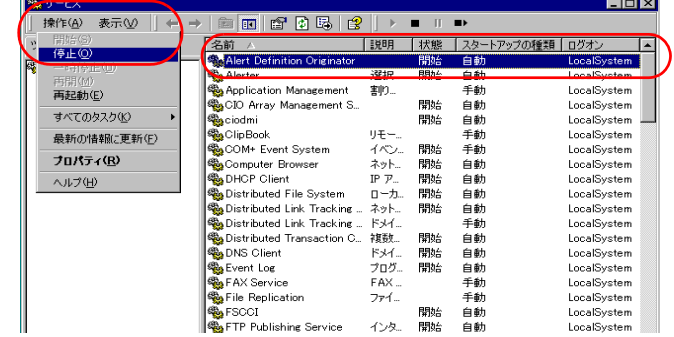

2.「Alert Defintion Originator」を選択し、「操作」メニューから「停止」を選択します。

#### ● Windows NT の場合

- 1.「スタート」ボタン→「設定」→「コントロールパネル」の順にクリックします。
- 2. [サービス] をクリックします。
- 3.「Alert Defintion Originator」を選択し、[停止]をクリックします。

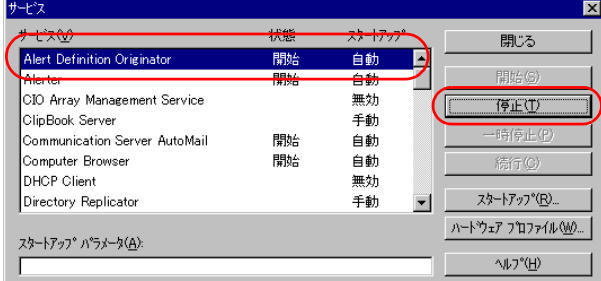

8 コマンドプロンプトを起動し、以下のコマンドを入力して【Enter】キーを押 します。

● PRIMERGY TS120/TS220 の場合

- 1. a:【Enter】キー
- 2. cd  $YISX20$  [Enter]  $\pm$ -
- 3. TSX20>CHGINI I【Enter】キー

● PRIMERGY ES320 の場合

- 1. a:【Enter】キー
- 2. cd ¥ES320 【Enter】キー
- 3. ES320>CHGINI I【Enter】キー

# <span id="page-139-0"></span>D.2 インストール V6.0 L10A/20/30 の場合

- 1 REMCS エージェントの CD-ROM、フォーマット済みの未使用のフロッピー ディスクをセットします。
- 2 エクスプローラを起動し、REMCSエージェントCD-ROM内の"Ldfloppy"フォル ダに格納されているすべてのファイルをフロッピーディスクにコピーします。
- 3 コマンドプロンプトを起動し、以下のコマンドを入力して【Enter】キーを押 します。
	- 1. a:【Enter】キー
	- 2. LDINST【Enter】キー

メッセージが表示されます。

4 【Enter】キーを押します。

Servervisor/LDSM の CD-ROM をセットするようメッセージが表示されます。

5 CD-ROMドライブにServervisor/LDSMのCD-ROM(またはServerWizardのCD-ROM)をセットし、[OK]をクリックします。

「LDSM のマニュアル「お使いになる前に」に従い手動でインストールしてください。」 のメッセージが表示されます。LDSM のマニュアルを参照し、インストールを行ってく ださい。

以下の画面では、「インストール終了後、システムをリブートする」にはチェックしな いでください。

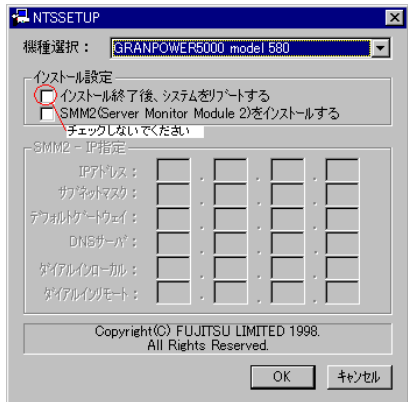

#### 重 要

- ▶ インストール完了後、ここではシステムを再起動しないでください。
- 6 インストール完了後、いったんコマンドプロンプトを閉じます。
- 7 再度コマンドプロンプトを起動し、以下のコマンドを入力して【Enter】キー を押します。
	- 1. a:【Enter】キー
	- 2. RESTLD【Enter】キー
- 8 表示されるメッセージに従って操作を行います。
- 9 コマンドプロンプト画面に「フロッピーディスクとCD-ROMを抜いてシステム を再起動してください。」と表示されたら、CD-ROM およびフロッピーディス クを取り出し、システムを再起動します。 再起動後、手順 3 を行い、Servervisor/LDSM がインストールされたことを確認してくだ さい。

付

守調

### ● PRIMERGY TS120 / TS220 / ES320 の場合

PRIMERGY TS120/TS220/ES320 をお使いの場合は、Servervisor/LDSM インストール後に、以 下の設定を行ってください。

- 10 「Alert Defintion Originator」サービスを停止します。以下の操作を行ってくだ さい。
	- ●Windows 2000 の場合
		- 1.「スタート」ボタン→「プログラム」→「管理ツール」→「サービス」の順にクリッ クします。
	- 2.「Alert Defintion Originator」を選択し、「操作」メニューから「停止」を選択します。

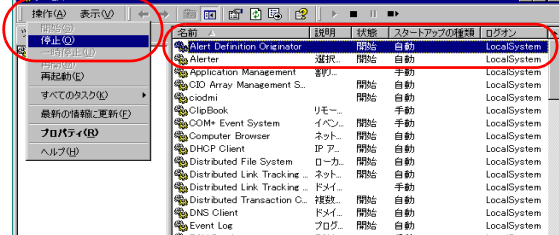

#### ● Windows NT の場合

- 1.「スタート」ボタン→「設定」→「コントロールパネル」の順にクリックします。
- 2.[サービス]をクリックします。
- 3.「Alert Defintion Originator」を選択し、[停止]をクリックします。

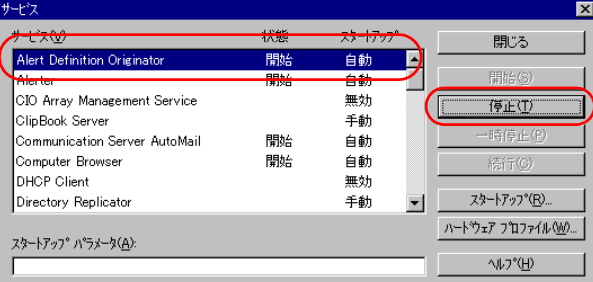

11 コマンドプロンプトを起動し、以下のコマンドを入力して【Enter】キーを押 します。

● PRIMERGY TS120/TS220 の場合

- 1. a:【Enter】キー
- 2. cd  $\text{\#TSX20}$  [Enter]  $\text{\#}-$
- 3. TSX20>CHGINI I【Enter】キー

● PRIMERGY ES320 の場合

- 1. a:【Enter】キー
- 2. cd  $\text{FES}320$  [Enter]  $\text{F}-$
- 3. ES320>CHGINI I【Enter】キー

# <span id="page-142-0"></span>D.3 アンインストール V6.0 L10/20A/30A/40/40A/40B/41/45/50/55 の場合

- 1 REMCS エージェントの CD-ROM、フォーマット済みの未使用のフロッピー ディスクをセットします。
- 2 エクスプローラを起動し、REMCSエージェントCD-ROM内の"Ldfloppy"フォル ダに格納されているすべてのファイルをフロッピーディスクにコピーします。
- 3 コマンドプロンプトを起動し、以下のコマンドを入力して【Enter】キーを押 します。
	- 1. a:【Enter】キー
	- 2. LDUINST【Enter】キー

「続行するときは何かキーを押してください。」のメッセージが表示されます。

4 【Enter】キーを押します。

Servervisor/LDSM の CD-ROM をセットするようメッセージが表示されます。

5 CD-ROMドライブにServervisor/LDSMのCD-ROM(またはServerWizardのCD-ROM)をセットし、[OK]をクリックします。

アンインストーラが起動し、以下の画面が表示されます。

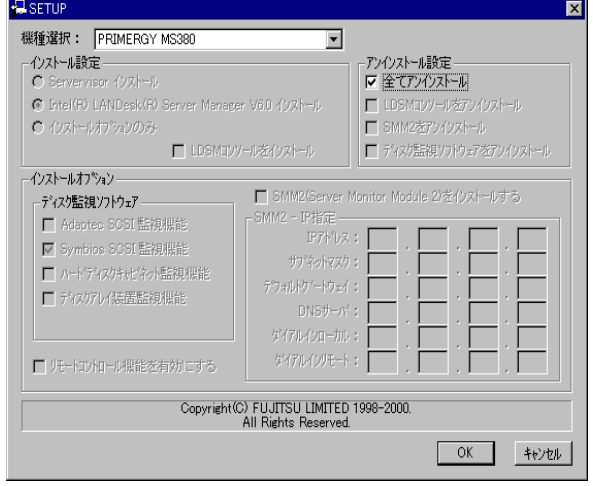

- 6 「全てアンインストール」にチェックを付けて [OK] をクリックします。 アンインストール完了後、再起動を促すメッセージが表示されます。
- 7 「キャンセル]をクリックします。
- 8 コマンドプロンプト画面に「フロッピーディスクとCD-ROMを抜いてシステム を再起動してください。」と表示されたら、CD-ROM およびフロッピーディス クを取り出し、システムを再起動します。 再起動後、手順 3 を行い、Servervisor/LDSM がアンインストールされたことを確認して ください。

付

# <span id="page-143-0"></span>D.4 アンインストール V6.0 L10A/20/30 の場合

- 1 REMCS エージェントの CD-ROM、フォーマット済みの未使用のフロッピー ディスクをセットします。
- 2 エクスプローラを起動し、REMCSエージェントCD-ROM内の"Ldfloppy"フォル ダに格納されているすべてのファイルをフロッピーディスクにコピーします。
- 3 コマンドプロンプトを起動し、以下のコマンドを入力して【Enter】キーを押 します。
	- 1. a:【Enter】キー
	- 2. LDUINST【Enter】キー 「続行するときは何かキーを押してください。」のメッセージが表示されます。
- 4 【Enter】キーを押します。 Servervisor/LDSM の CD-ROM をセットするようメッセージが表示されます。
- 5 CD-ROMドライブにServervisor/LDSMのCD-ROM(またはServerWizardのCD-ROM)をセットし、[OK]をクリックします。 「LDSM のマニュアル「お使いになる前に」に従い手動でインストールしてください。」 のメッセージが表示されます。LDSM のマニュアルを参照し、インストールを行ってく ださい。

#### 重 要

- ▶ インストール完了後、ここではシステムを再起動しないでください。
- 6 コマンドプロンプト画面で、以下のコマンドを入力して【Enter】キーを押し ます。
	- 1. a:【Enter】キー
	- 2. RESTLDUN【Enter】キー
- 7 表示されるメッセージに従って操作を行います。 「続行するときは何かキーを押してください・・・」のメッセージが表示されたら、 【Enter】キーを押してください。
- 8 コマンドプロンプト画面に「フロッピーディスクとCD-ROMを抜いてシステム を再起動してください。」と表示されたら、CD-ROM およびフロッピーディス クを取り出し、システムを再起動します。 再起動後、手順 3 を行い、Servervisor/LDSM がインストールされたことを確認してくだ さい。
# 索引

#### あ

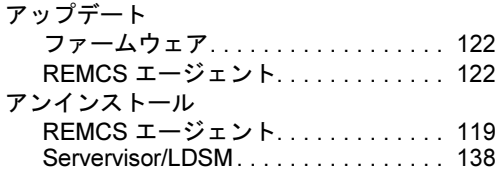

#### い

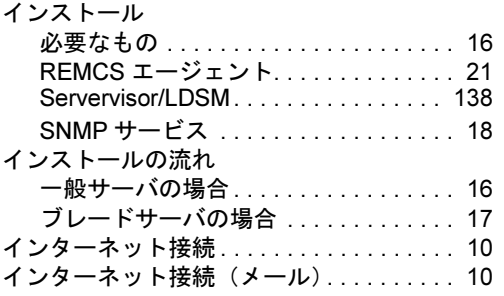

## う

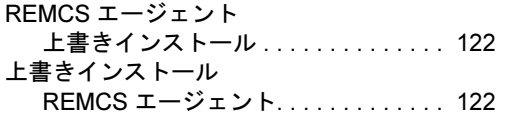

### お

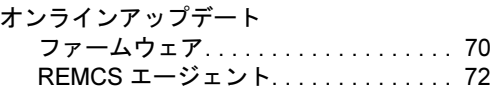

### か

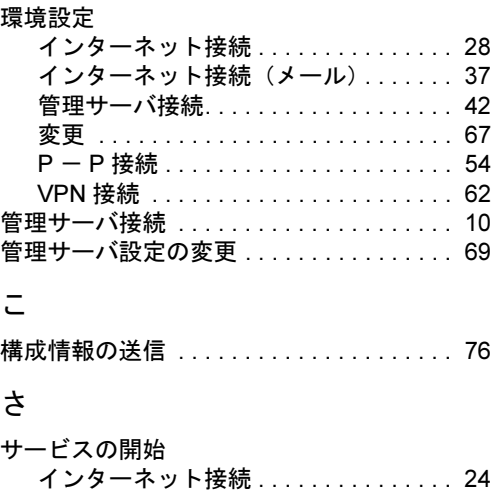

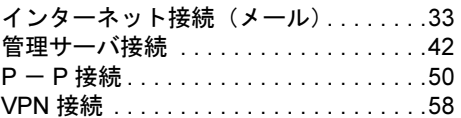

### し

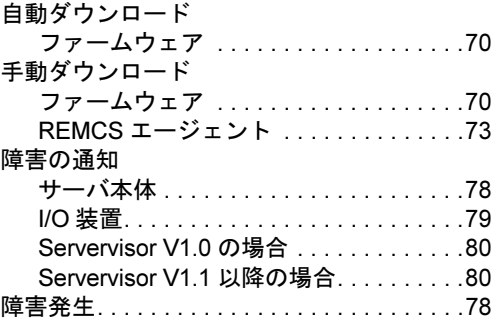

#### せ

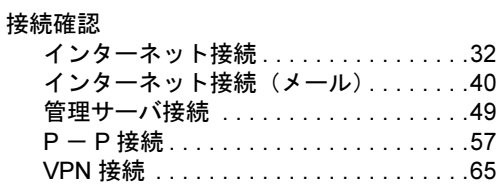

### そ

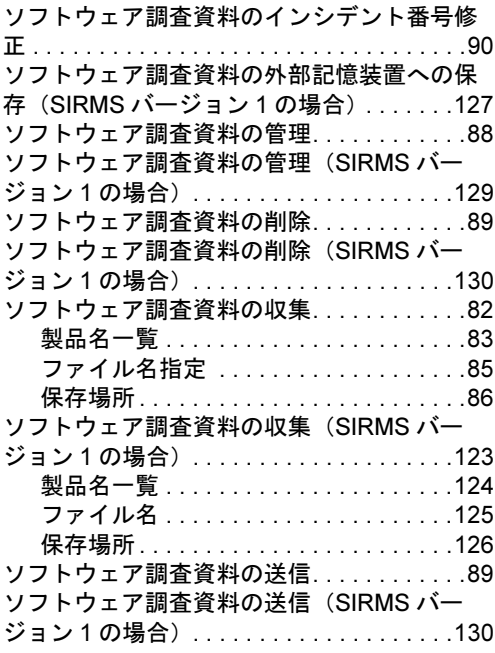

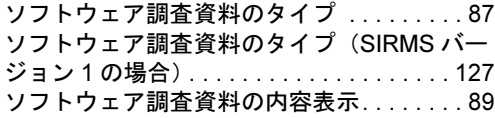

### て

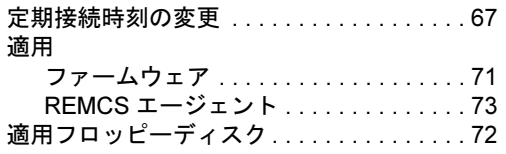

### と

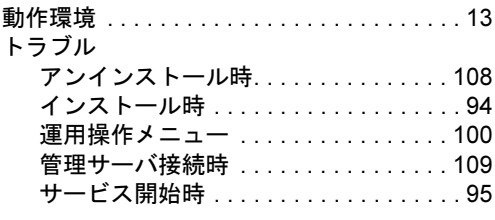

#### ほ

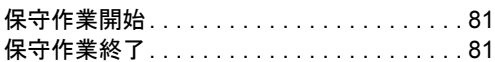

### れ

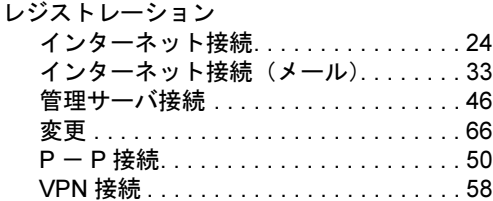

### E

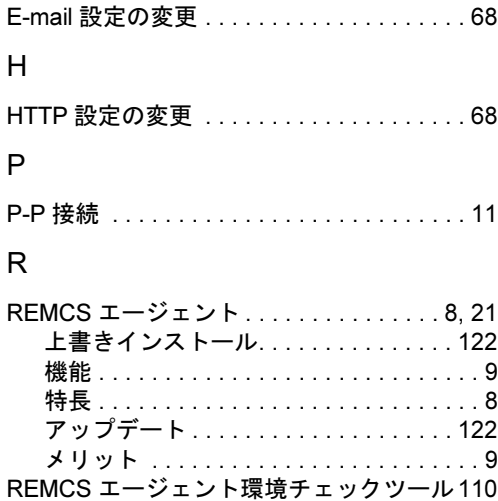

格納場所 . . . . . . . . . . . . . . . . . . . . . . . [110](#page-109-1)

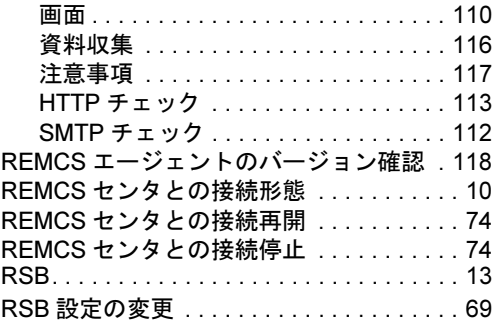

### S

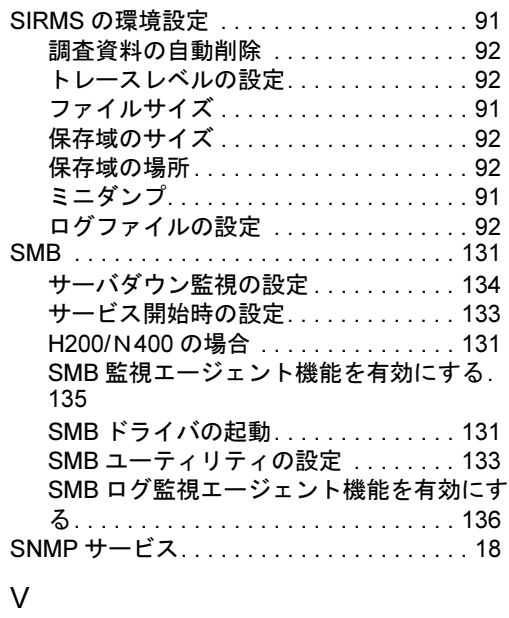

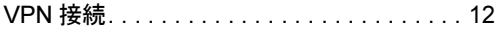

### REMCS エージェント 運用ガイド

(REMCS V3.0L52)

B7FH-1461-01 Z0-00

#### 発 行 日 2003 年 1 月 発行責任 富士通株式会社

- ●本書の内容は、改善のため事前連絡なしに変更することがあります。
- ●本書に記載されたデータの使用に起因する、第三者の特許権およびその他 の権利の侵害については、当社はその責を負いません。
- ●無断転載を禁じます。